## MINISTÈRE DE L'ENSEIGNEMENT SUPÉRIEUR ET DE LA RECHERCHE **SCIENTIFIQUE**

ÉCOLE SUPÉRIEURE EN SCIENCES APPLIQUÉES DE TLEMCEN

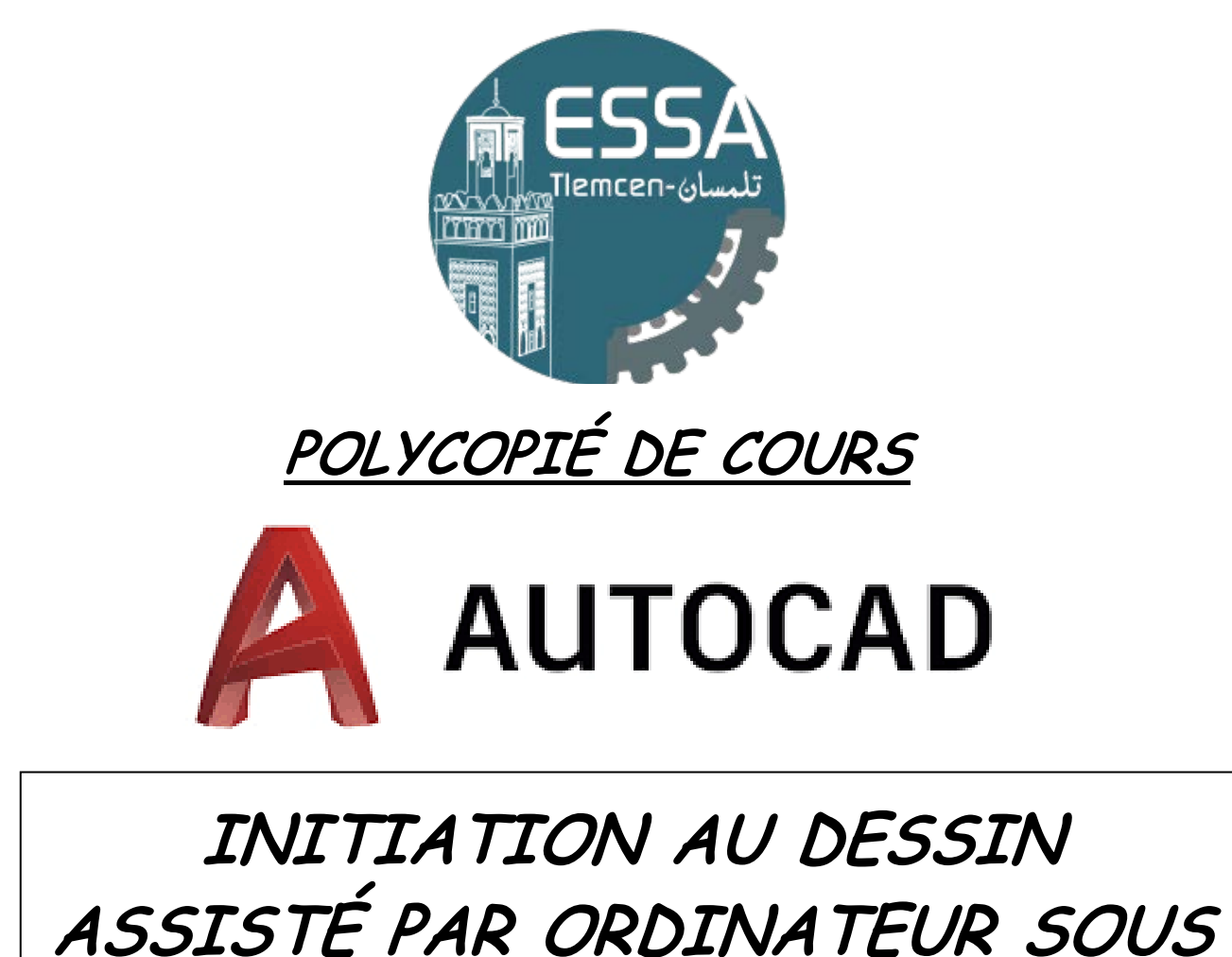

## AutoCAD

 PRÉPARATOIRES ET ÉTUDIANTS EN LICENCE DESTINÉ AUX ÉLÈVES INGÉNIEURS DES CLASSES « SCIENCES & TECHNIQUES »

Élaboré par: Dr. Nabil KAZI TANI

« Année universitaire: 2019- 2020 »

## PREAMBULE

Ce présent support pédagogique représente un extrait du manuel d'utilisation du logiciel de dessin assisté par ordinateur AutoCAD. Cet outil de développement numérique universellement utilisé par la communauté des ingénieurs quel que soit leurs spécialités, offre des avantages multiples permettant aux technologues de représenter leurs pensées techniques par des formes géométriques assez explicites avec des degrés de précision très élevés. Les aspects modulaires et évolutifs de AutoCAD permettent aussi d'illustrer des tracés relativement complexes et facilitent les modifications topologiques de manière instantanées avec une qualité de présentation très appréciable.

Ce recueil de cours est le fruit d'une longue expérience de l'auteur dans les bureaux d'études d'ingénierie pour partager avec nos élèves ingénieurs ce guide simplifié afin de les initier à l'environnement de travail de AutoCAD pour développer de façon autonome, des représentations graphiques associées aux connaissances requises des fondamentaux de dessin technique. Des exemples d'application pratiques sont illustrés pour permettre aux lecteurs de mieux illustrer les notions élémentaires des commandes de AutoCAD.

Dr. Nabil KAZI TANI

## <u>SOMMAIRE</u>

## **PARTIE-I : ELEMENTS DE COURS**

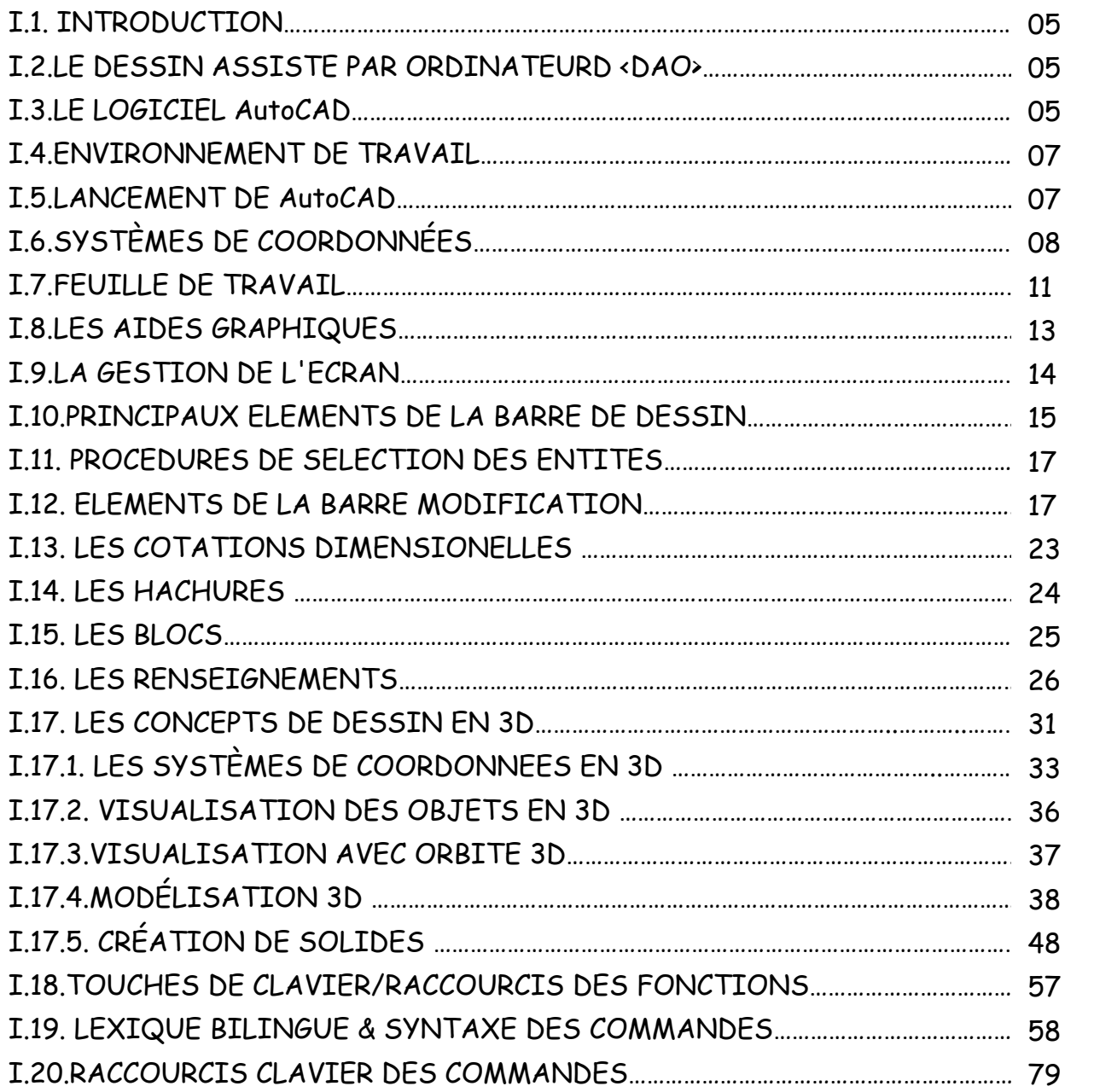

## **PARTIE - II : EXERCICES PRATIQUES**

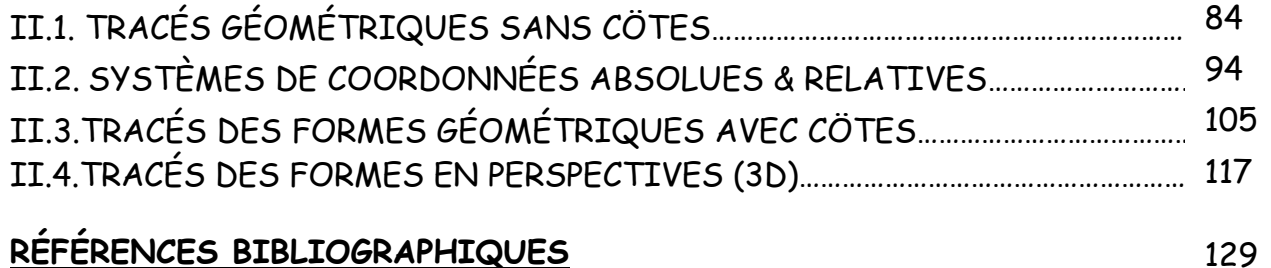

## **RÉFÉRENCES BIBLIOGRAPHIQUES**

# PARTIE-I : ELEMENTS DE COURS

## **I.1. INTRODUCTION :**

Les outils de travail de dessin technique ont pris ces dernières décennies une évolution très importante et ce, par le biais des outils numériques de modélisation topologiques des structures, ce qui a permis à la communauté des ingénieurs d'acquérir des techniques très performantes pour la représentation de leurs tracés graphiques. Chose qui a contribué à faciliter la communication des pensées techniques et des solutions pratiques avec l'ensemble des intervenants dans les projets industriels.

Ce présent document présente un complément très utile pour les étudiants de classes préparatoires et ceux en phase de préparation de leurs diplôme de licence en sciences et techniques. Présenté en deux grandes parties, ce modeste polycopié introduit en premier lieu les prérequis du logiciel AutoCAD pour permettre aux élèves ingénieurs à aborder sans complexe les exercices d'applications (classés par ordre de difficulté) pour donner plus de possibilité de pratique aux lecteurs. Cependant, les exercices d'applications pratiques faisant partie de la seconde partie du document permettent à nos élèves de visualiser à temps réel les solutions des tracés proposés et d'apporter les modifications nécessaires pour une meilleure assimilation des commandes fonctionnelles et topologiques de AutoCAD.

## **I.2.LE DESSIN ASSISTE PAR ORDINATEURD <DAO>:**

Cette technique permettant de développer les tracés numériques facilite aussi de produire des plans et éléments graphiques de haute précision pour concrétiser les projets industriels. Le dessin assisté par ordinateur (DAO) permet également de modifier et d'archiver de façon instantanée les données ainsi que de visualiser les concepts fondamentaux des projets tout en ayant la liberté de remodeler le dessin.

L'aspect numérique et évolutif du dessin assisté par ordinateur est essentiel pour toute création nécessitant une grande précision. Les techniques de la DAO facilitent la validation de montage et d'assemblage des pièces et les mesures avant la concrétisation du projet sur le terrain. Enfin, ce moyen d'obtenir les représentations graphiques par le

traitement informatique est devenu aujourd'hui le moyen indispensable pour l'ensemble des ingénieurs que ce soit leurs spécialités. Parmi les logiciels DAO: ArCAD, ArchiCAD, CadWork, VariCAD ,AutoCAD, CovaDis, TopoCAD, Sketchup, SolidWorks, CATIA, Revit, Tekla, StruCAD, …etc.

## **I.3.LE LOGICIEL AutoCAD :**

C'est le logiciel de dessin assisté par ordinateur le plus répandu dans le monde, créé en 1982 par Autodesk. C'est un logiciel de dessin technique pluridisciplinaire qui englobe la plupart des outils associés aux diverses disciplines industrielles d'ingénierie : Architecture, Travaux publiques et Génie civil, Cartographie et Topographie, Mécanique, Électronique, Électrotechnique, …, etc. Ci-après une illustration est présentée de quelques souvenirs professionnels que les ingénieurs ont vécus la parution de la DAO sous AutoCAD.

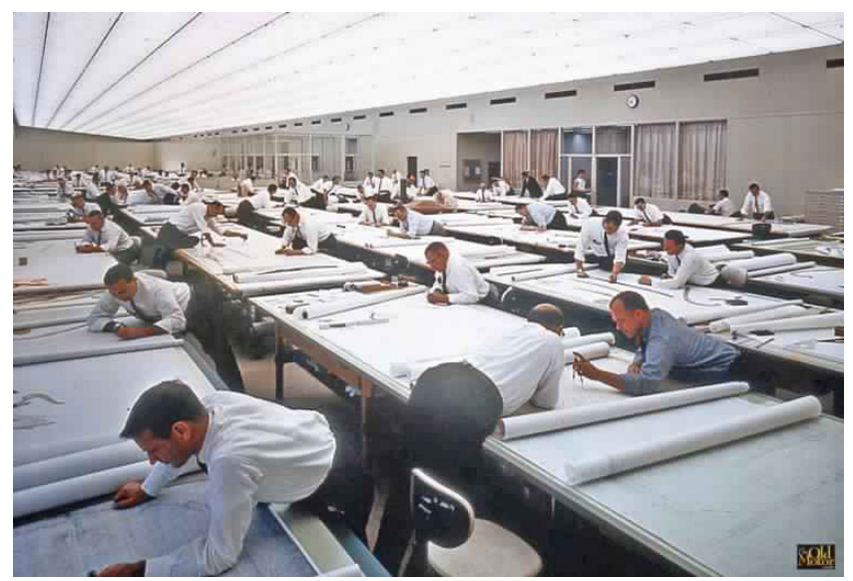

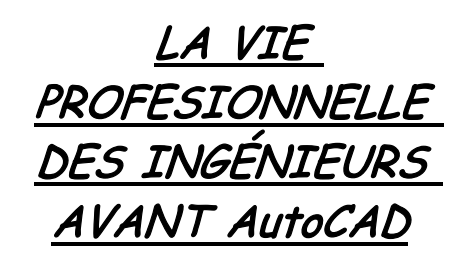

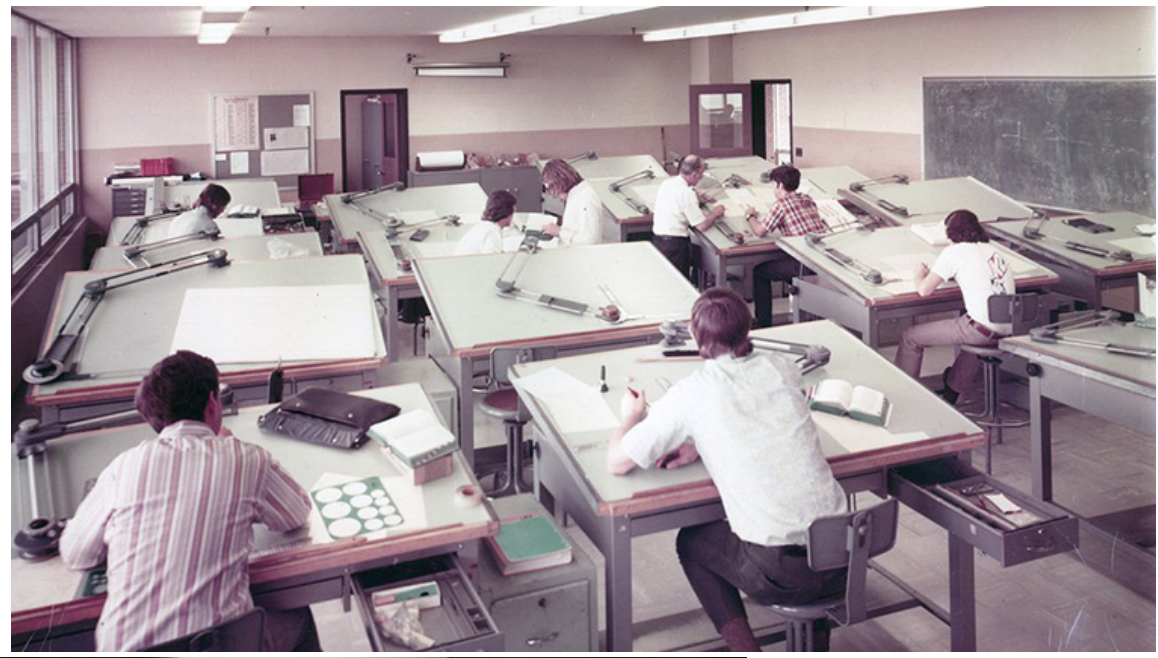

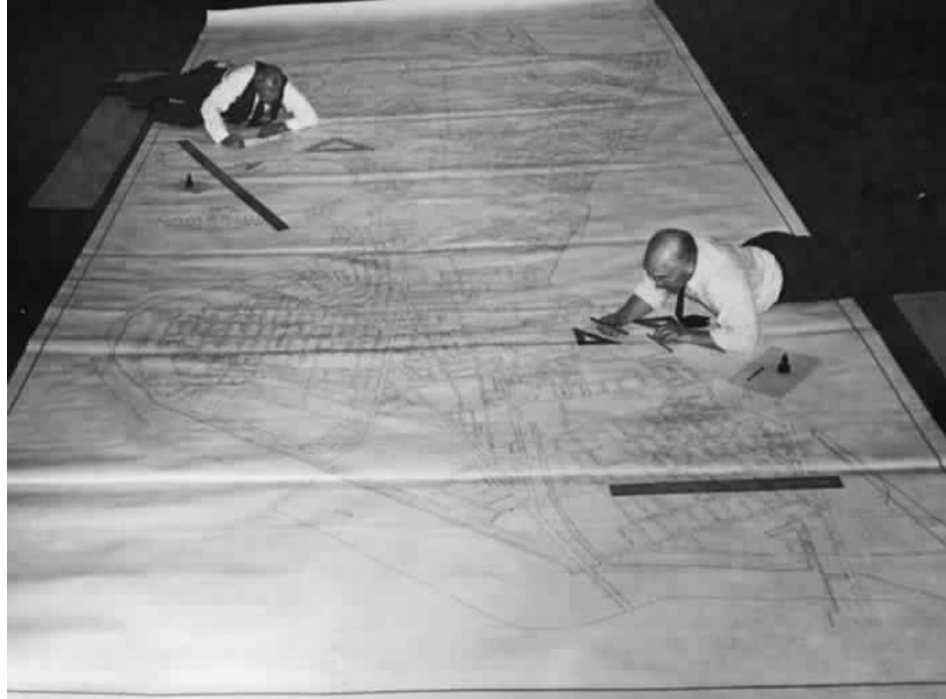

## **I.4. ENVIRONNEMENT DE TRAVAIL :**

## **I.4.1. Caractéristiques de base :**

- Processeur de type i3 et plus.
- Une RAM de 2 Go au minimum.
- Un écran 15" et plus selon le confort visuel souhaité.
- Disque dur de 1 To et plus.
- Un clavier & Souris avec roulette.
- Système d'exploitation Windows 07 ou autre version plus récente.

## **I.4.2. Outils de communication :**

- Le clavier
- La souris
- L'écran d'affichage

## **I.5. LANCEMENT DE AUTOCAD :**

Le lancement d'AutoCAD s'effectue en cliquant deux fois sur l'icône de l'application. Une fois AutoCAD est lancé, il apparait un écran avec des barres de menus comme indiqué sur la figure ci-dessous.

L'acquisition des Données se fait par le clavier ou la souris pour le cas des coordonnés (position) en pointant avec la souris.

L'utilisation des commandes se fait par :

 Barre des menus Zone commande Barre d'outils flottante

Toutefois c'est dans la zone commande qu'on peut suivre l'évolution et les différentes options de la commande.

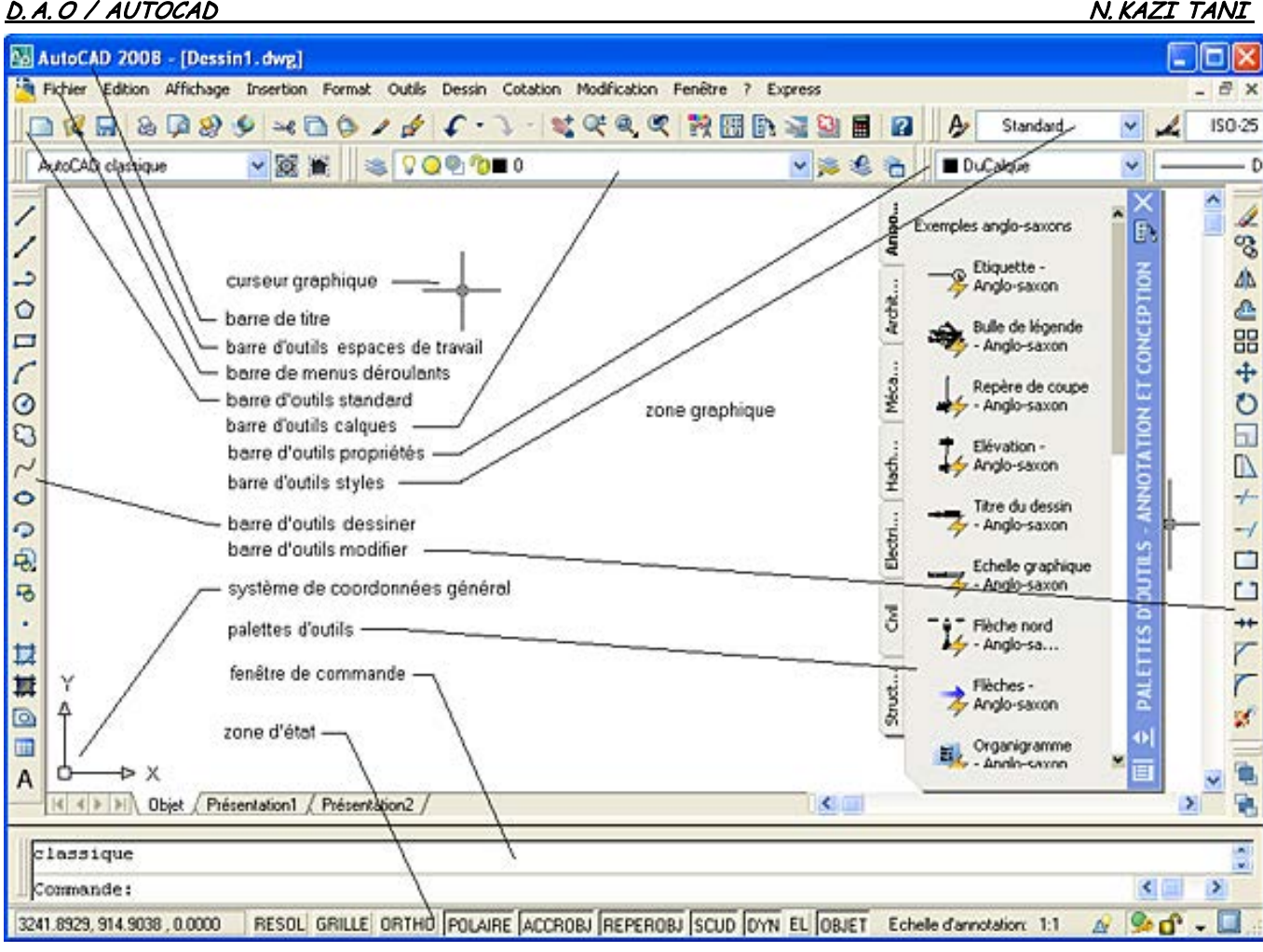

## **I.6. SYSTÈMES DE COORDONNÉES:**

Par rapport au repère Global de AutoCAD OXY, un point est désigné par ses

coordonnées séparées par une virgule X,Y.

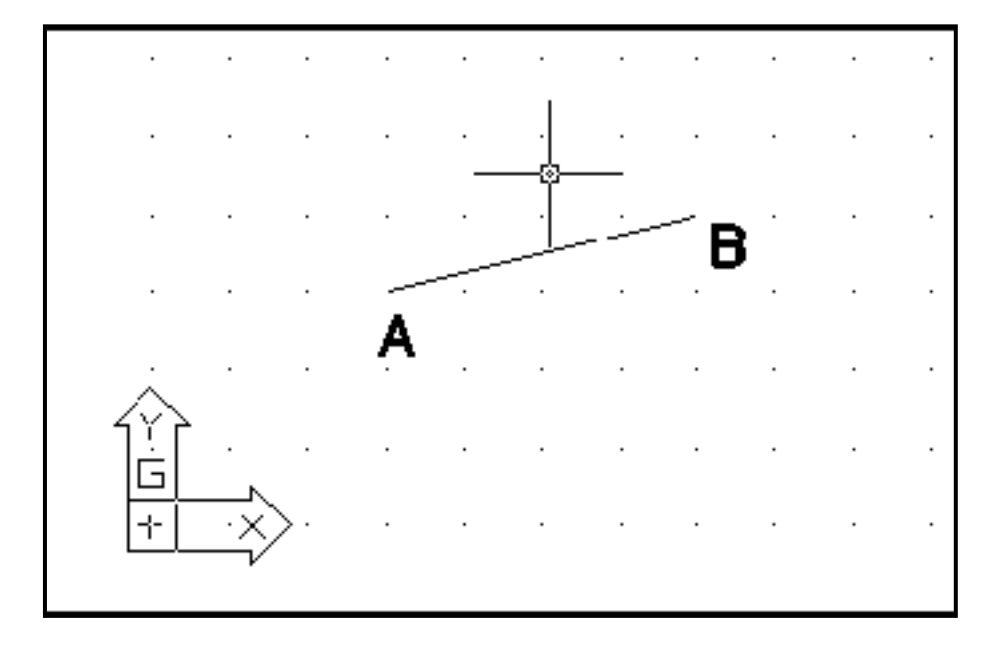

L'utilisateur pourra choisir le mode d'acquisition de coordonnées des points entre:

- Coordonnées Absolus (X,Y)
- Coordonnées Relatives (@X,Y)
- Coordonnées polaire (@Distance < Angle)

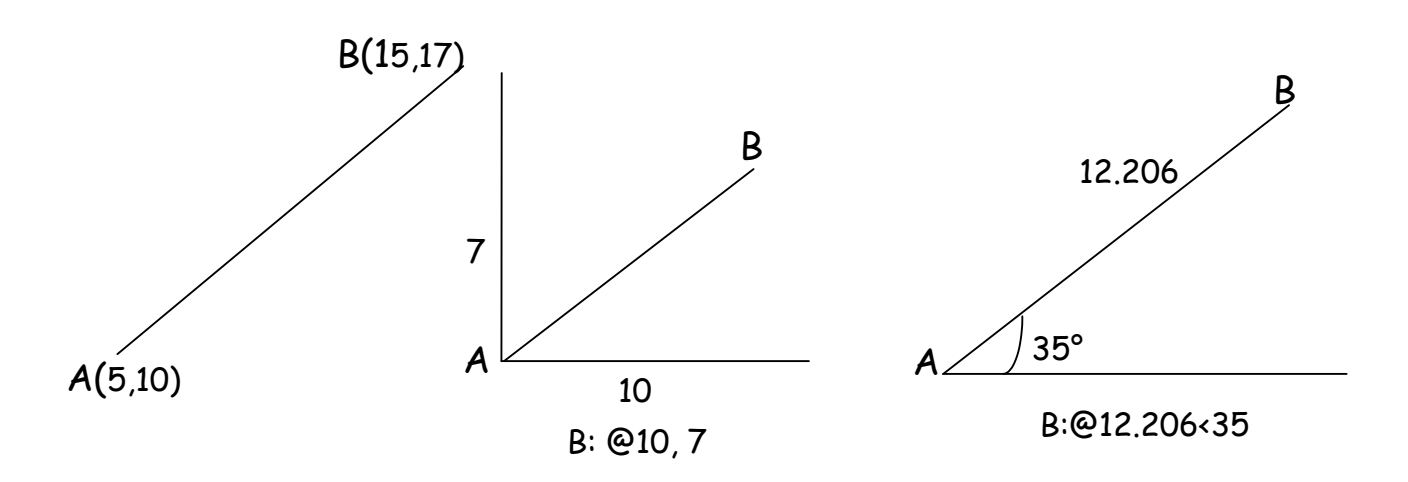

L'exemple ci-après concerne le tracé d'un rectangle (35x55) caractérisé par les coordonnées de ses quatre sommets (1,2,3 et4).

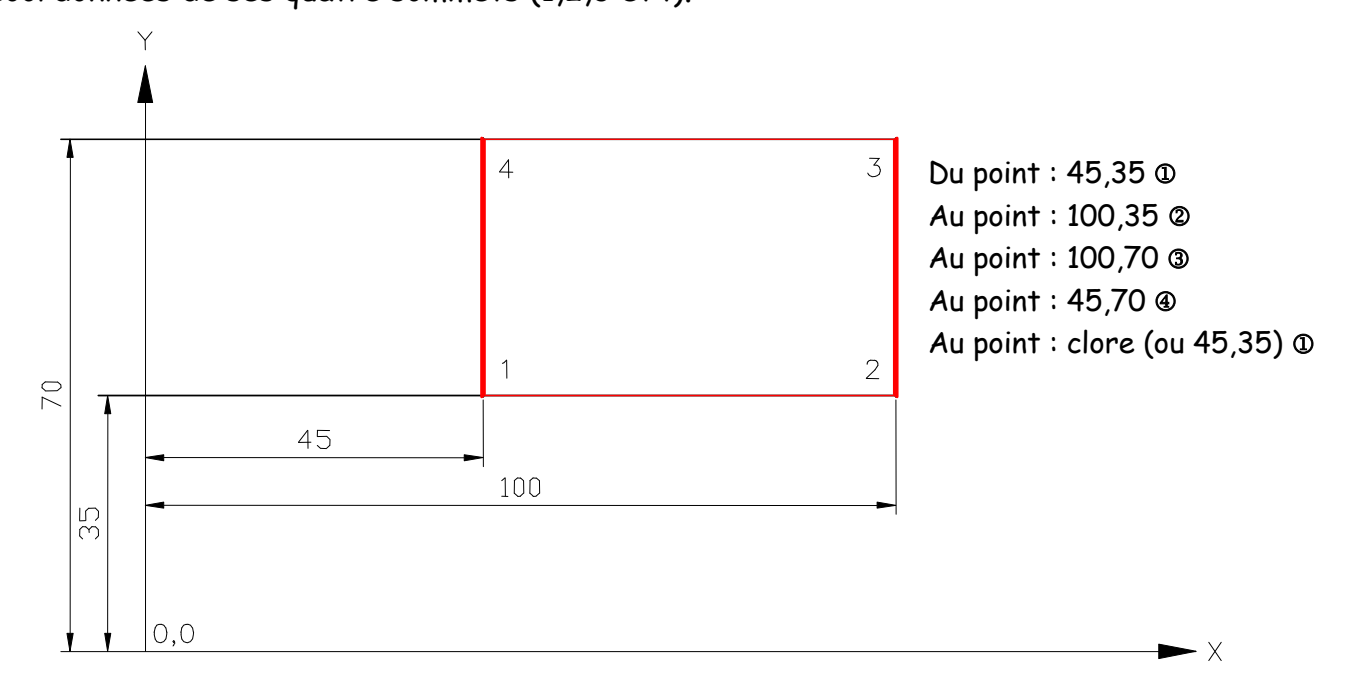

Toutes les valeurs ont pour origine le dernier point créé. Lorsqu'un point A est déjà placé, le suivant B se positionne par rapport au précédent ; Le caractère @ désigne le mode relatif et les coordonnées des sommets du rectangle deviennent alors:

> Du point : 45,35 Au point : @55,0  Au point : @0,35 Au point : @-55,0 Au point : clore  $(\mathcal{Q}0, -35)$   $\mathcal{Q}$

Les coordonnées polaires absolues permettent de localiser un point sur l'espace de travail de AutoCAD en donnant sa distance **(r)** et son Angle **(**α**)** par rapport à l'origine du repère global de AutoCAD selon la syntaxe suivante: **distance < Angle**.

Commande: LIGNE Spécifiez le premier point: 0,0 Spécifiez le point suivant ou [annUler]:  $r \cdot \alpha$ 

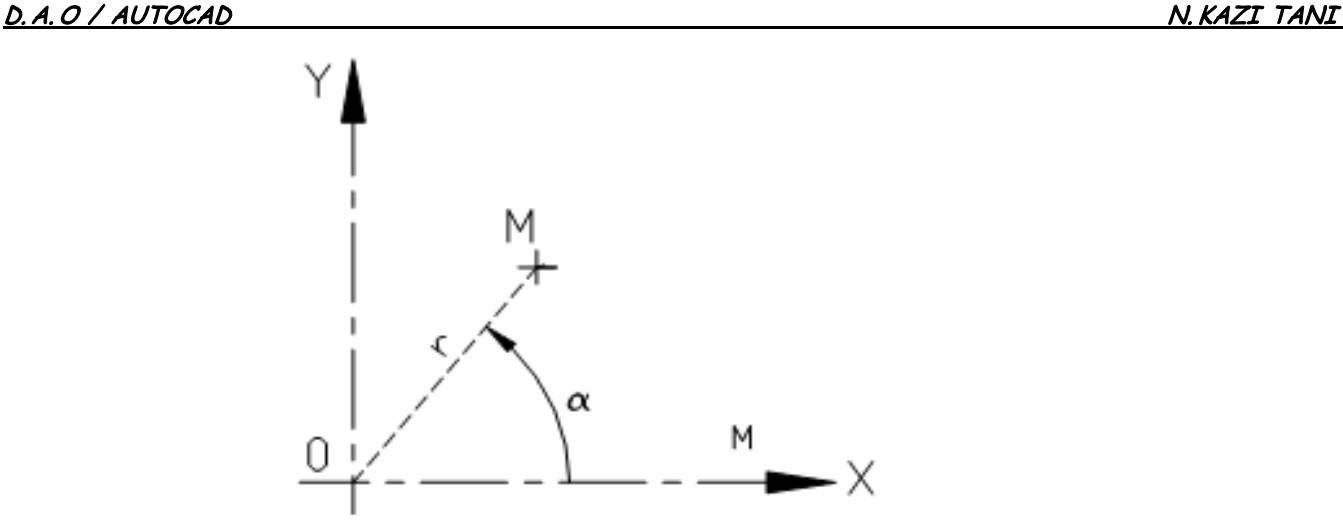

D'autre part, les coordonnées polaires relatives permettent aussi de matérialiser un point sur l'espace de travail de AutoCAD en donnant sa distance et son Angle par rapport à un point précédemment localisé selon la syntaxe suivante: **@distance < Angle**. Cette notation est très pratique est une des plus utilisée à cause de sa précision à réaliser les tracés.

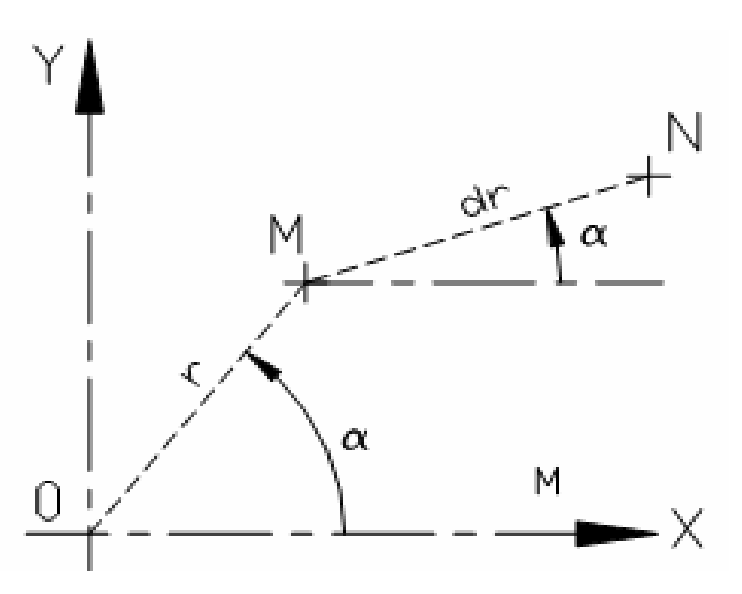

Commande: LIGNE

Spécifiez le premier point:  $M : r \cdot \alpha$ 

Spécifiez le point suivant ou [annUler]: N : @dr <  $\alpha$ 

Ci-dessous, nous allons reprendre l'exemple du rectangle pour le matérialiser par le système des coordonnées polaires relatives.

> Du point : 45,35 Au point : @55<0 Au point : @35<90 Au point : @55<270 Au point : clore (@35<270)

## **I.7.FEUILLE DE TRAVAIL :**

Pour aborder le travail sous AutoCAD, il faut d'abord créer un nouveau fichier de dessin (.dwg) et il est recommander de d'utiliser un assistant plus ou moins avancé pour la définition des unités d'angles, de surface de travail et de mise en page.

## **I.7.1. LES UNITÉS ::**

Unités

Barre des menus/Format/Contrôle des unités....

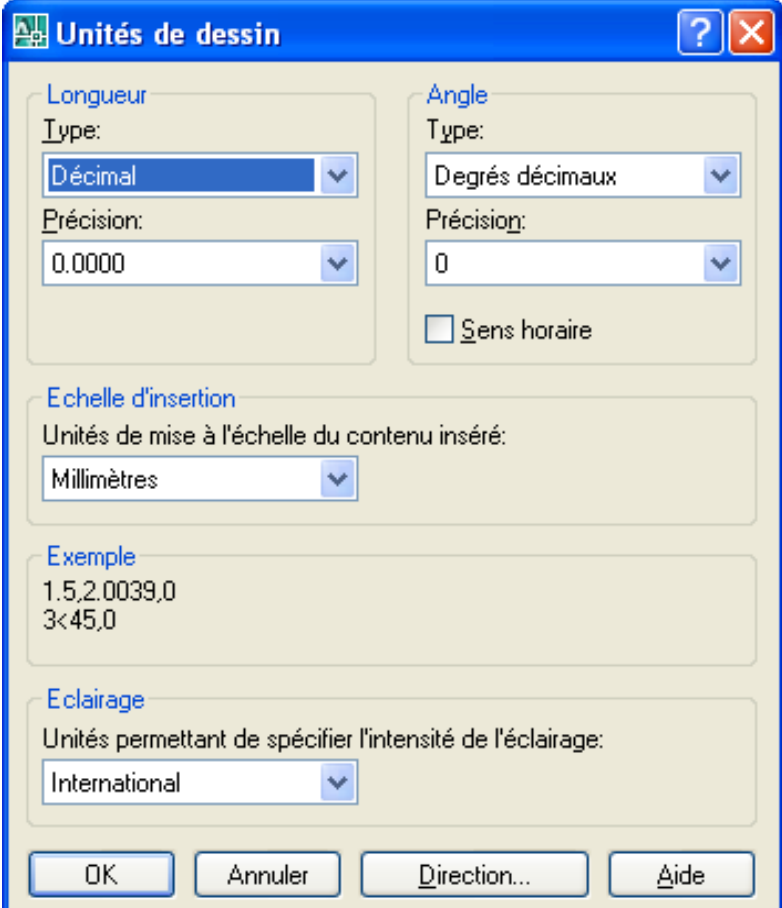

#### D. A. O / AUTOCAD N. KAZI TANI

## **I.7.2. LE CONCEPT DES CALQUES :**

Ce principe permet à l'utilisateur de AutoCAD de séparer les différents aspects fonctionnels de dessin. Il offre les possibilités d'isoler ou de superposer un ou plusieurs composantes pour analyser les chevauchements et les interférences entre les différents lots pluridisciplinaires du projet. La gestion des calques s'effectue suivant le désir de l'utilisateur et dépend de l'ampleur du projet à illustrer.

Il est possible d'affecter les propriétés d'un Calques à un autre (CHANGER ou PROPRIETES) comme il est possible aussi, de renommer ou de supprimer un Calque sauf le Calques 0.

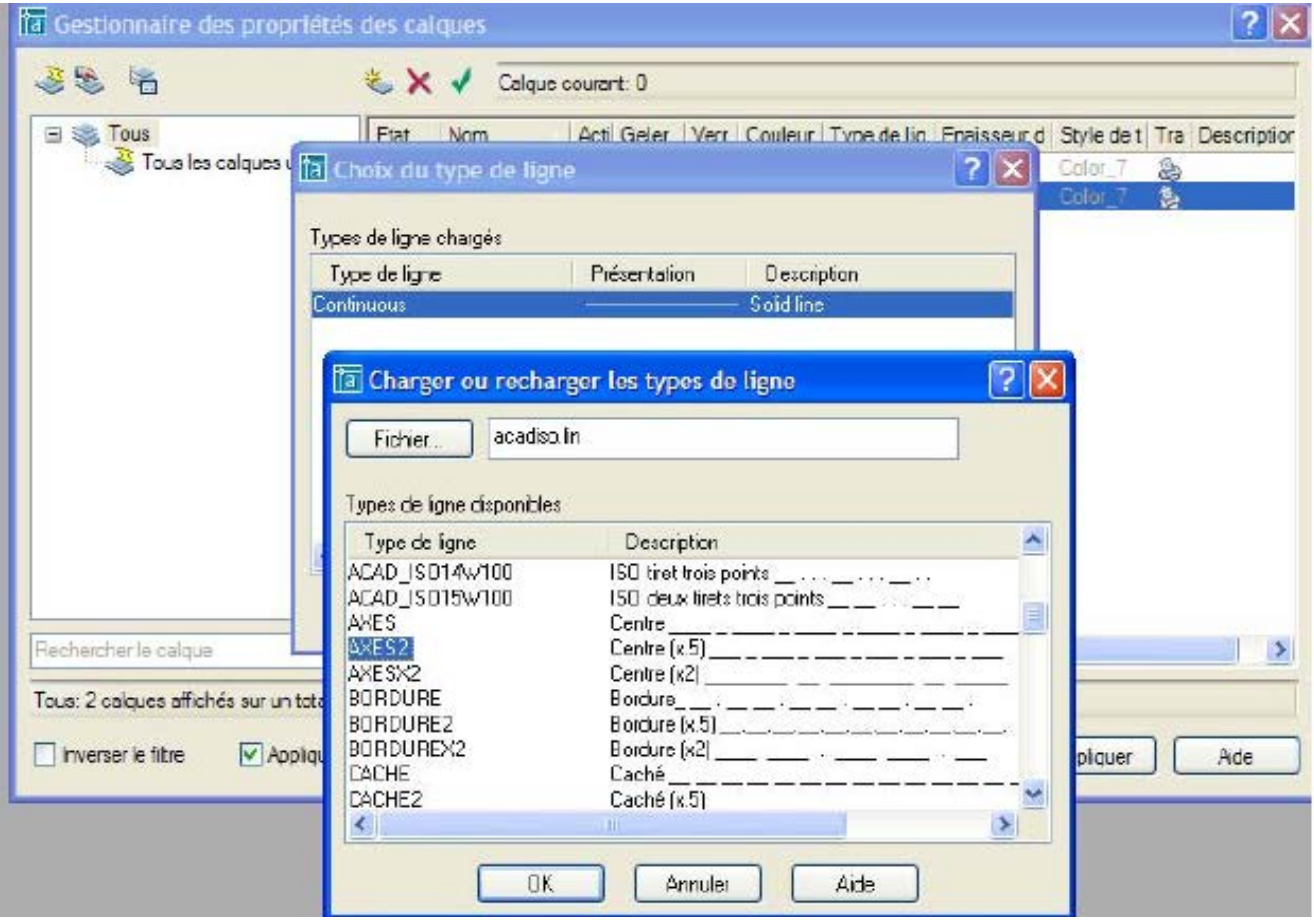

- **NOUVEAU :** permet de créer un nouveau Calque.
- **SUPPRIMER :** permet de supprimer un ou plusieurs Calques.
- **COURANT :** permet de choisir le Calque sur lequel on dessine.
- **AFFICHER** : permet d'appliquer des filtres au Calque.
- **COULEUR :** permet de définir la couleur de l'entité. S'il y'a beaucoup de couleur d'entités dans le dessin choisir l'option DUCALQUE puis procéder par la suite au changement (modification) par la commande CHANGER.
- **TYPELIGNE :** permet de définir le type de ligne (Continu, discontinu, mixte,….) pour les nouvelles entités à dessiner.

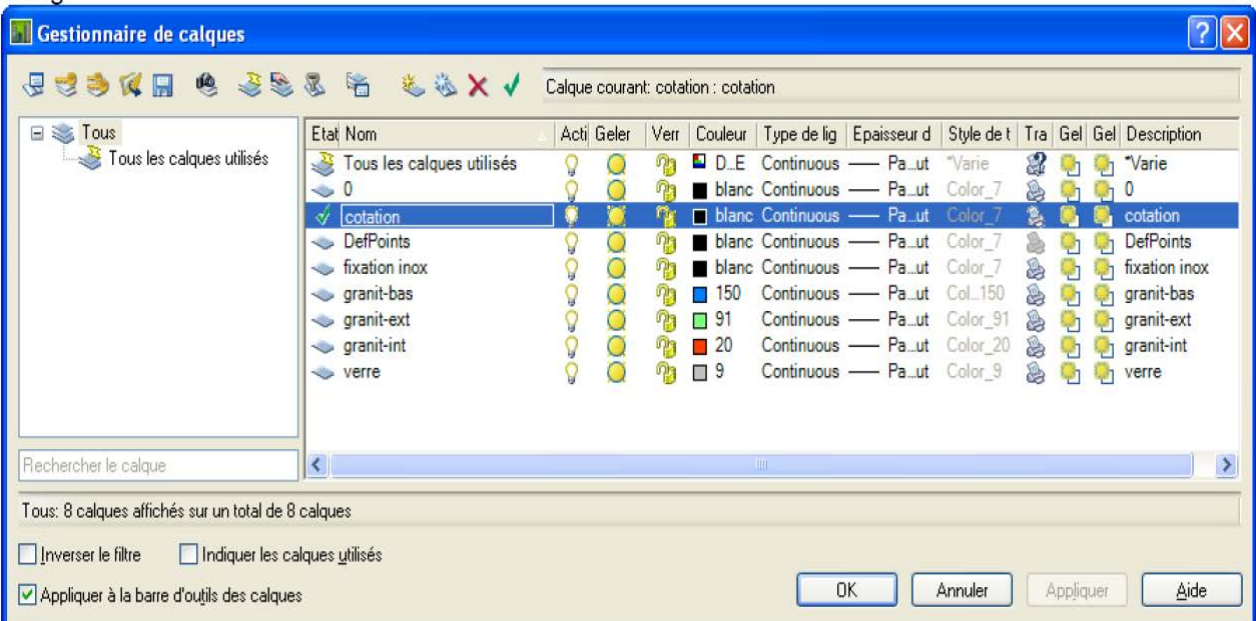

- Charger : permet d'alimenter le fichier de dessin par un ou plusieurs types de lignes (Continu, discontinu, mixte,….)
- Courant : permet de sélectionner le type de ligne pour l'utiliser d'une façon courante.

## **I.8.LES AIDES GRAPHIQUES :**

## **I.8.1. LES PARAMETRES DE DESSIN :**

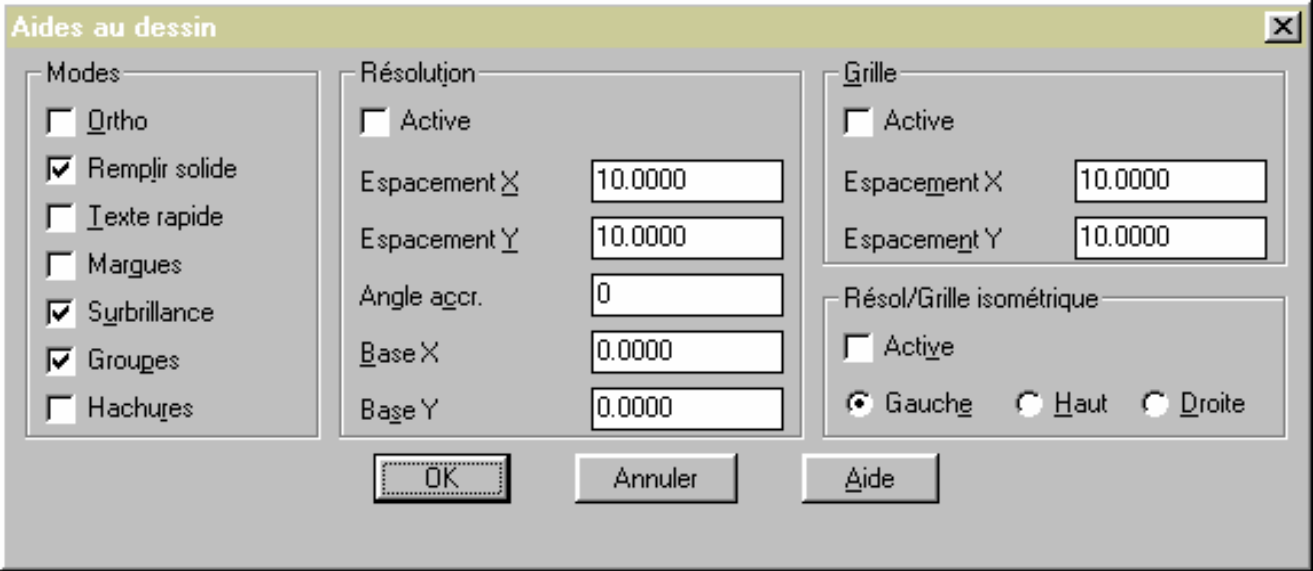

- **RESOLUTION :** Création d'une trame aimantée définissant un pas de déplacement pour le curseur.
- **GRILLE :** Dessin d'une grille composée de points sur le dessin visible à l'écran.
- **ORTHO :** Déplacement du curseur uniquement en Horizontale ou Verticale.
- **SURBRILLANCE :** Met en les objets sélectionnés si elle est active.

## **I.8.2.LA COMMANDE ACCROBJ :**

Chemin de la commande: barre des menus/Outils/Modes d'accrochage aux objets.

La commande accrochage aux objets permet de réaliser la géométrie d'un dessin de manière très rapide et précise. La sélection des points d'accrochage se fait par une cible qui se superpose au curseur quand le mode ACCROBJ est activé (F3).

Le paramétrage de la commande accrochage aux objets s'effectue par l'utilisateur en fonction des contraintes géométriques relatives à la topologie du dessin à réaliser.

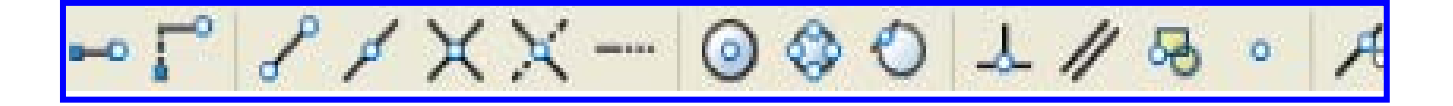

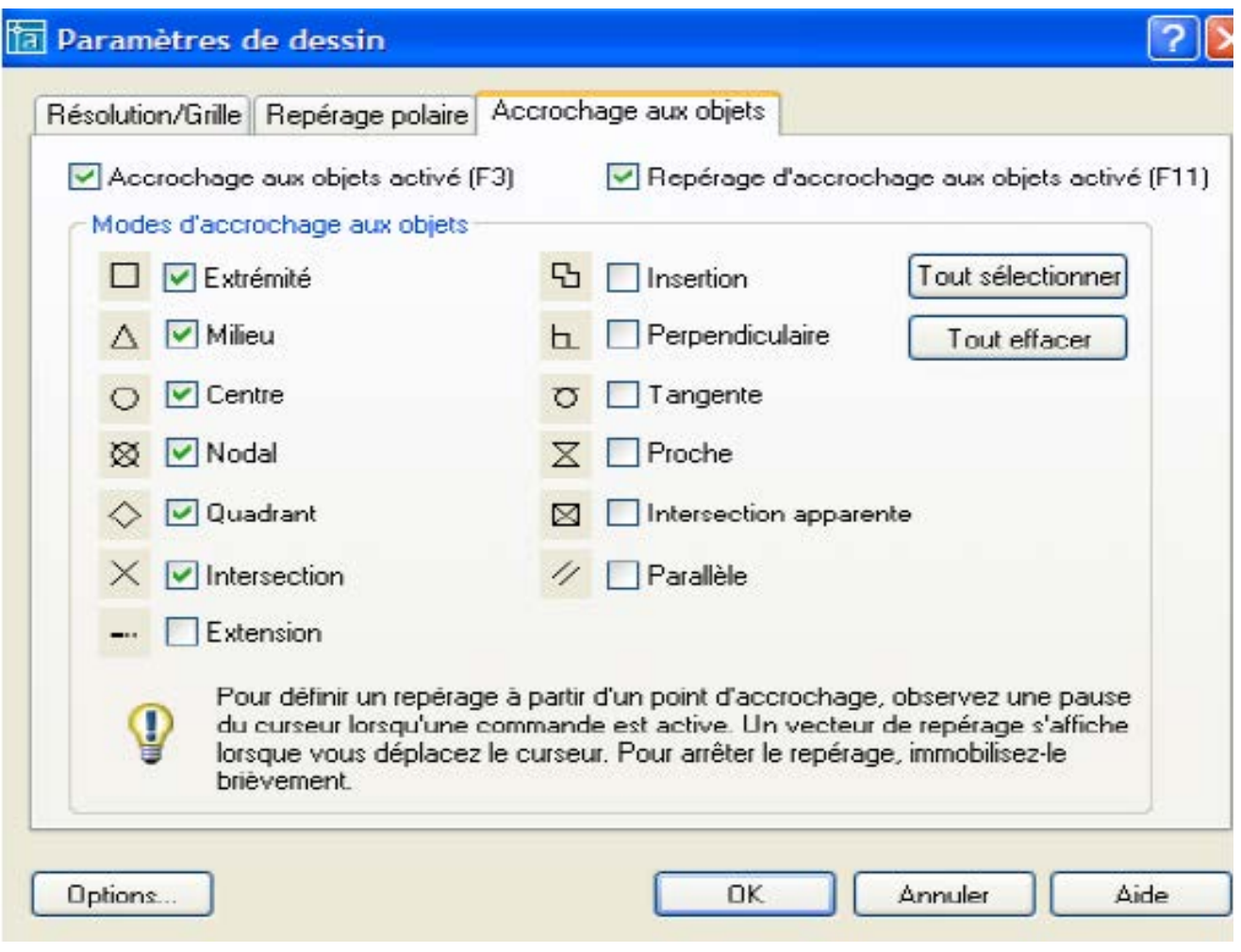

## **I.9.LA GESTION DE L'ECRAN :**

Le zoom permet de rétrécir ou d'agrandir un dessin .Le zoom est pratiquement infini.

#### **ZOOM**

Total/Centre/Dynamique/Etendu/Précédant/Echelle(x/xp)/Fenêtre<Temps réel>:

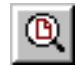

**Total :** Permet de visualiser le dessin dans son ensemble

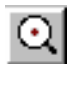

**Centre :** Zoom par rapport à un point central donné

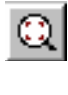

**Dynamique :** Caractérisé par une fenêtre en mouvement avec un X en centre. Un cadre Blanc qui délimite le dessin

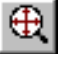

 $^{\circ}$ 

 $| \mathfrak{A} |$ 

**Etendu:** Permet de visualiser le dessin en plein écran

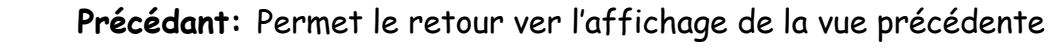

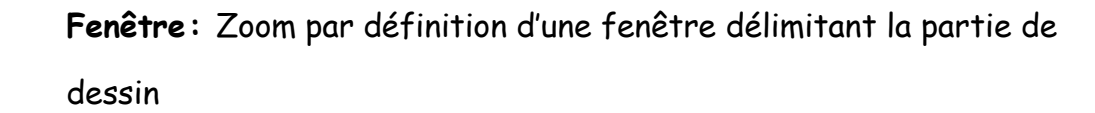

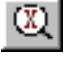

**Echelle:** Permet de procéder à un zoom par rapport à un facteur d'échelle

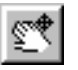

**Vue panoramique:** Une translation libre dans toutes les directions de l'écran de visualisation du tracé.

## **I.10.PRINCIPAUX ELEMENTS DE LA BARRE DE DESSIN :**

L'ensemble des commandes définies ci-dessous offrent aux utilisateurs les outils nécessaires à représenter les formes géométriques primaires de base. La combinaison topologique de ces formes permet d'obtenir une infinité de tracés géométriques selon les souhaits du dessinateur.

 $|\odot|$ 

اټ

Dessin

Į,

 $\circ$ 

HCODN

 $\ddot{\mathbf{O}}$ 

Ő

d)

ቆ

玆

过

 $| \circ \rangle$ 

围

⋗

 $\overline{\mathsf{x}}$ 

**LIGNE :** Permet de dessiner un ou plusieurs segments de droites en multiples entités géométriques.

- Du point: Au point: Au point:………
- Tapez Échap pour arrêter la commande
- Tapez la lettre C "Clore" pour boucler automatiquement le polygone

POINT : Permet de tracer un point par clique sur l'espace de travail. Les options **Pdmode** et **Pdsize** permettent de spécifier la forme ainsi que la taille des points.

**CERCLE :** Permet de dessiner les forme circulaires à travers plusieurs options : 3P/2P/TTR/<centre> : Diamètre/<Rayon> :

- 3P : Dessin d'un cercle à partir de 3 points de circonférence
- 2P : Dessin d'un cercle à partir de 2 extrémités d'un diamètre

- TTR : Dessin d'un cercle tangent à 2 entités (ligne ou cercle) en donnant son rayon.

**POLYLIGNES:** Permet de dessiner une succession de segments de droites et d'arcs, comme une seule entité. Les options associées à cette commande sont : Arc/Clore/Demi-larg/LOngueur/Annuel/LArgeur<Pt final>:

- Clore : Permet de boucler le polyligne
- Demi-larg : Pour introduire la demi-épaisseur des lignes

- Longueur : Permet de dessiner un segment de cette longueur au même angle que le segment précédant

- Annul : Pour supprimer le dernier segment dessiné

- Arc : Passe en mode Arc et permet de tracer des segments d'arcs de cercle, AutoCAD affiche alors : Angle/CEntre/CLore/Direction/DEmilarg/Ligne/Rayon/Second pt/annUl/LArgeur/<pt final>.

- Angle : Permet d'entrer l'angle inscrit balayé par l'arc
- CEntre : Permet d'entrer le centre de l'arc
- Direction : Permet d'entrer une direction de départ de l'arc
- Rayon : Permet d'entrer le rayon de l'arc
- Second pt : Permet d'entrer le deuxième point pour l'arc à 3 points.

 $\circ$ 

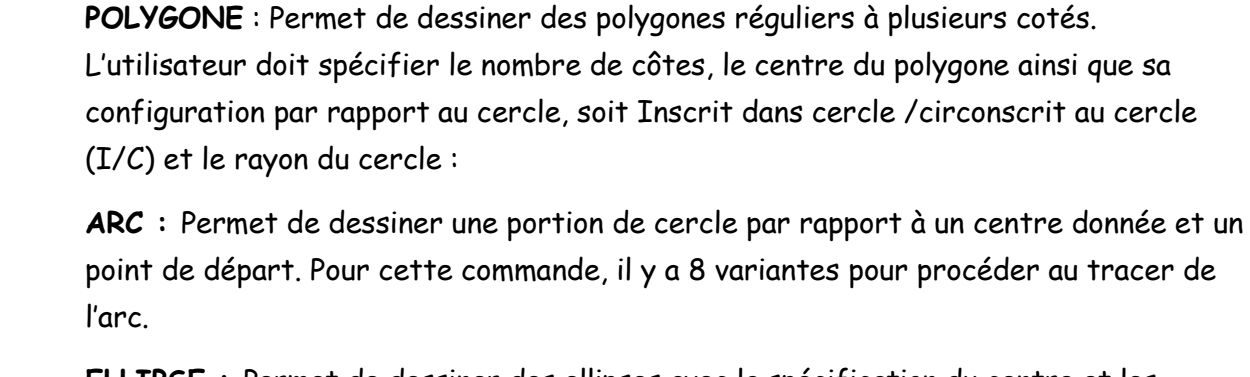

吕

 $\mathcal{L}$ 

**ELLIPSE :** Permet de dessiner des ellipses avec la spécification du centre et les extrémités des deux axes principaux : Arc/Centre/<Extremité 1 de l'axe>: Extrémité 2 de l'axe : <Demi-longueur du deuxième axe>/Rotation

- Centre : Pour spécifier le centre de l'ellipse.
- Rotation : Construction d'une ellipse par la rotation d'un cercle
- Arc : Permet de dessiner juste un arc (portion) de l'ellipse.

**SOLIDE :** Cette commande permet de dessiner des solides pleins composés de quadrilatères ou de triangles. À spécifier les sommets du solide : Premier point : Deuxième point : Troisième point : Quatrième point :…etc.

- REMPLIR AC : Pour tracer une entité solide pleine
- REMPL IN : Pour tracer seulement le contour (Sans remplissage)

**TEXTE MULTILIGNE :** Permet de créer des zones de textes dans l'espace de dessin. Texte Justifier/ Style/ <Pt.de départ> : Hauteur <2.5000> : Angle de rotation <0> : Texte :

- Point départ : Texte justifier à gauche.
- Justifier : Contrôle l'alignement du texte

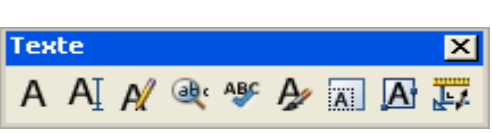

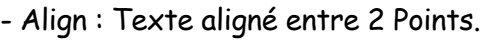

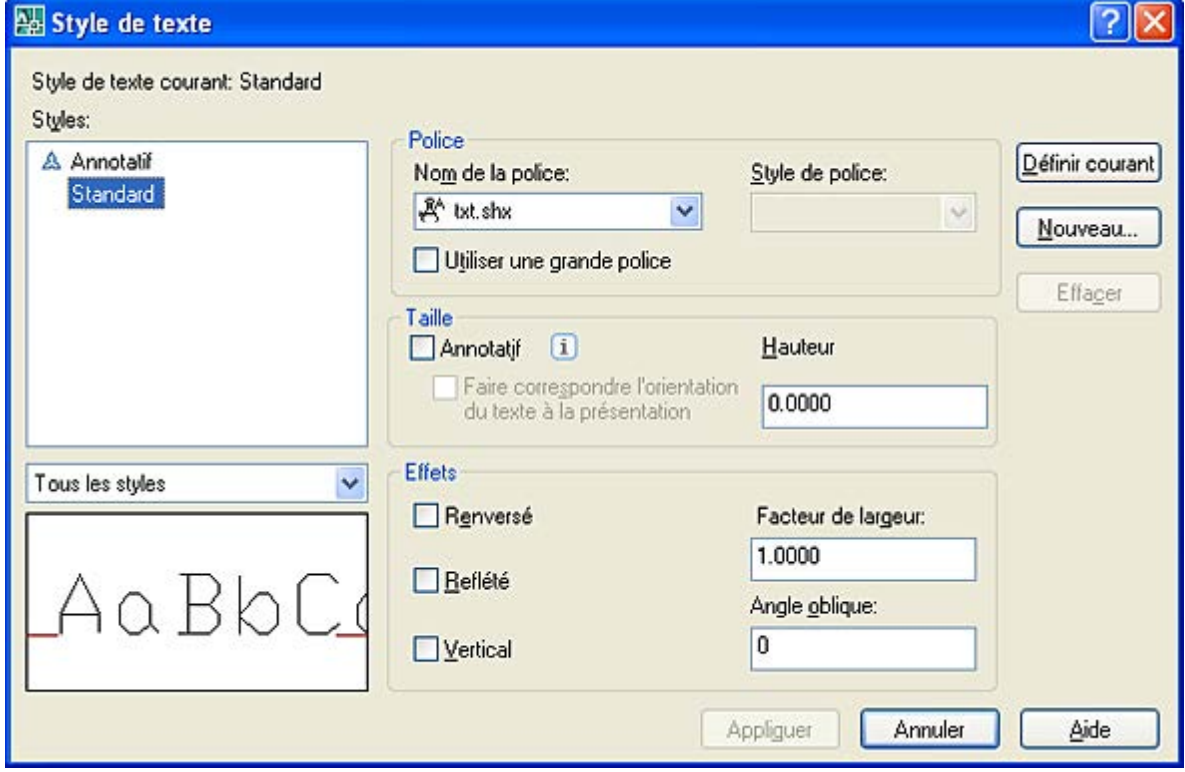

**STYLE :** Cette commande permet de créer un style de texte ou de modifier un style existant par rapport au :

- Nom du style de texte : donnez un nom au nouveau style
- Fichier caractères (Police de caractères): Roman, script,........
- Hauteur : Constante ou variable dans ce cas taper 0.
- Facteur d'extension / compression : Donner un facteur
- Angle d'inclinaison

## **I.11. PROCEDURES DE SELECTION DES ENTITES :**

La plupart des commandes de la barre modifications suscitées nécessitent une sélection préalable avant d'appliquer le concept de la commande, AutoCAD offre aux utilisateurs plusieurs façon pour procéder à la sélection des entités, parmi lesquelles :

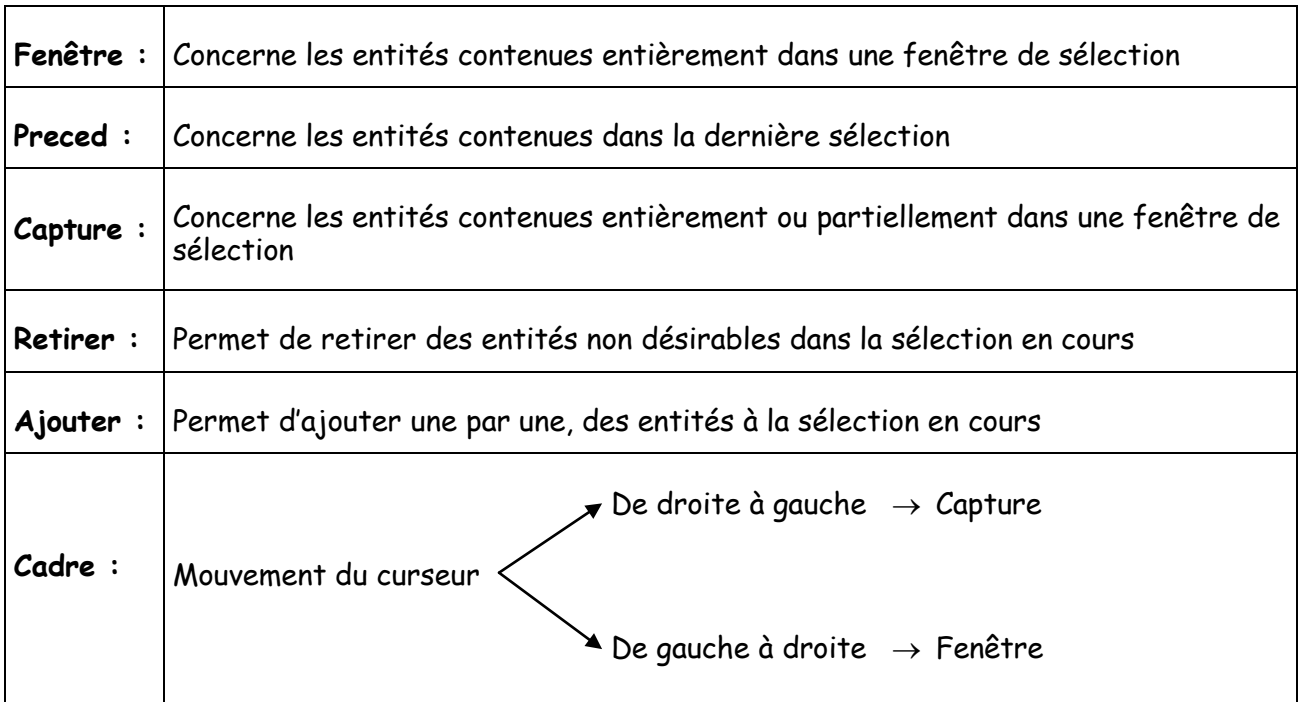

#### **I.12. ELEMENTS DE LA BARRE MODIFICATION :**

Les commandes que nous allons présenter dans cette partie permettent au dessinateur à effectuer des corrections d'erreurs géométriques (effacer, annuler, récupérer, etc...) du dessin et de procéder aux modifications topologiques (copier, déplacer, pivoter, etc...), géométriques (couper, chanfreiner, prolonger, rétrécir) et des propriétés des entités (couleur, type de ligne, etc...).

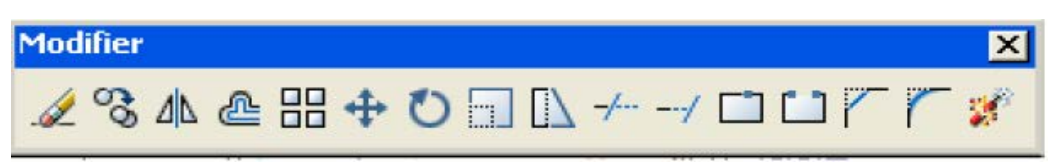

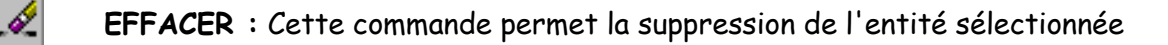

**DEPLACER :** Cette commande permet de déplacer (Changement de coordonnées de points) une ou plusieurs entités du dessin dans n'importe quelle direction . En premier lieu, l'utilisateur procèdera au choix des objets par sélection puis, le point de base ou déplacement ensuite, le deuxième point du déplacement.

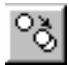

⊕

**COPIER :** Elle permet de copier un ou plusieurs entités du dessin et de les placer à n'importe quel endroit. Les éléments de base restent en leurs positions. Après avoir procéder au choix des objets par sélection <Point de base ou déplacement>/Multiple : Deuxième point de déplacement

- Point de base : Détermine un point de référence qui permet par la suite de positionner avec précision la copie. (utiliser les options ACCROBJ)

- Déplacement : Permet de rentrer des distances de déplacement en X et Y. Il faut, dans ce cas, faire Return à la question suivante (2ème point de déplacement).

- Multiple : Pour activer des copies multiples de l'original. Il suffit de donner plusieurs points d'arrivée.

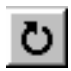

**ROTATION :** Permet de pivoter l'un ou les entités par un angle de référence donné. Après sélection des entêtées, l'utilisateur est appelé à choisir le Point de base : <Angle de rotation>/Reference :

- Rotation angle (à spécifier)
- Référence (À partir d'une référence d'entité existante)

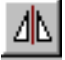

**MIROIR :** Pour réaliser la symétrie d'un ou plusieurs éléments de dessin par rapport à une ligne de symétrie. Après le choix des objets par sélection, il est à spécifier le premier point de la ligne de symétrie : Deuxième point :Effacer les anciens objets ? <N>:

Non (N) : Pour conserver les entités originales

Oui (O) : Pour effacer les entités originales après avoir réalisé la symétrie.

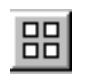

**RESEAU :** Faire des copies multiples simultanées dans plusieurs directions, d'entités du dessin, en disposition matricielle ou polaire.

#### **a- Réseau rectangulaire :**

- Choix des objets par sélection
- Nombre de rangées : 03
- Nombre de colonnes : 04
- Distances entre rangée /au même point de référence des entités: 100
- Distance entre colonnes /au même point de référence des entités : 150
- Spécifier l'angle désiré du réseau : 15°

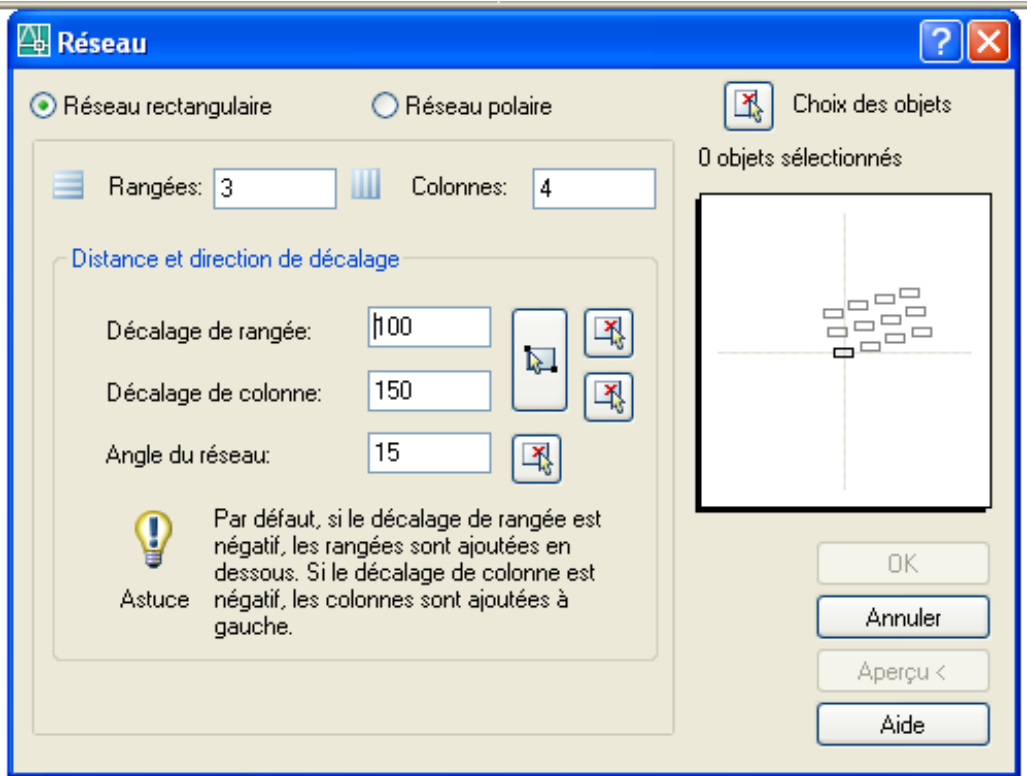

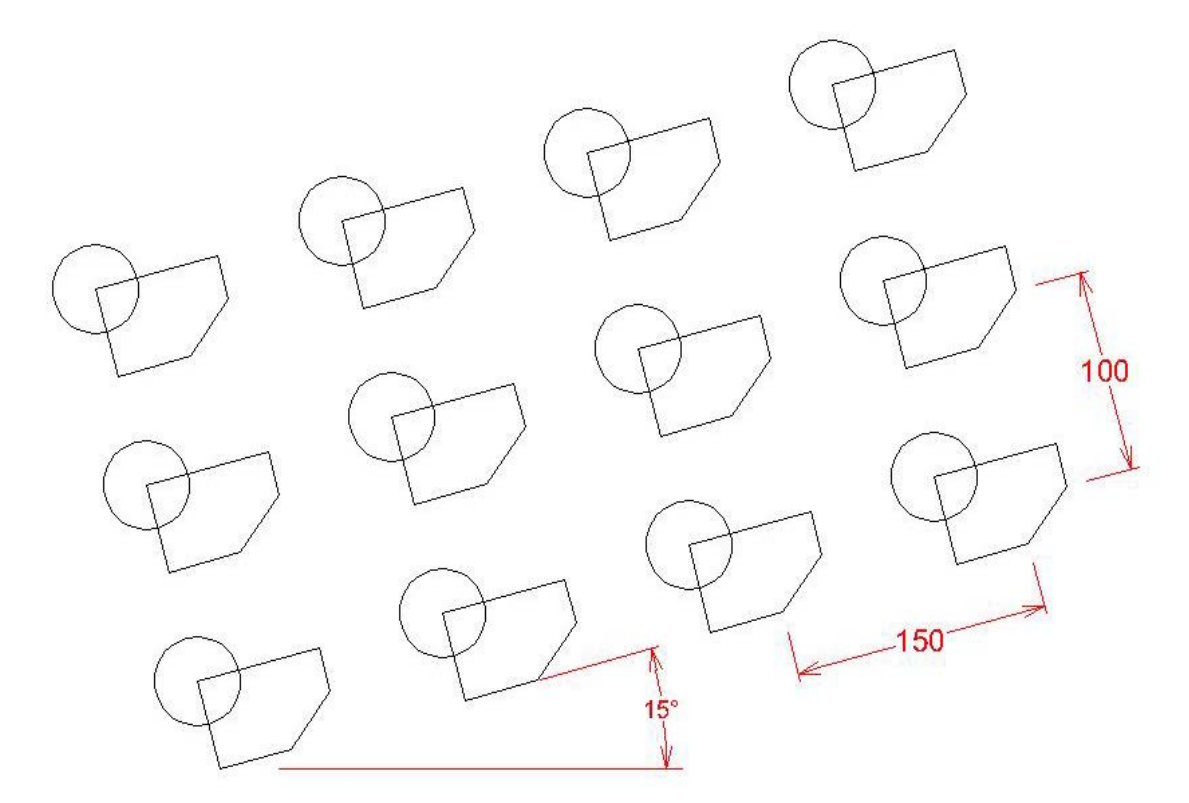

- **b- Réseau polaire :**
	- Choix des objets par sélection
	- Spécifier le centre du réseau : 150,250
	- Nombre de copies : 07
	- -Angle à décrire <360>: 360°

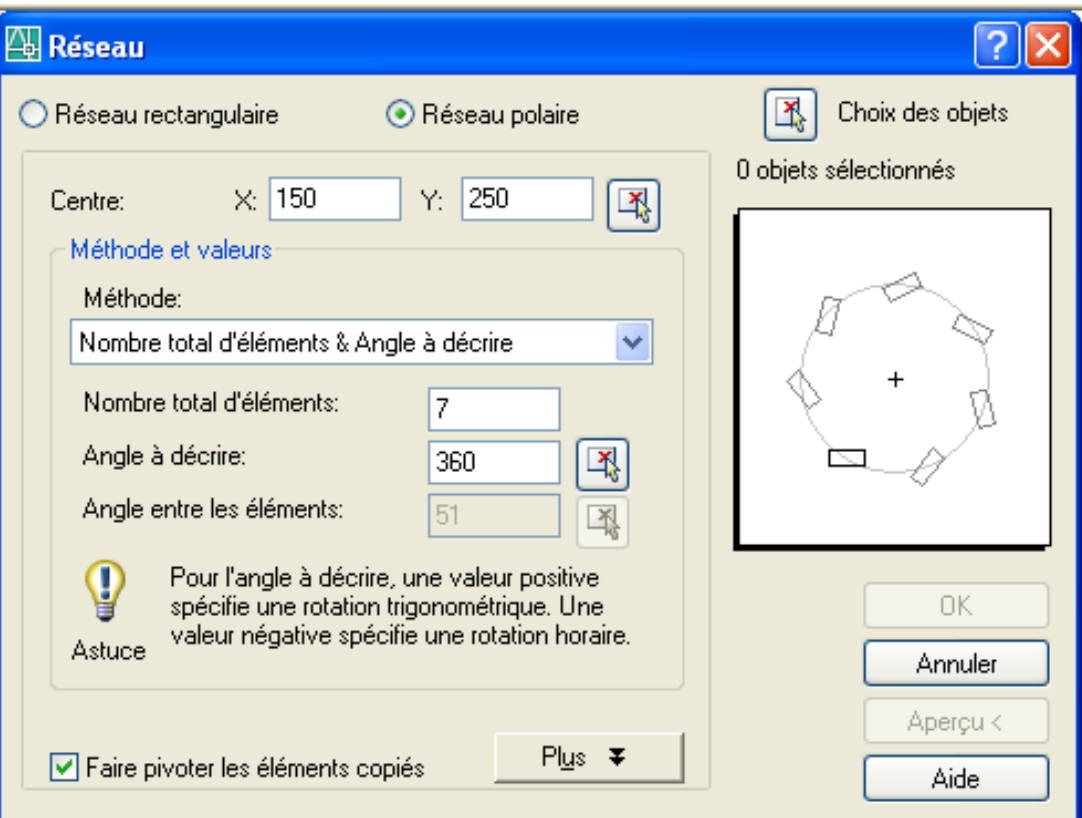

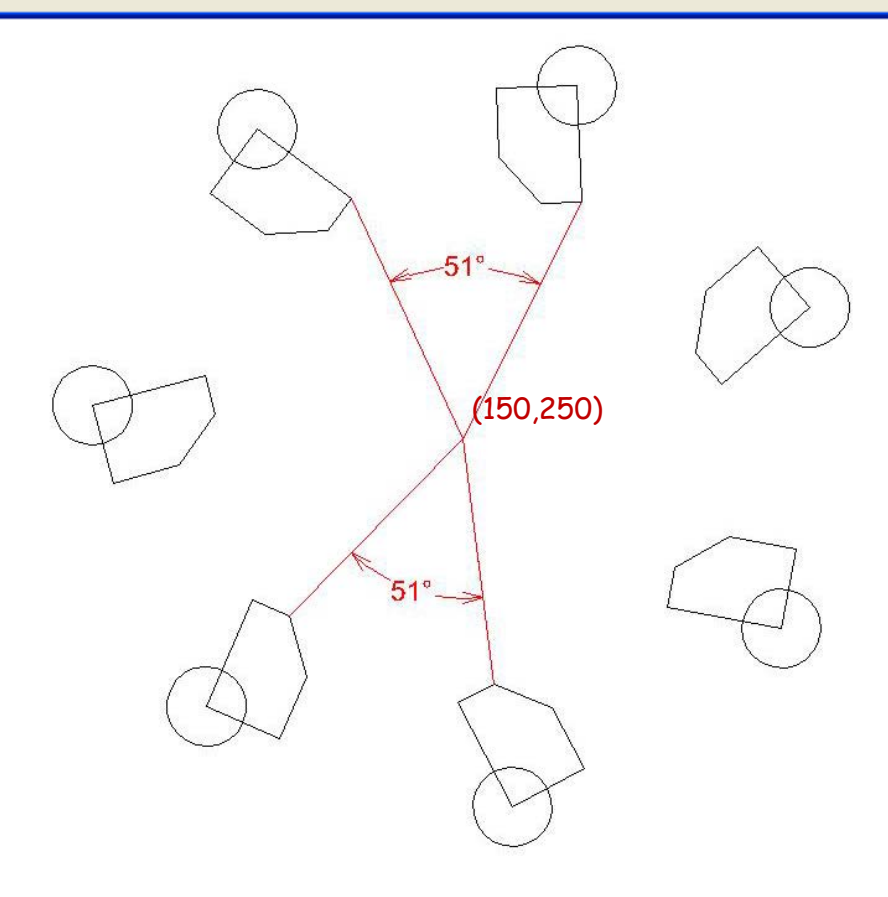

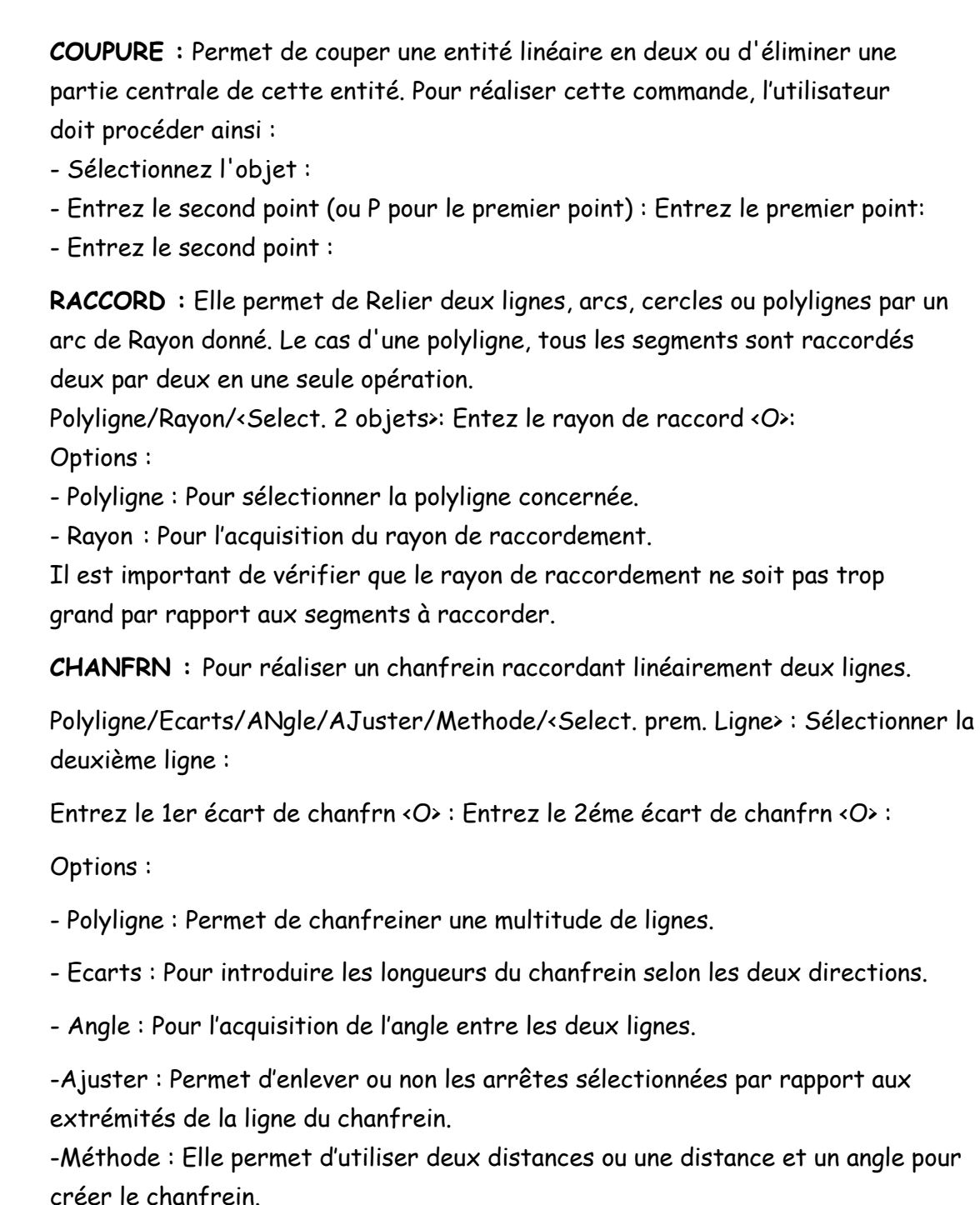

**PROLONGE :** Pour prolonger une extrémité de ligne, polyligne, arc vers une frontière donnée qui peut être une ligne, arc, cercle ou une polyligne. Après avoir choisir des seuil(s) par sélection, l'utilisateur procédera au choix des objets : ( Pointage des extrémités à prolonger) puis, le choix des objets à prolonger : (Pointage des objets à prolonger)

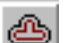

**DECALER :** Permet de copier une entité parallèlement à elle-même et à une distance donnée. Décalage ou Par <Par> : Choix des objets à décaler : Côte à déclarer ?

- Décalage : Pour l'acquisition de la distance
- Par : point de passage

 $\rightarrow$ 

**AJUSTER :** Permet d'éliminer les parties d'une entité qui dépasse un seuil défini. Elle se manifeste en trois étapes :

- Choix du/ des seuil (s) :
- Choix des objets : (Pointer les Frontières)
- Choix de l'objet à ajuster : (Pointer les objets à ajuster)

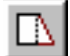

**ETIRER :** Cette commande permet de déformer un élément de tracé par le changement des coordonnées ou d'étirer une partie d'une ou un ensemble d'entité. Après avoir effectué le choix des objets à étirer par capture, l'utilisateur spécifie le premier coin ensuite, l'autre coin.

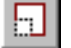

**ECHELLE :** Pour modifier l'échelle des entités.

- Choix des objets : Par sélection
- Point de base : À partir duquel l'entité change d'échelle.
- Facteur d'échelle : Grandeur relative d'agrandissement > 1 ou de réduction <1
- Référence : Détermine une longueur absolue pour une entité de dessin existante.

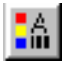

**CHANGER :** Cette commande permet de modifier des entités existantes ainsi que leurs propriétés. Après le choix des objets : sélectionner par les options de sélection Propriétés/<Point de modification> :

#### **a- Point de modification**

**Ligne :** il s'agit de l'extrémité la plus proche du nouveau point. Si ORTHO = ON alors les lignes sélectionnées se transforment en verticales ou horizontales.

**Cercle :** En pointant un nouveau point ou en entrant de nouvelles cordonnées. Bloc : Permet de modifier la position et l'orientation d'un nouveau bloc.

**Texte :** Permet de modifier ( la position, style, haut, angle, contenu ).

#### **b- Propriétés**

**Color :** Permet de modifier la couleur

**Elev :** Permet l'élévation d'une entité

**Plan :** Pour déplacer des entités d'un plan à l'autre **Tligne :** Permet de modifier le type de ligne associé à une entité **Hauteur :** Modifier la hauteur d'extension

## **I.13. LES COTATIONS DIMENSIONELLES :**

Les commandes associées à la représentation des cotations dimensionnelles sont regroupées en quatre catégories à savoir, cotations linéaires, cotations angulaires, cotations radiales et les cotations de secours.

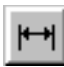

**COTATION LINEAIRE HORIZONTALES OU VERTICALES:** Cette commande a pour but de représenter les cotations dimensionnelles pour les entités linéaires horizontales ou verticales. L'utilisateur doit procéder comme suit :

-Pointer l'origine de la 1ère ligne d'extension ou ENTREE pour choix :

Si ENTREE, AutoCAD affiche : choisissez une ligne, un arc ou un cercle

- Pointer Origine de la 2ème ligne d'extension :

- Position de la ligne de côté: à pointer avec le curseur

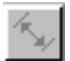

**COTATION LINEAIRE ALIGNEE :** Elle permet de représenter les cotations des entités inclinées, elle possède les mêmes options que le type de cotation suscité.

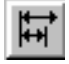

**COTATION LINEAIRE LIGNEBAS :** Permet de réaliser une cotation multiple basée sur une seule première ligne d'extension nécessite la réalisation préalable d'une autre option de cotation (horizontale, verticale ou alignée). Son dialogue est le suivant : Origine de la deuxième ligne d'extension : Texte de cotation < valeur mesurée > :

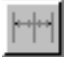

**COTATION LINEAIRE CONTINUE :** Permet de tracer des cotations dont chacune d'entre elles prend son origine sur l'extrémité de la précédente.

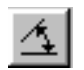

**COTATION ANGULAIRE :** Permet de coter des secteurs angulaires ANGUL. Il faut d'abord choisir la première ligne: Deuxième ligne : Entrez la position de l'arc de cotation, Texte de cotation < angle mesuré > : Position du texte :

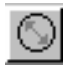

**COTATION DIAMETRALE:** Permet de coter les diamètres des arcs et des cercles. Elle commence par le choix d'un arc ou un cercle ; Texte de cotation < diamètre mesuré >: Entrez une ligne de rappel pour le texte.

⊙

**COTATION RADIALE:** Permet de coter les rayons des arcs et des cercles. Elle commence par le choix d'un arc ou un cercle : Texte de cotation «rayon mesuré » : Entrez une ligne de rappel pour le texte.

#### D. A. O / AUTOCAD N. KAZI TANI

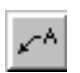

**COTATION DE REPERAGE :** Permet de construire des lignes de rappel complexes, il est à spécifier : Point de départ : Au point ' Texte de cotation < mesure précédente > :

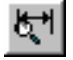

**STYLE DE COTES :** Permet de choisir parmi les styles existants un style pour les textes de cotation.

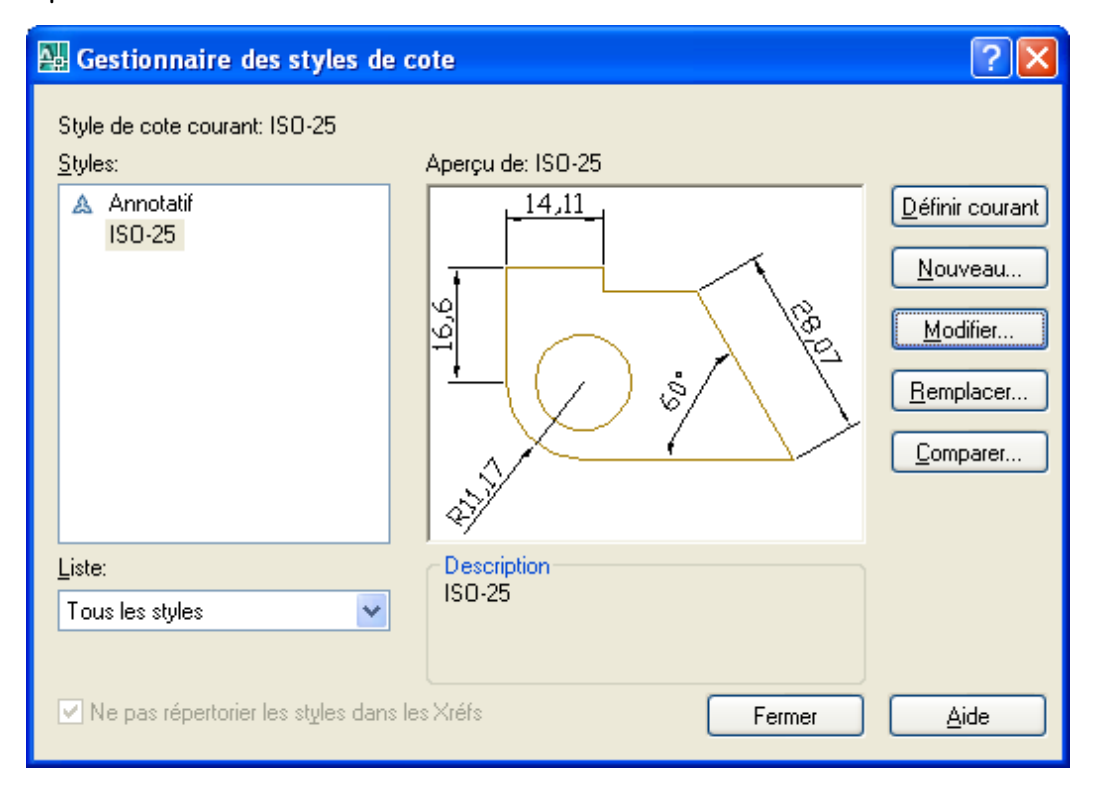

**MISE A JOUR DES COTES :** Permet de mettre à jour des cotations existantes près changement de variables.

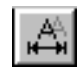

**MODIFICATION-TEXTE DE COTE :** Permet de modifié la position du texte de

## **I.14. LES HACHURES :**

cote.

 Permet de remplir avec un même motif une surface délimitée par un contour. Motif : Nom du modèle choisi.

- Angle des lignes de hachure < défaut >:
- Échelle les lignes < défaut > : 1.000
- Double hachurage ? < défaut > :

 Si double hachurage est mis à oui, un second jeu de lignes est tracé à 90° par rapport au premier

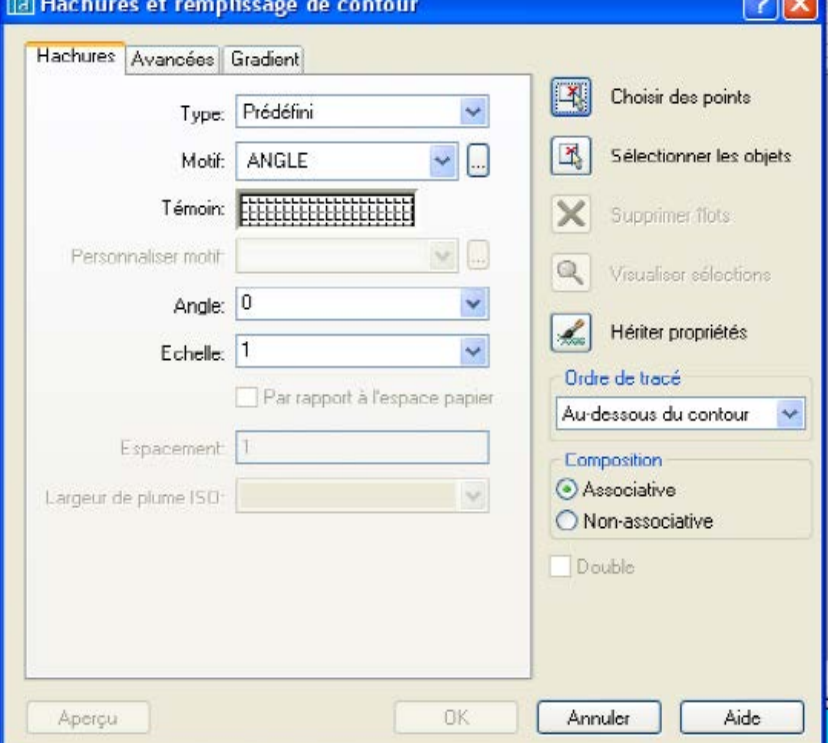

## **I.15. LES BLOCS :**

Ce concept permet de transformer un groupe d'entités en plusieurs objets en un seul élément qui sera considérés par AUTOCAD comme un seul objet.

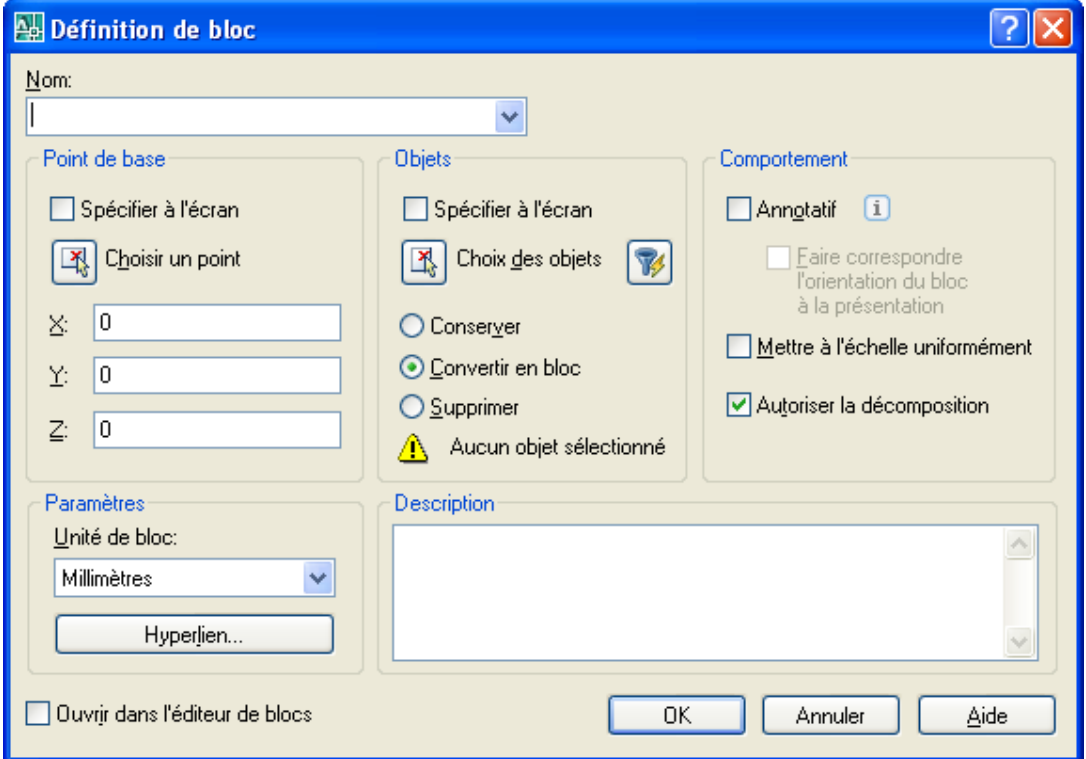

Pour réaliser cette option, il faut tout d'abord sélectionner les entités concernées, pointer le point de base et spécifier un nom pour le bloc créé.

L'utilisateur pourra toutefois faire appel aux blocs créés par l'utilisation de la commande **« INSERER BLOC »** qui permet d'insérer dans le dessin en cours un bloc existant ou un autre dessin.

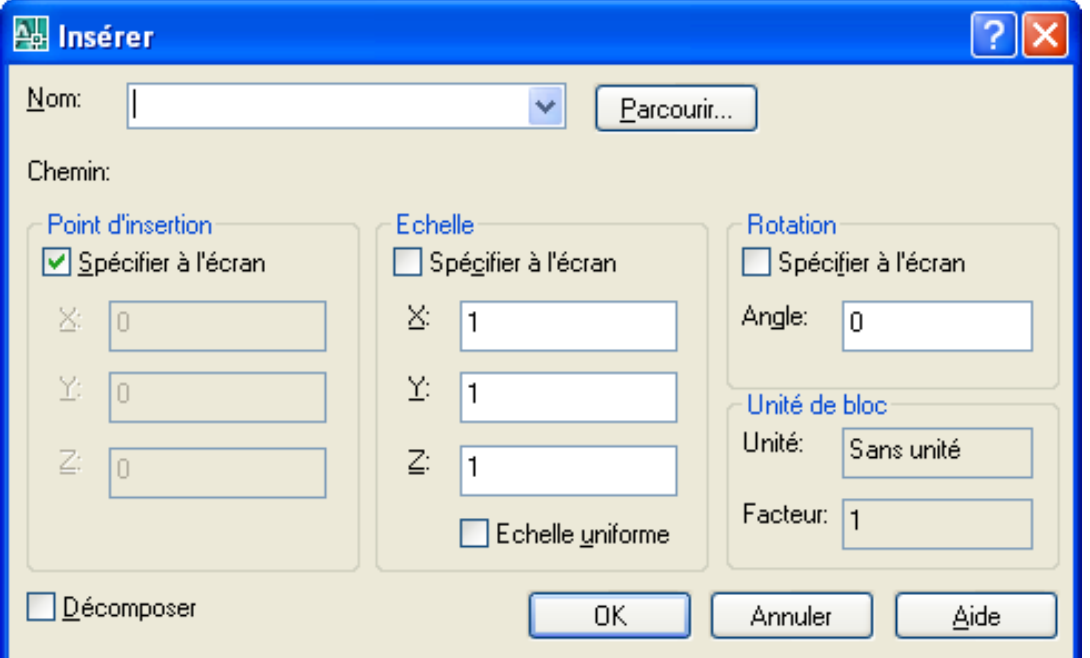

En plus, il existe la commande **« WBLOC »** qui permet de transformer un bloc en un fichier dessin externe et qui pourra être insérer donc dans n'importe quel autre dessin.

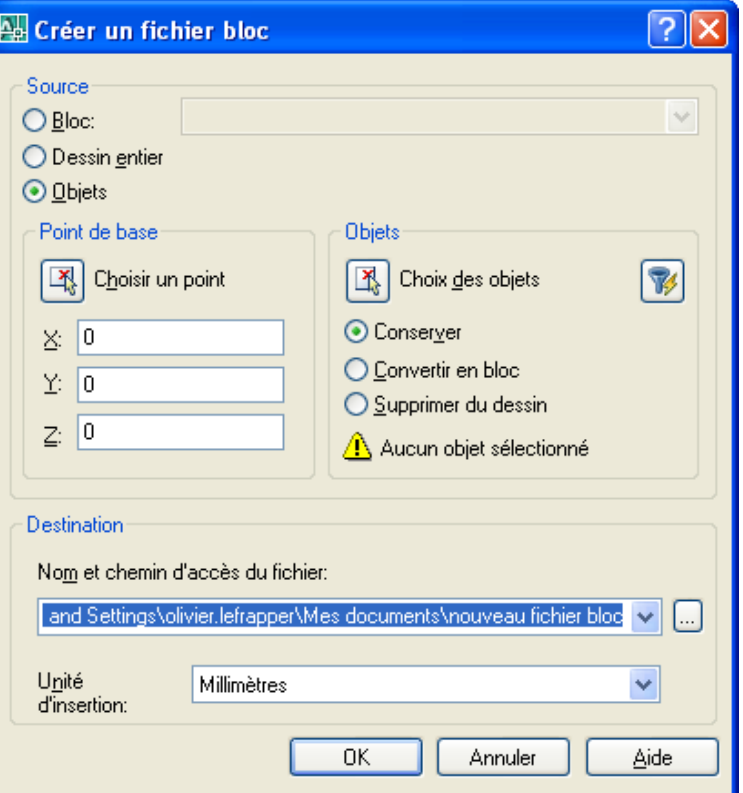

## **I.16. LES RENSEIGNEMENTS :**

Cette gamme de commandes offre aux utilisateurs de AutoCAD les outils nécessaires à contrôler de façon précise les coordonnées des points ainsi que le calcul des caractéristiques géométriques des entités.

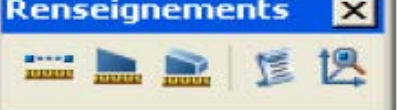

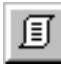

**LISTE :** Permet de définir les paramètres d'une ou de plusieurs entités sélectionnées après la sélection des objets.

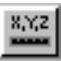

**LOCALISATION D'UN POINT :** Donne les coordonnées absolus (X, Y, Z) du point pointé après avoir pointé le point concerné.

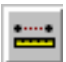

**DISTANCE :** Cette commande est utilisée pour mesurer la distance entre deux points. Il est demandé de pointer le premier point et le second point.

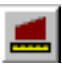

**AIRE :** Permet de calculer la surface et le périmètre de tout contour formé par une suite de points de type cercle ou polyligne. Les éléments suivants sont à renseignés : Premier point/ Entité / Addition / Soustraction : P1, P2, P3, P4

- Premier point : permet de pointer un contour par une série de points.
- Entité : calcule la surface d'un cercle ou d'une polyligne.
- Addition : additionne le calcul de plusieurs surfaces.
- Soustraction : soustraire le calcul d'une surface du total en cours.

## **I.17. LES CONCEPTS DE DESSIN EN 3D :**

Le dessin en 3D avec AutoCAD est par définition une projection spatiale de l'objet à dessiner soit par extrusion, par révolution, par lissage ou par balayage. Ceci implique une visualisation en profondeur ou en relief et par conséquent une vision en perspective plus réaliste de l'objet en question.

Un solide représente un volume (plein) d'un objet. Il s'agit du type de modèle le moins ambigu et donne le plus d'informations sur l'objet. D'autre part, les solides complexes sont plus faciles à construire et à manipuler que les modèles en fil de fer ou les maillages. Contrairement aux objets surfaciques, ils peuvent être utilisés avec des opérations booléennes (union, soustraction, intersection) mais être sectionnés, chanfreinés, raccordés,

L'environnement 3D comporte un ensemble d'éléments dont, les barres d'outils pour les fonctions 3D. Le dessin en 3D se manifeste en trois principales étapes :

La création de plusieurs fenêtres pour afficher des vues différentes.

- La création d'un systèmes de coordonnées 3D
- La visualisation des objets en 3D

Il est conseillé de placer les barres d'outils suivantes:

- **Fenêtres.**
- **Vues.**
- **Orbite 3D.**
- **Ombrage.**
- **Rendu.**
- **SCU.**
- **Surfaces.**
- **Solides.**
- **Edition de solides.**

Pour sélectionner ces différents barres , utiliser menu **Affichage barre d'outils** et cocher les barres d'outils souhaitées

Pour mieux gérer l'affichage sur l'écran, AutoCAD permet de diviser l'écran de travail en plusieurs fenêtres distinctes et de visualiser des vues différentes : une vue de dessus, de face, de droite ou isométrique.

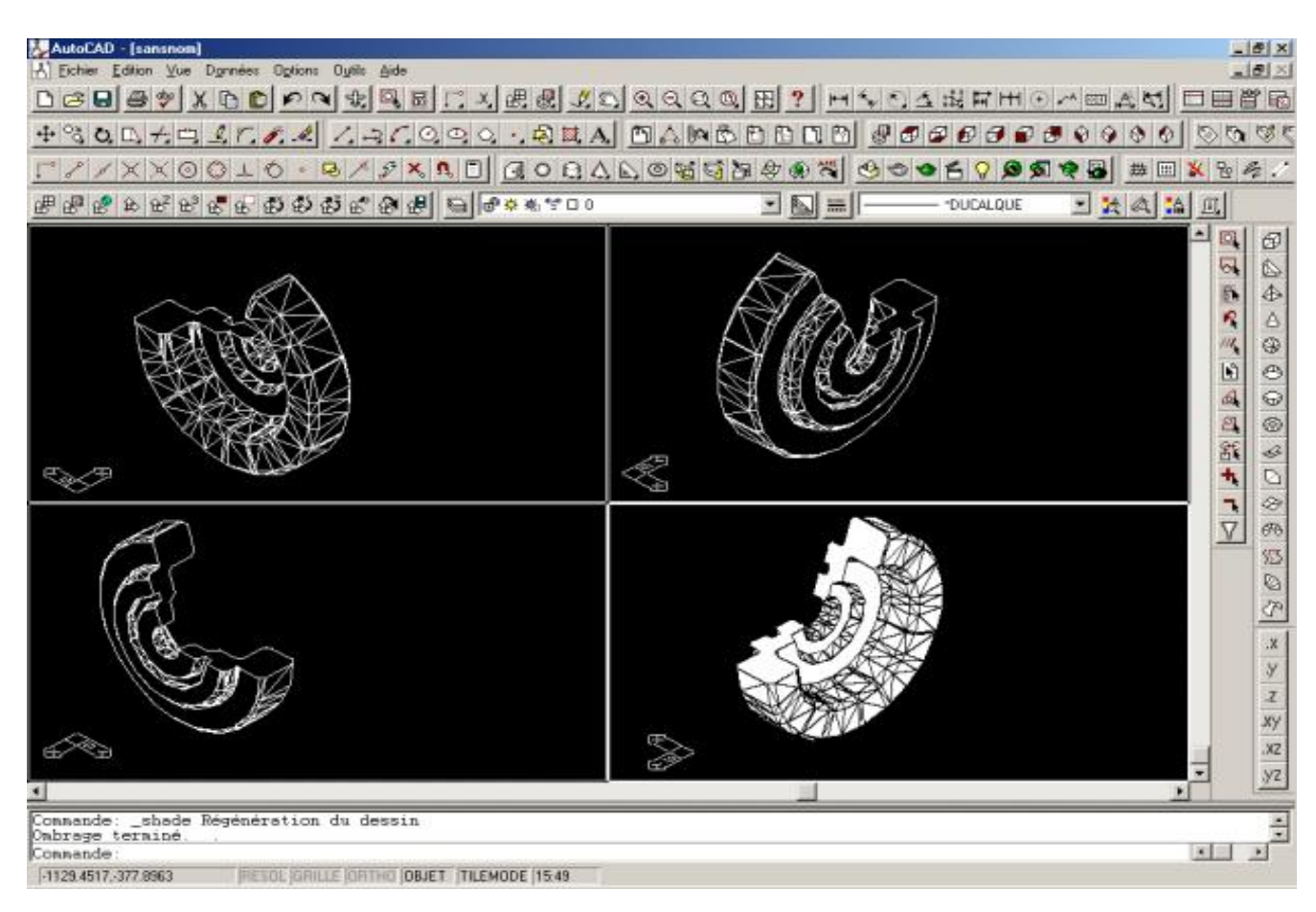

Pour afficher plusieurs fenêtres en mosaïque :

- Menu Affichage  $\rightarrow$  nouvelle fenêtres.
- Sélectionnez le nombre de fenêtres à créer sous la liste «fenêtres standard ».
- Définissez la configuration des fenêtres, 2D ou 3D
- Pour chaque fenêtre vous pouvez choisir un point de vue différent, si vous avez opté pour une configuration 3D. Sélectionner une fenêtre (point de vue) dans la zone d'aperçus et dans « changer de vue » sélectionner la vue souhaitée.

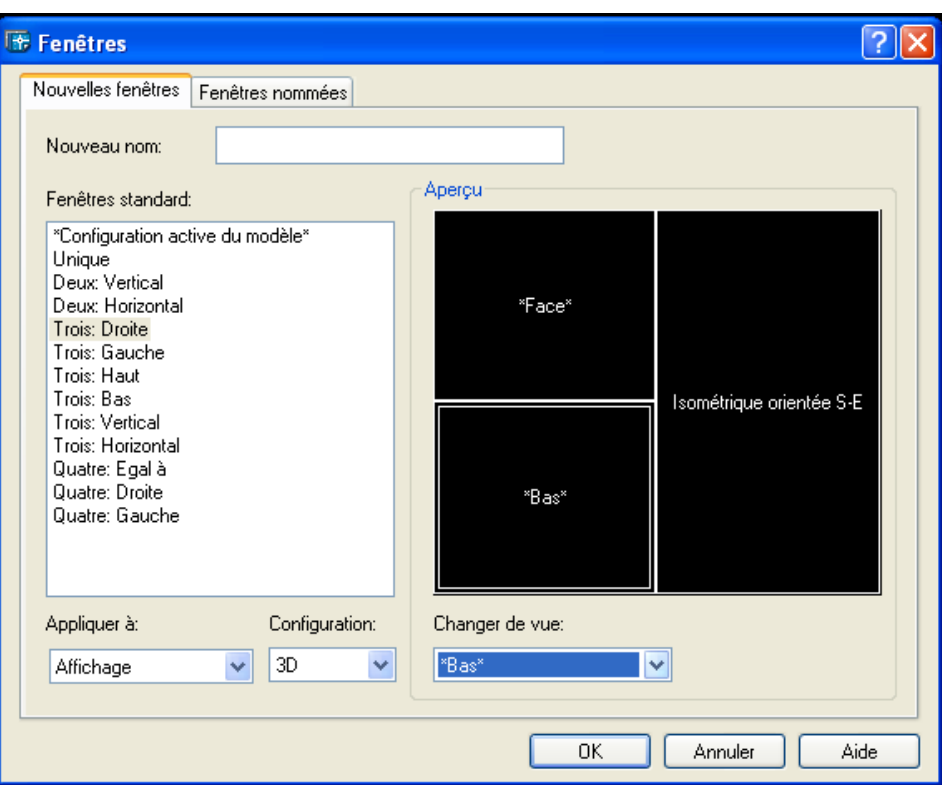

## **I.17.1. LES SYSTÈMES DE COORDONNEES EN 3D :**

Lorsque vous dessinez en 3D, vous indiquez les coordonnées X, Y et Z dans le système de coordonnées général (SCG) ou dans le système de coordonnées utilisateur (SCU). L'illustration suivante représente les axes X, Y et Z du SCG.

Si vous créez des objets 3D, vous pouvez modifier la position du SCU pour simplifier votre travail. Par exemple, si vous avez créé une boîte en 3D, vous pouvez facilement modifier chacun de ses six côtés en alignant le SCU avec le côté que vous modifiez.

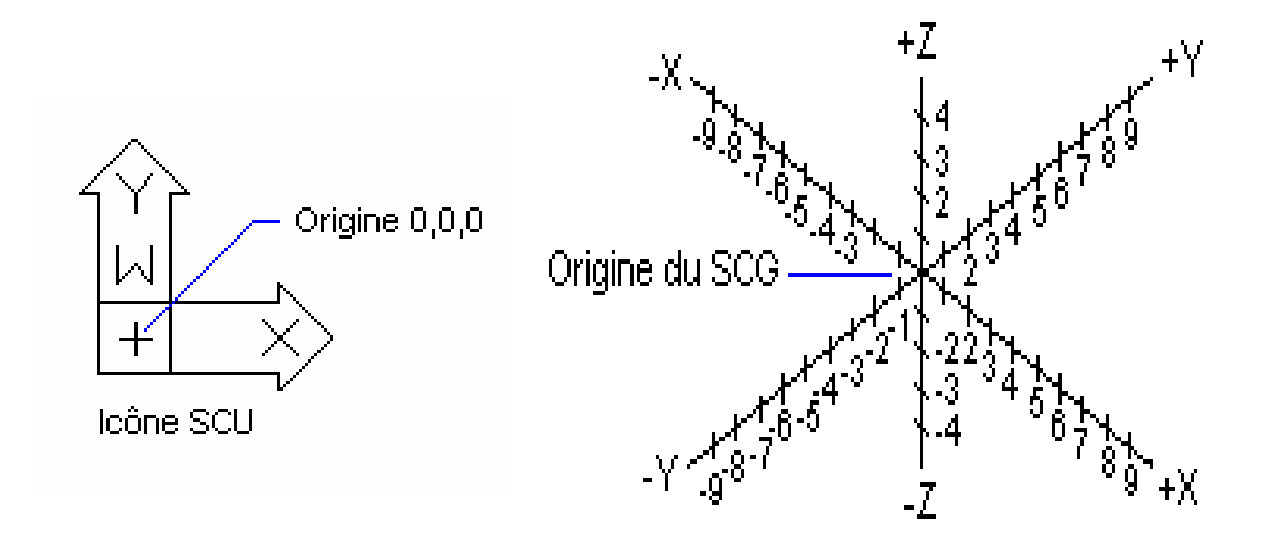

Utilisez la règle de la main droite pour déterminer la direction positive de l'axe Z lorsque vous connaissez la direction des axes X et Y dans un système de coordonnées 3D. Placez le dos de votre main droite à côté de l'écran et tendez votre pouce dans la direction de l'axe X positif. Tendez ensuite l'index et le majeur, et pointez l'index dans la direction de l'axe Y positif. Le majeur indique alors la direction de l'axe Z positif.

En faisant pivoter votre main, vous voyez la manière dont les axes X, Y et Z pivote lorsque vous modifiez le SCU.

Cette règle permet également de se représenter la direction positive d'une rotation autour d'un axe dans l'espace 3D. Pointez votre pouce droit dans la direction positive de l'axe et repliez vos doigts. Les doigts pliés indiquent alors la direction positive de la rotation autour de l'axe.

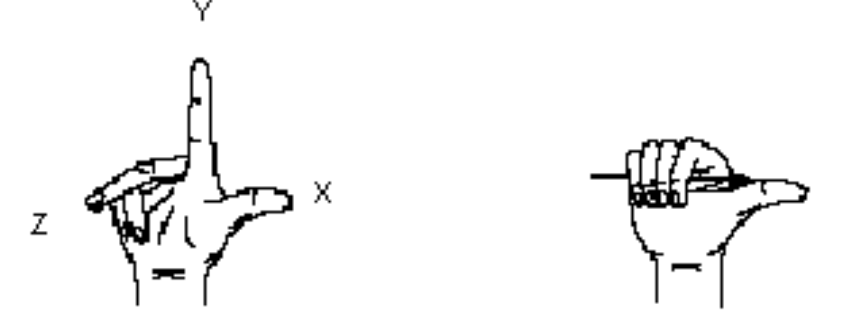

La procédure de définition de coordonnées cartésiennes en 3D (x,y,z) est la même que pour les coordonnées 2D (x,y), mais on doit spécifier une valeur supplémentaire (z) pour définir un point dans le SCG ou dans SCU .

On peut définir un nouveau système de coordonnées utilisateur à l'aide d'une des six méthodes disponibles.

Outils  $\rightarrow$  Nouveau SCU

Spécifiez l'origine du nouveau SCU ou [AxeZ/3point/OBJet/Face/Vue/X/Y/Z] <0,0,0> :

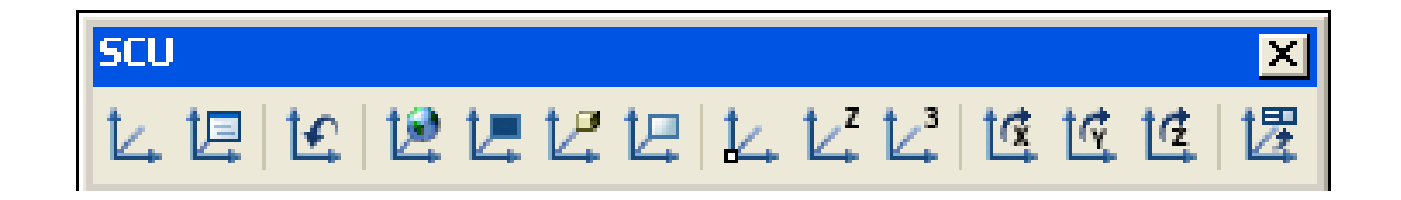

On peut définir un SCU en utilisant l'option 3 Points pour spécifie la nouvelle origine du SCU, ainsi que la direction des axes X et Y positifs. L'axe Z peut être déterminé à l'aide de la règle de la main droite.

Vous pouvez utiliser cette option pour spécifier tout système de coordonnées possible.

Dans le menu « Outils » choisir « Nouveau SCU »  $\rightarrow$  3 Points.

- Spécifiez la nouvelle origine <0,0,0>: Spécifiez le point (1).
- Spécifiez un point dans la zone positive de l'axe X <courant>: Spécifiez le point (2).
- Spécifiez un point dans la zone positive de l'axe Y du plan XY SCU <courant>: Spécifiez le point (3).

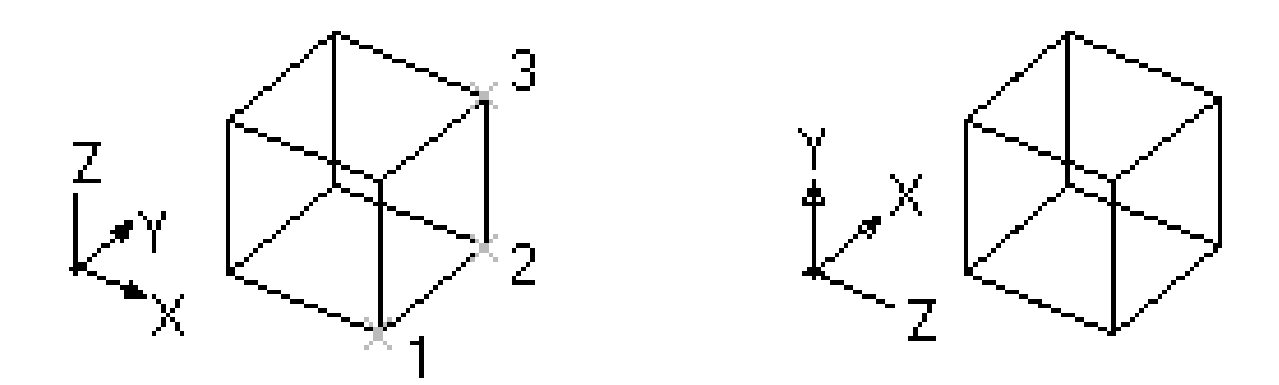

Vous pouvez définir tout SCU en spécifiant une ou plusieurs rotations autour des axes X, Y ou Z. AutoCAD utilise la règle de la main droite pour déterminer la direction de rotation positive autour de l'axe.

Dans le menu **« Outils »** choisir **« Nouveau SCU » Rotation d'axe X, Y ou Z**

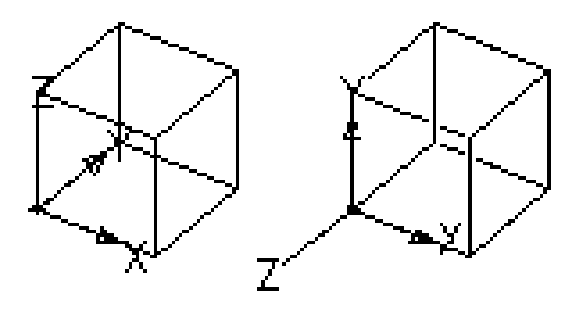

Système de coordonnées général

Rotation autour de l'axel  $X = 90$ 

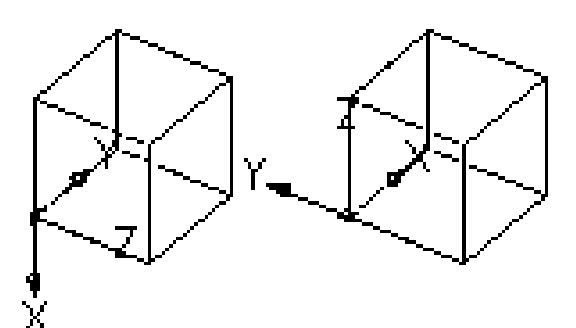

**Rotation** autour de l'axel  $Y = 90$ 

Rotation. autour de l'axel  $Z = 90$ 

On peut aussi appliquer les paramètres du SCU courant à une fenêtre précise ou à toutes les fenêtres actives.

- Vérifier que le SCU qu'on souhaite appliquer à une autres fenêtres est courant.
- Dans le menu « Outils », choisir « Nouveau SCU »  $\rightarrow$  Appliquer.
- Cliquer sur une fenêtre pour lui appliquer le SCU courant ou entrer Tout pour appliquer les paramètres du SCU courant à toutes les fenêtres.

## **I.17.2. VISUALISATION DES OBJETS EN** 3D :

AUTO CAD offre la possibilité d'afficher à l'écran plusieurs vues d'un dessin. Il permet aussi de visualiser un objet en perspective axonométrique (isométrie), d'après ses vues orthogonales (dessus, dessous, droite, gauche, face, arrière).

Plusieurs commandes peuvent être utilisées pour cette visualisations: POINTVUE-3DORBITE.

Les six vues orthogonales Peuvent être affichées rapidement une vue en projection parallèle, selon les six directions orthogonales (dessus, dessous, droite, gauche, face, arrière). Pour procéder à ces visualisation :

- Choisir le menu **Affichage**  $\rightarrow$  Point de vue 3D.
- Choisir la vue souhaitée.

Ou à partir de barre d'outils **Vue.**

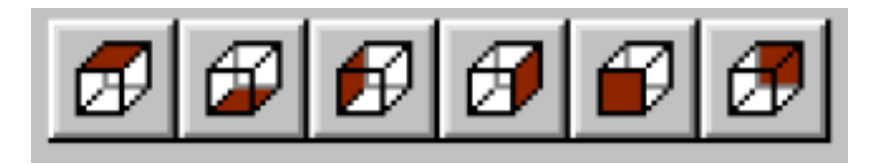

Pour visualiser les quatre vues en perspectives isométriques, utiliser principalement comme guide visuel. Elle permet de visualiser le modèle 3d alors qu'on ne crée et modifier principalement que des vues 2D

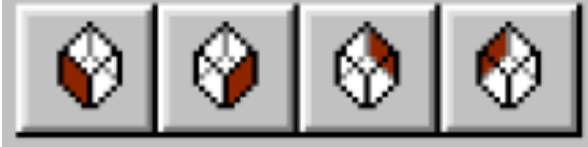
# **I.17.3.VISUALISATION AVEC ORBITE 3D :**

C'est un visualiseur 3D à temps réel, il donne un affichage instantané pendant les rotations 3D autour du modèle. Vous faite tourner votre modélisation 3D en choisissant la visualisation des détails souhaités.

Orbite 3D (La commande 3DORBITE vous permet de manipuler la vue des objets 3D à l'aide de votre périphérique de pointage.).

L'option de « Orbite 3D continue » Vous permet de cliquer dans la vue en orbite 3D et faire glisser le curseur pour lancer un mouvement continu. Lorsque vous relâchez le bouton de sélection sur votre périphérique de pointage, le mouvement d'orbite se poursuit dans le sens que vous avez donné en déplaçant le curseur.)

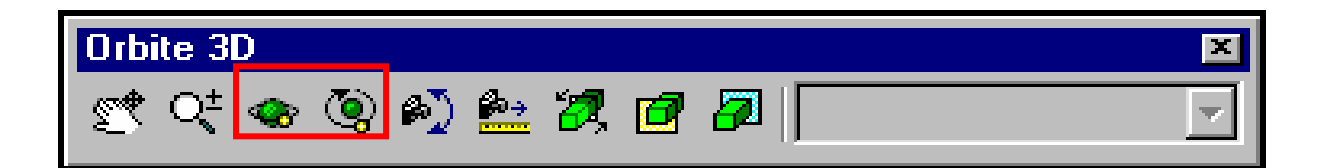

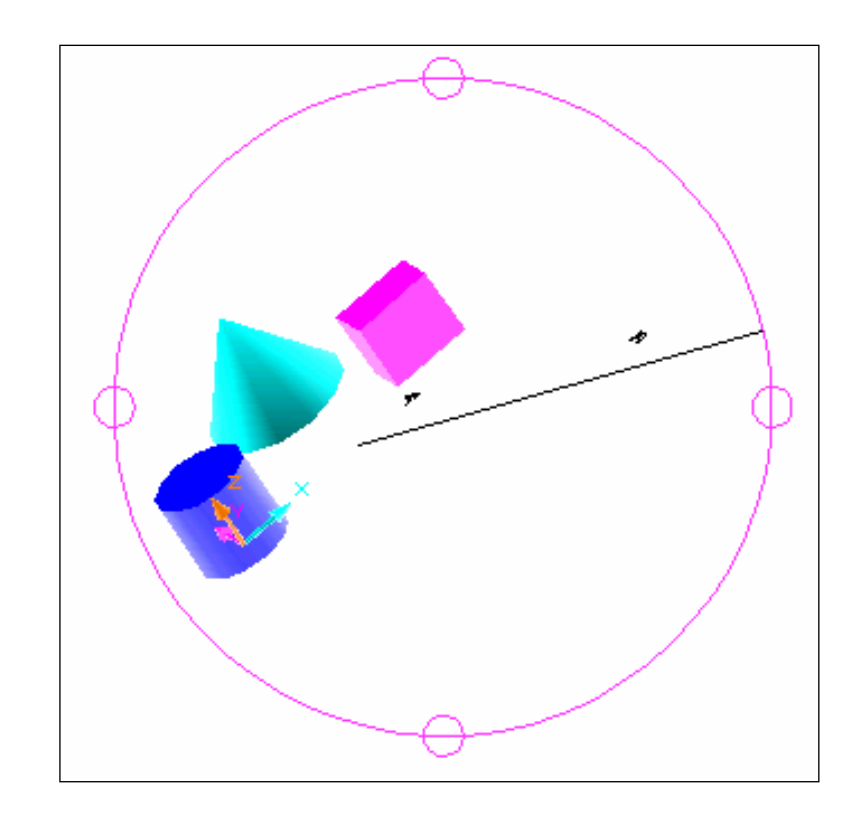

# **I.17.4.MODÉLISATION 3D :**

AutoCAD prend en charge trois types de modélisation 3D : les modèles filaires, les surfaces et les solides.

- **Un modèle filaire** montre le squelette d'un objet 3D et matérialisent ses arêtes.
- **La modélisation de surfaces** définit non seulement les arêtes de l'objet mais aussi ses surfaces. De telles surfaces se constituent de multiples facettes polygonales. Ces facettes, forme un maillage.
- **La modélisation de solides** permet de réaliser des volumes "pleins". Un solide représente le volume d'un objet. Il s'agit du type de modèle 3D le moins ambigu et qui donne le plus d'informations sur l'objet. De plus, les solides complexes sont plus faciles à construire et à manipuler que les modèles filaires ou les maillages.

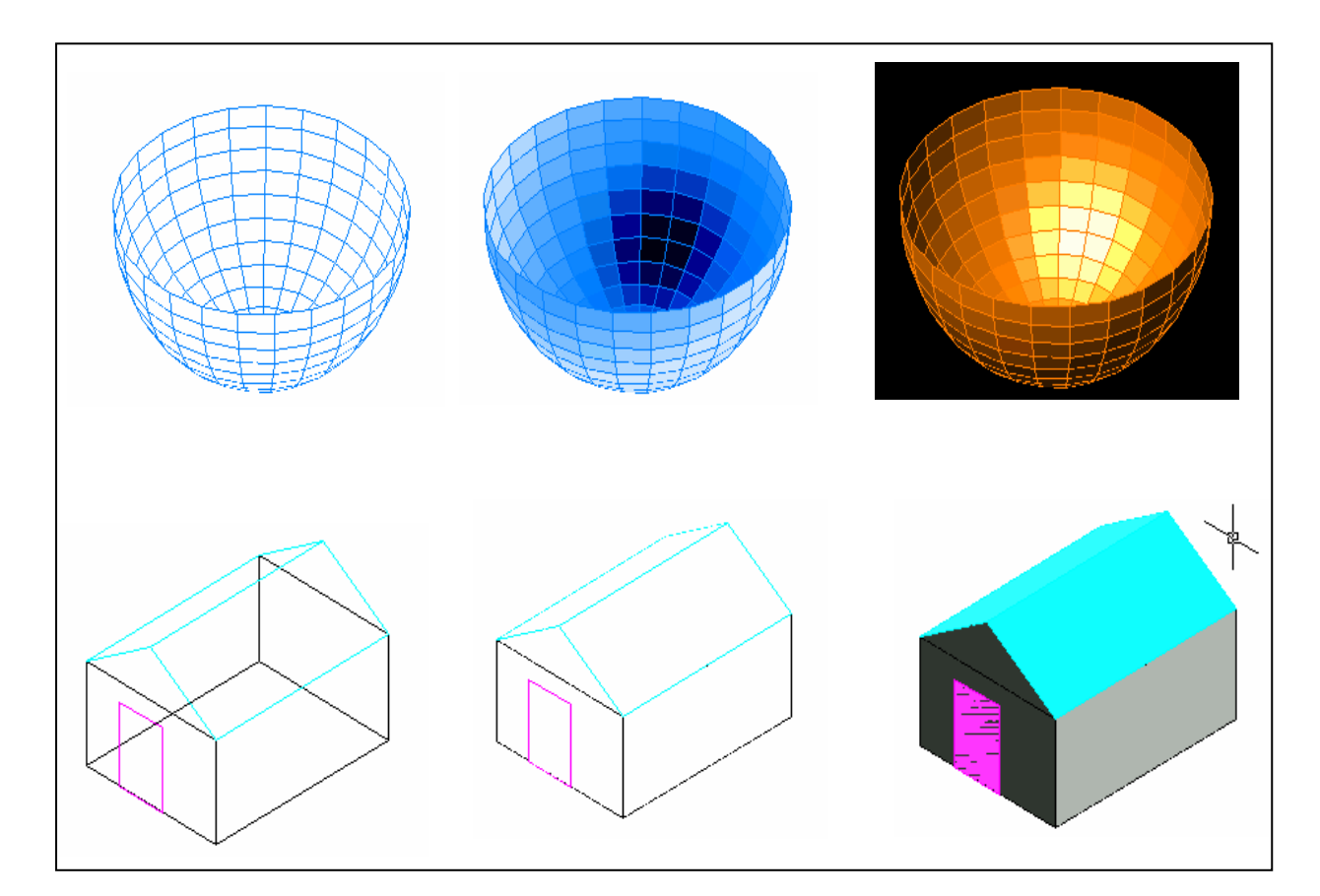

#### **I.17.4.1. Réalisation des maillages :**

On peut créer des maillages 3D prédéfini tels que : Parallélépipèdes, Cuvettes, cônes, dômes, mailles, pyramides, sphères, tores (anneaux) et biseaux. Ces maillages sont affichés comme des représentations filaires jusqu'à ce que vous utilisiez les commandes CACHE, RENDU ou SHADEMODE.

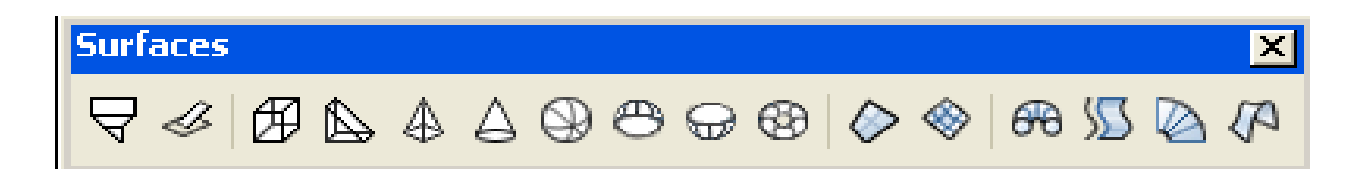

AutoCAD met à votre disposition plusieurs objets 3D surfaciques de formes prédéfinies. Ces objets permet de générer des forme géométrique simple telles que: parallélépipèdes, cônes, cuvettes, dômes, mailles, pyramides, sphères, tores

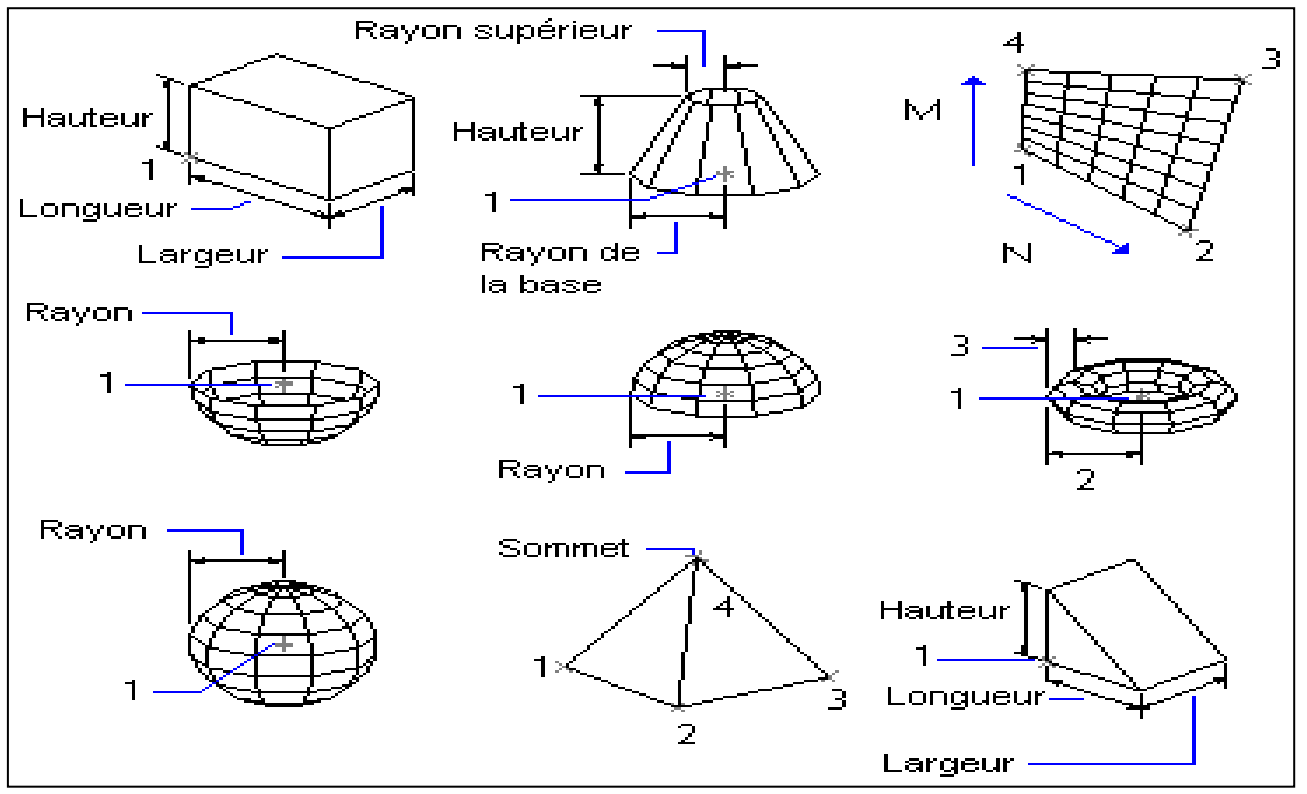

Les nombres indiquent les points que vous pouvez spécifier pour créer la maille et permettent de créer des maillages ouverts dans les directions  $M$  et  $N$  (axes  $x$  et  $y$  du plan  $(x, y)$ ).

# **a) Maillage rectangulaire :**

Pour cela, on définit *M* pour un nombre entier compris entre 2 et 256 et *N* pour également un nombre entier compris entre 2 et 256. Ensuite, on désigne les points correspondant aux sommets.

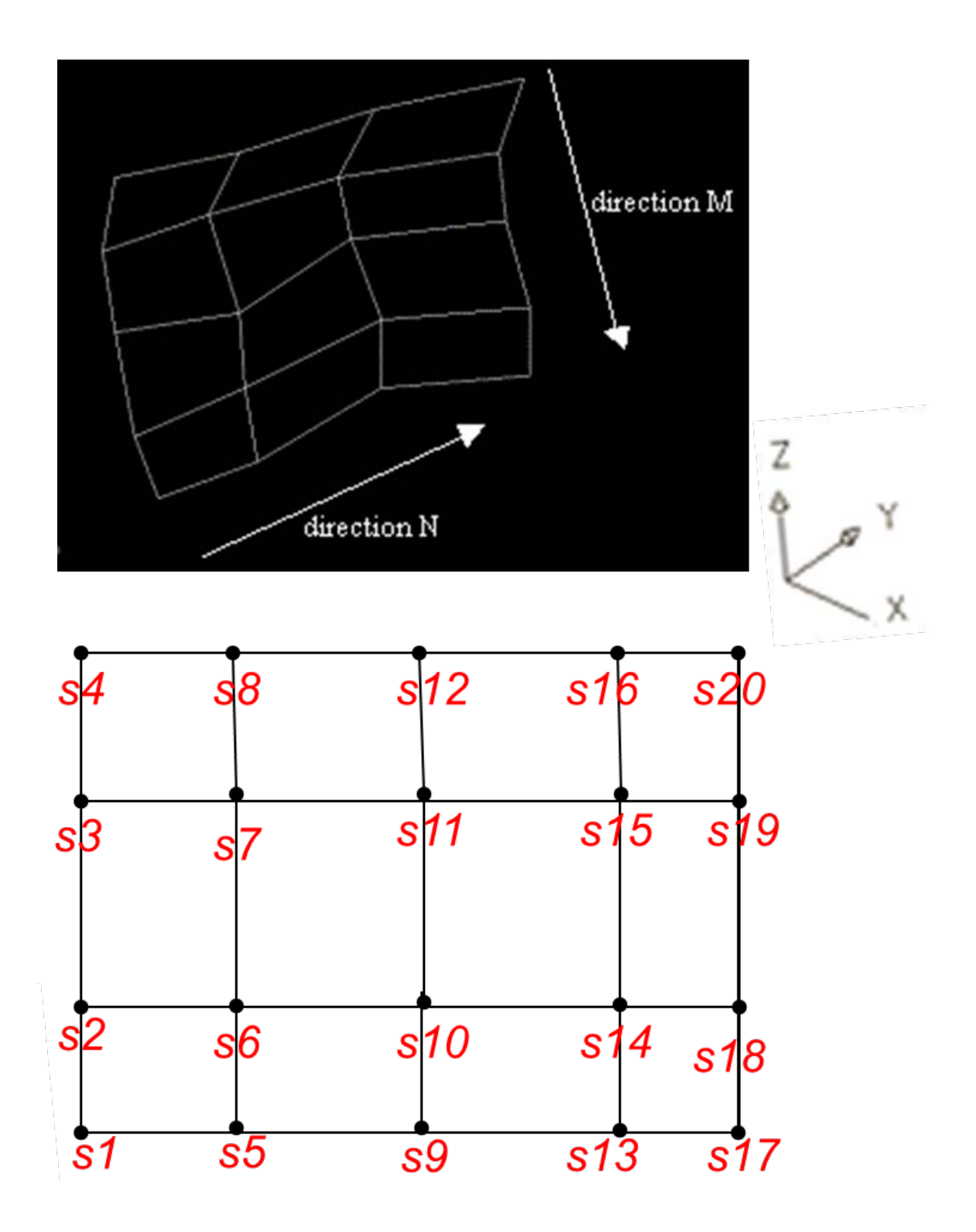

Pour créer un maillage rectangulaire

- Dans le menu Dessin, choisissez l'option Surfaces Maillage 3D.
- Définissez la dimension M, en spécifiant un nombre entier compris entre 2 et 256.
- Définissez la dimension N, en spécifiant un nombre entier compris entre 2 et 256.
- Désignez les points correspondant aux sommets. La définition du dernier sommet termine le maillage.

Voir La commande 3DFACE crée une face 3D tandis que EDGE permet de changer la visibilité des arêtes d'une face 3D. L'option Maille de la commande 3D permet de créer des maillages plans à quatre coins.

Dans cet exemple, on entre sur la ligne de commande les coordonnées des différents sommets afin de créer la maille représentée dans l'illustration.

Exemple :

Commande : 3dmaille Taille M du maillage : 4 Taille N du maillage : 3

Sommet (0, 0) : 10,1,3 Sommet (2, 0) : 20,1,0

Sommet (0, 1) : 10,50,5 Sommet (2, 1) : 20,5,–1

- Sommet (0, 2) : 10,10,3 Sommet (2, 2) : 20,10,0
- Sommet (1, 0) : 15,1,0 Sommet (3, 0) : 25,1,0
- Sommet (1, 1) : 15,5,0 Sommet (3, 1) : 25,5,0

Sommet (1, 2) : 15,10,0 Sommet (3, 2) : 25,10

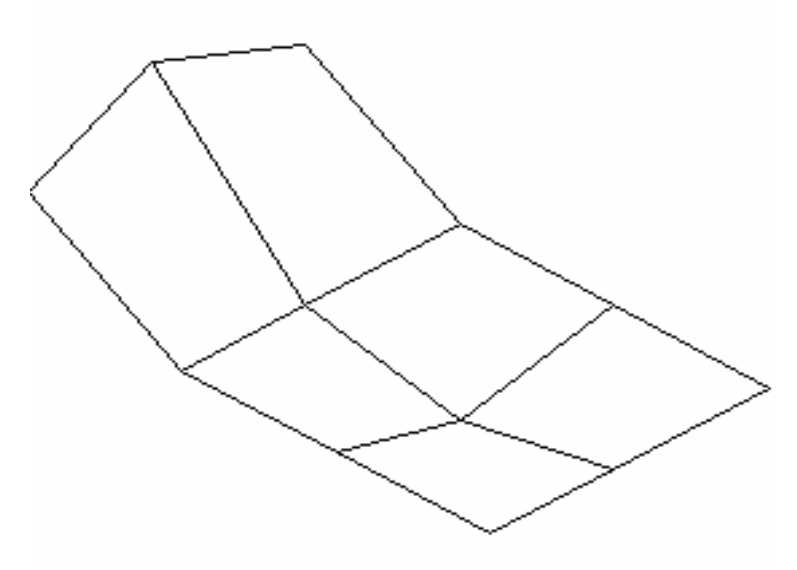

Dans l'exemple suivant, vous pouvez entrer sur la ligne de commande les coordonnées des différents sommets afin de créer la maille.

Un maillage de 4 mailles dans la direction M et 3dans la direction N. Les sommets 1,1 et 2,1 sont respectivement au-dessus et au-dessous du plan des autres sommets.

Menu Dessin $\rightarrow$  surfaces  $\rightarrow$  Maillage 3D ou :

Entrez la taille du maillage dans la direction M: 4 Entrez la taille du maillage dans la direction N: 3 Spécifiez l'emplacement du sommet (0, 0): 10, 10, 0 Spécifiez l'emplacement du sommet (0, 1): 1 0, 20, 0 Spécifiez l'emplacement du sommet (0, 2): 1 0, 30, 0 Spécifiez l'emplacement du sommet (1, 0): 20, 10, 0 Spécifiez l'emplacement du sommet (1, 1): 20, 20, 10 Spécifiez l'emplacement du sommet (1, 2): 20, 30, 0 Spécifiez l'emplacement du sommet (2, 0): 30,10,0 Spécifiez l'emplacement du sommet (2, 1): 30, 20, -10 Spécifiez l'emplacement du sommet (2, 2): 30, 30, 0 Spécifiez l'emplacement du sommet (3, 0): 40, 10, 0 Spécifiez l'emplacement du sommet (3, 1): 40, 20, 0 Spécifiez l'emplacement du sommet (3, 2): 40, 30, 0

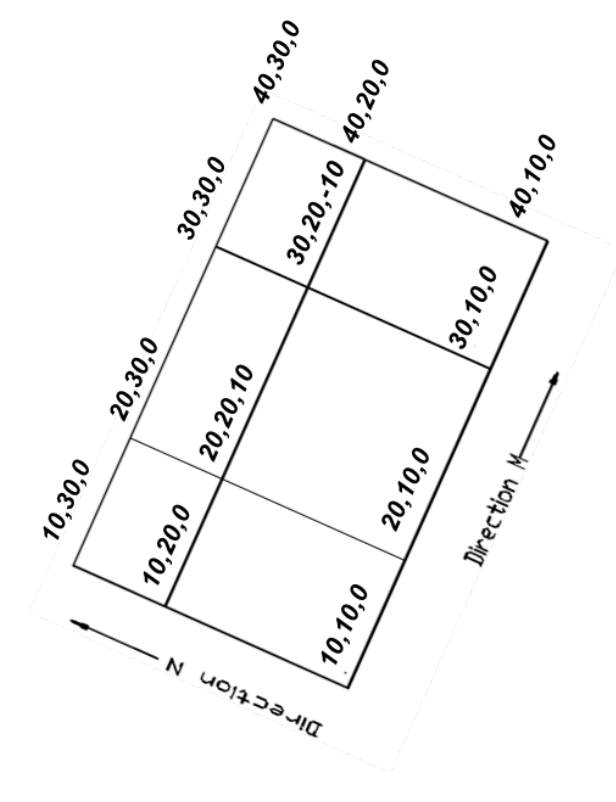

La vue 3DORBITE du maillage donne la représentation ci-dessous :

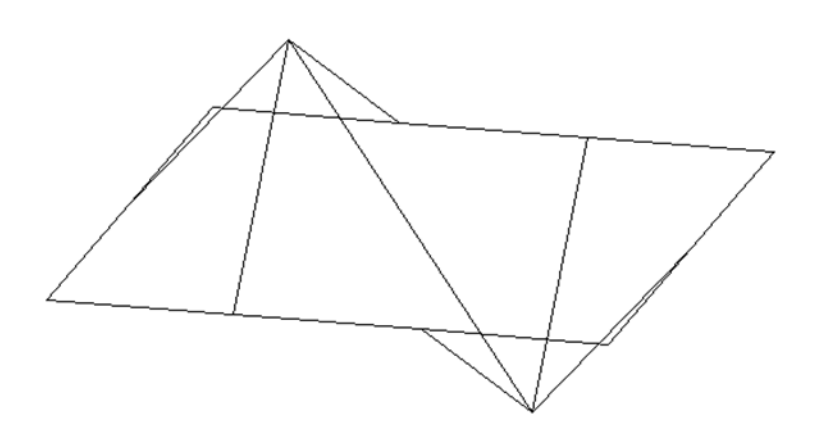

# **b) Maillage de surface réglée :**

La surface réglée est générer par l'intermédiaire de deux courbes. La surface maillée résultant rejoint les deux courbes en respectant la forme de chacune.

Ces courbes peuvent être ligne, point, cercle, arcs, polyligne 2D ou 3D et splin. Si l'une des courbes est fermée l'autre doit être aussi.

Pour construire une surface maillée représentant la surface réglée entre deux courbes. Pour créer une surface réglée :

- Dans le menu Dessin, choisissez l'option Surfaces puis Surface réglée ou cliquez sur l'icône
- Sélectionnez la première courbe délimitant la surface puis la seconde
- Si nécessaire, effacez les courbes initiales.
- \* Si les objets sont sélectionnés aux mêmes extrémités, un maillage est généré.

\*Si les objets sont sélectionnez aux extrémités opposées, un maillage autosécant est généré.

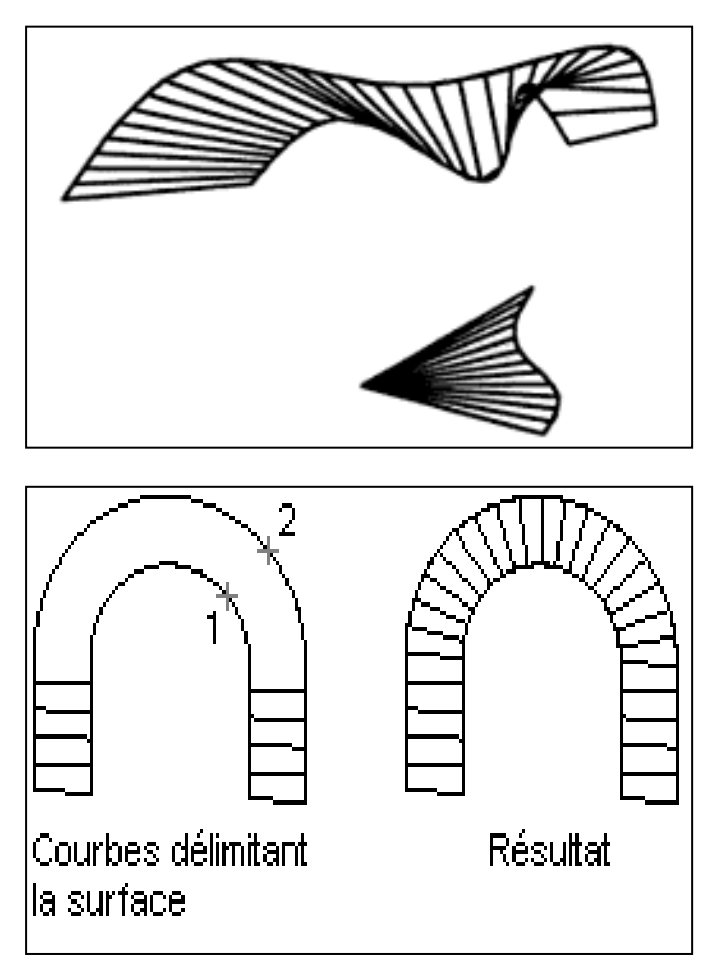

Le nombre d'intervalles est déterminé par la variable système SURFTAB1. Il est identique pour chaque courbe ; par conséquent, la distance entre les sommets le long des deux courbes varie si ces courbes n'ont pas la même longueur.

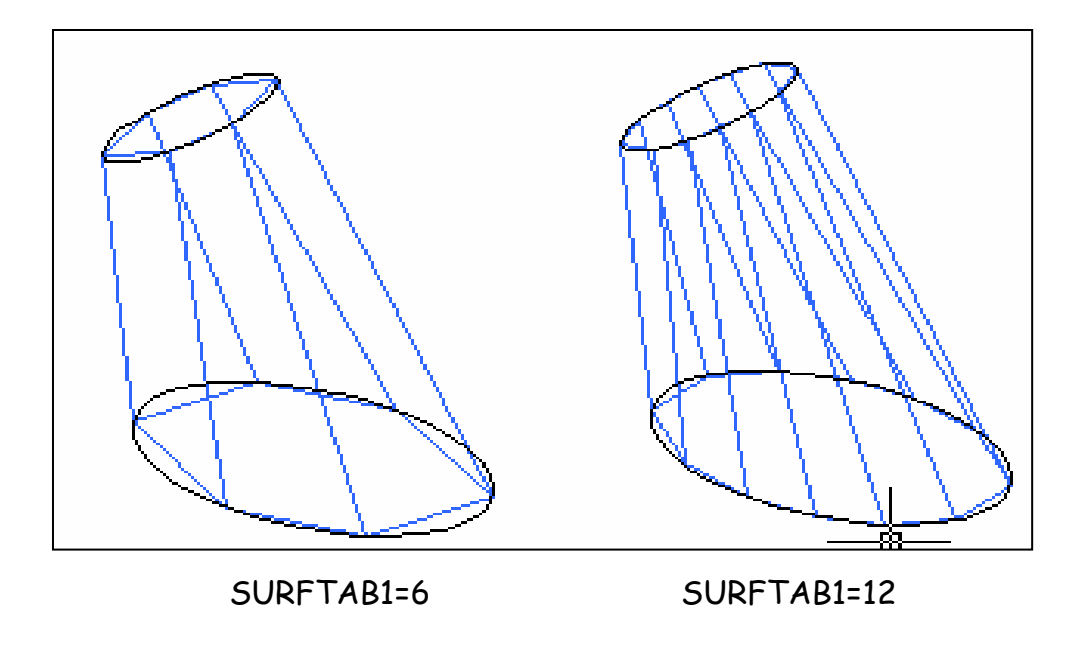

# **c) Maillage de surface extrudée :**

Cette option permet créer un maillage représentant une surface extrudée définie par une trajectoire courbe et un vecteur de direction.

Pour la trajectoire, vous pouvez sélectionner différents types d'objet : lignes, arcs, cercles, ellipses, arcs elliptiques, polylignes 2D ou 3D ou encore splines.

Le vecteur de direction peut être une ligne ou une polyligne 2D ou 3D ouverte. La commande SURFEXTR génère un maillage constitué d'une série de polygones parallèles disposés sur une trajectoire donnée.

L'objet initial et le vecteur de direction doivent être déjà représentés, comme l'indiquent les illustrations.

Pour créer un maillage représentant une surface extrudée

- Choisissez l'option Surface extrudée.
- Désignez une trajectoire courbe (1).
- Spécifiez un vecteur de direction (2).
- Si nécessaire, effacez les objets initiaux.

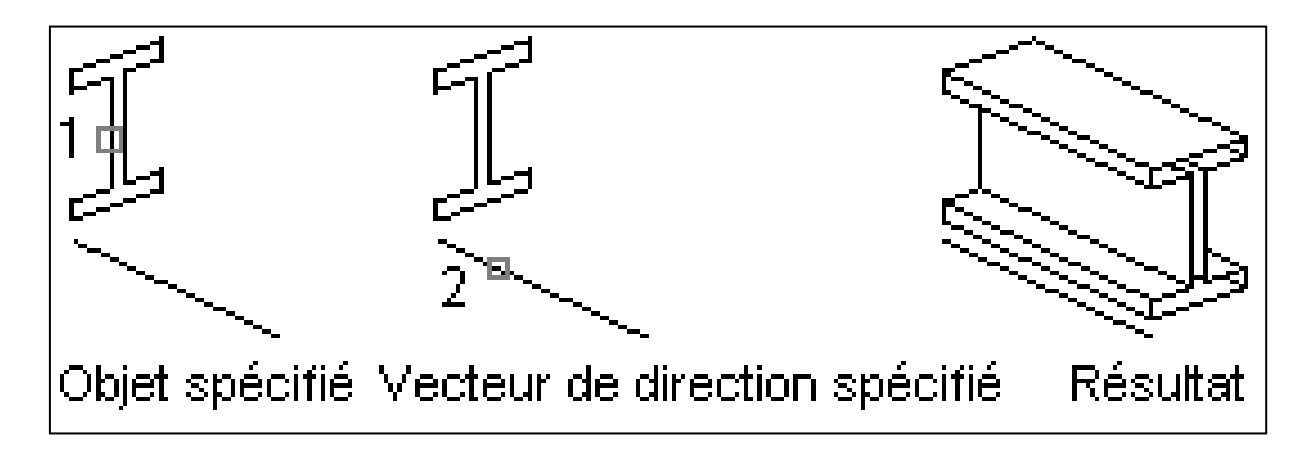

### **d) Maillage de surface de révolution:**

Pour créer une surface de révolution en faisant pivoter un profil (de l'objet 3D à créer) autour d'un axe. Cette opération est particulièrement utile pour construire des surfaces ayant un profil constant autour d'un même axe.

Ligne de commande : SURFREV

Pour créer un maillage représentant une surface de révolution

Pour créer un maillage représentant une surface de révolution :

- Choisissez l'option Surface de révolution.
- Désignez une trajectoire courbe (1). Cette trajectoire définit la direction N du maillage. Il peut s'agir de différents types d'objet : lignes, arcs, cercles, ellipses, arcs elliptiques, polylignes 2D ou 3D ou encore splines. Si vous sélectionnez un cercle, une ellipse ou une polyligne fermée, AutoCAD crée un maillage fermé dans la direction N.
- Définissez l'axe de révolution (2). Le vecteur de direction peut être une ligne ou une polyligne 2D ou 3D ouverte. Si vous choisissez une polyligne, le vecteur de

l'axe de rotation est défini par le premier et le dernier des sommets de la polyligne. AutoCAD ne tient pas compte des sommets intermédiaires. L'axe de révolution détermine la direction M du maillage.

• Spécifiez l'angle de départ, puis l'angle décrit par la révolution.

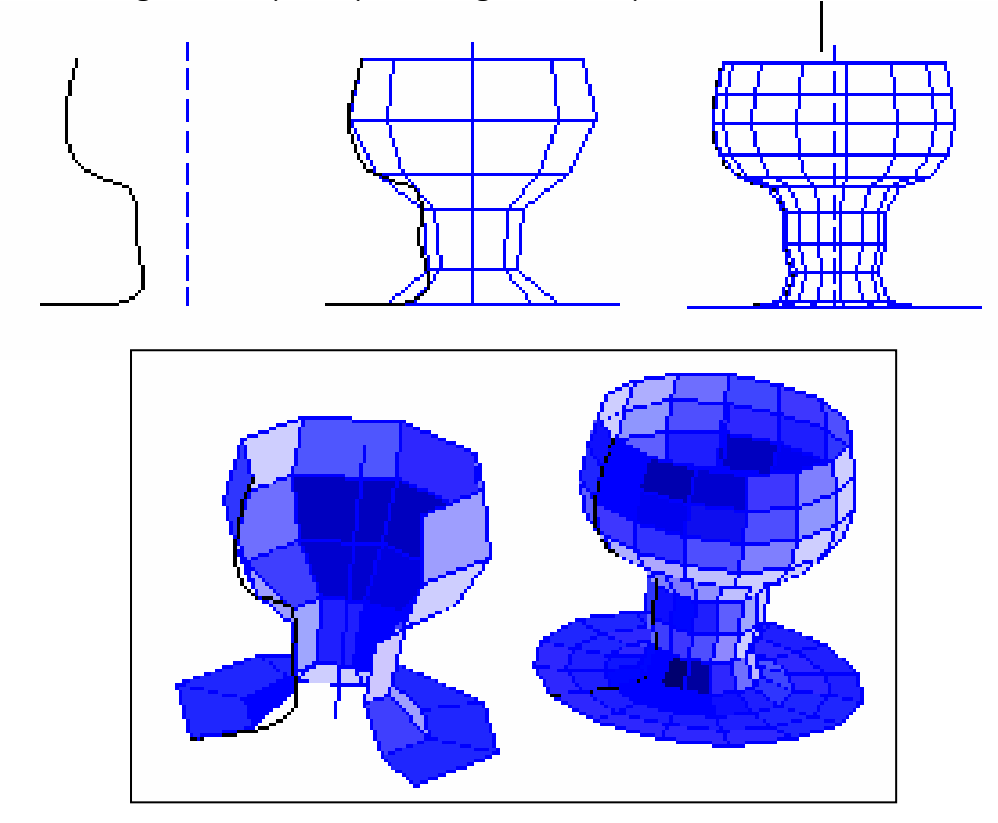

• Si vous indiquez un angle de départ non nul, AutoCAD génère le maillage en commençant la révolution à une certaine distance (correspondant à l'angle spécifié) de la trajectoire sélectionnée. L'angle décrit sert à définir l'étendue de la surface de révolution autour de l'axe de rotation.

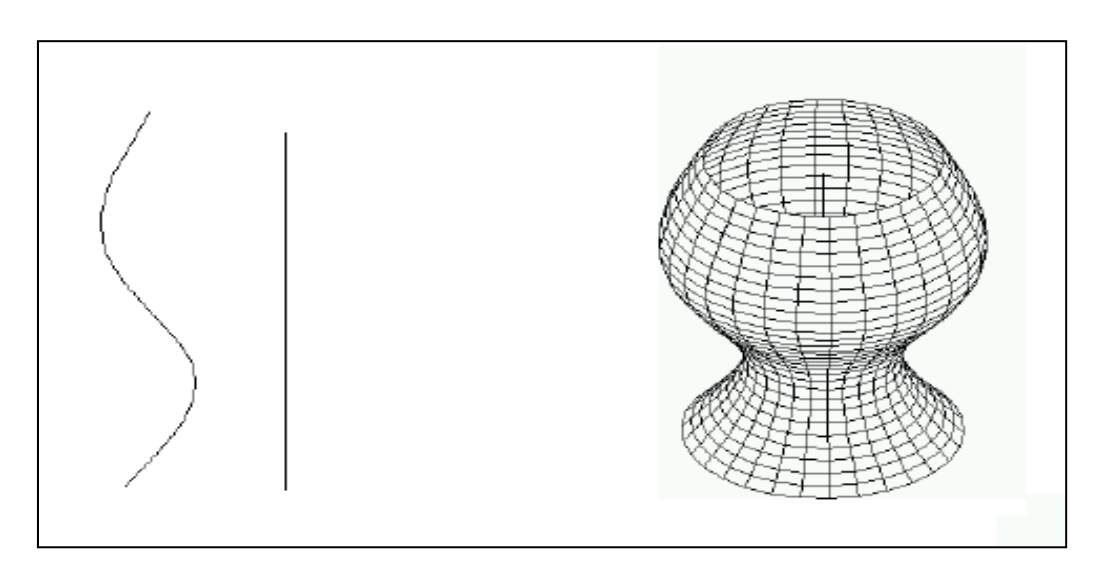

# **e) Maillage une cuvette :**

Pour créer la moitié inférieure d'une surface maillée sphérique :

- Spécifiez le centre de la cuvette: spécifiez un point (1)
- Spécifiez le rayon ou [Diamètre] de la cuvette
- Entrez le nombre de segments longitudinaux segments de la surface de la cuvette  $\langle 16 \rangle$
- Entrez le nombre de segments latitudinaux de la surface de la cuvette <8>: (Valeur>1)

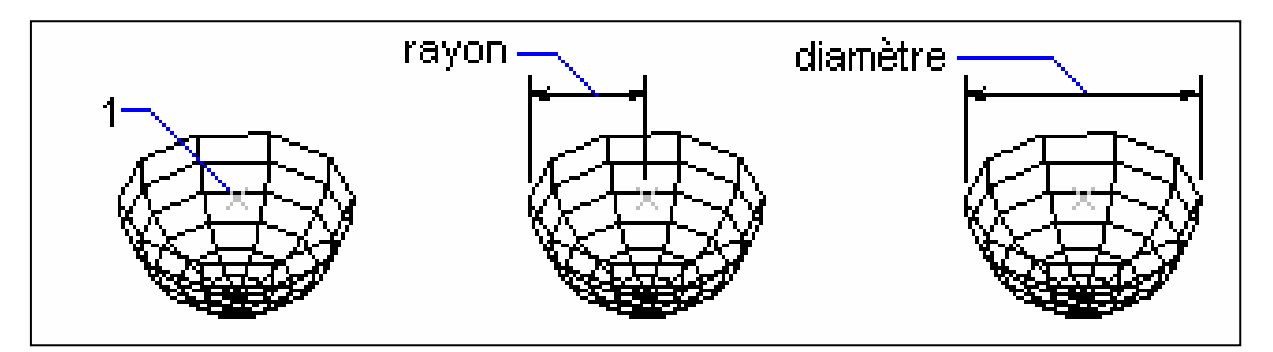

# **f) Maillage d'une sphère :**

Pour générer le maillage régulier d'une sphère il faut procéder comme suit :

- Spécifiez le centre de la sphère: spécifiez un point (1)
- Spécifiez le rayon ou [Diamètre]de la sphère:
- Entrez le nombre de segments longitudinaux de la surface de la sphère <16>: (Valeur>1)
- Entrez le nombre de segments latitudinaux de la surface de la sphère <16>: (Valeur>1)

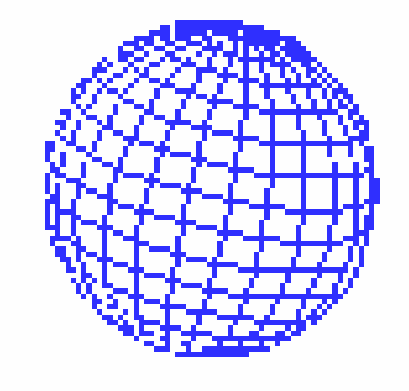

### **g) Maillage d'un cône :**

Pour créer une la surface maillée en forme de cône, il faut procéder comme suit :

- Définir la base du cône par son rayon ou son diamètre. La valeur 0 crée un cône. Une valeur supérieure à 0 crée un cône tronqué
- Spécifier le rayon ou [Diamètre] du sommet du cône
- Spécifier la hauteur du cône
- Entrez le nombre de segments de la surface du cône: Entrez une valeur > 1

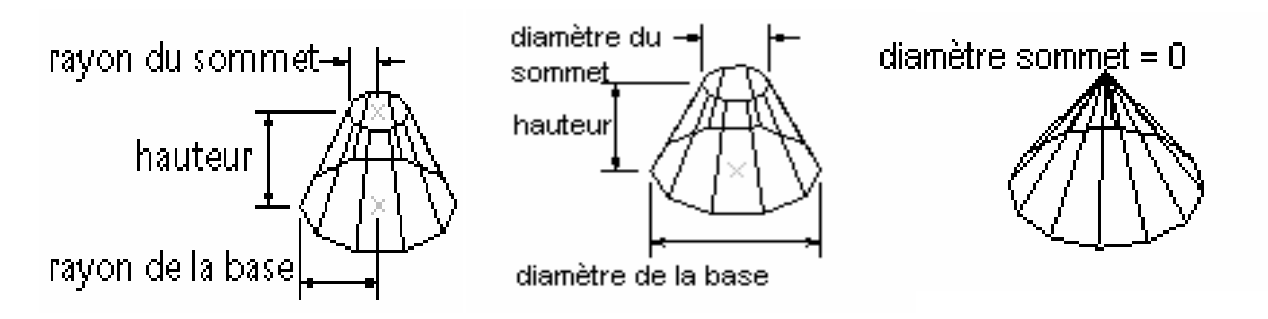

# **I.17.5. CRÉATION DE SOLIDES :**

Un solide représente le volume d'un objet. Il s'agit du type de modèle 3D le moins ambigu et qui donne le plus d'informations sur l'objet. D'autre part, les solides complexes sont plus faciles à construire et à manipuler que les modèles filaires ou les maillages.

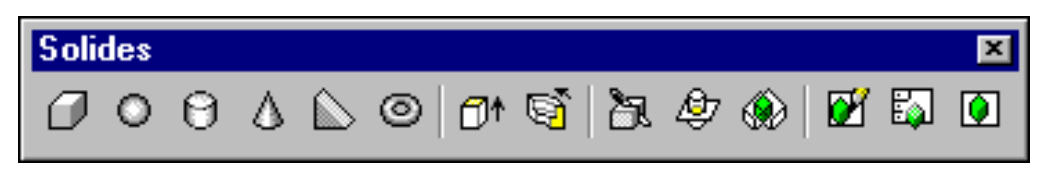

La réalisation des solides avec AutoCAD s'effectue principalement :

- En extrudant un objet 2D sur une trajectoire bien spécifique
- En faisant pivoter un objet 2D autour d'un axe (Par révolution)
- Vous pouvez combiner plusieurs de ces objets et utiliser les opérations booléennes pour en former de plus complexes.

## **I.17.5.1. Création des solides par extrusion :**

La commande EXTRUSION permet de créer des solides en ajoutant une épaisseur à des objets (en les extrudant). Vous pouvez extruder des courbes fermées telles que des polylignes, des polygones, des rectangles, des cercles, des ellipses, des splines fermées, des anneaux et des régions.

En revanche, vous ne pouvez pas extruder les objets contenus dans un bloc, les objets 3D, les polylignes ouvertes ni celles  $\|\mathbb{D}^*\|$  dont les segments présentent des intersections.

La commande EXTRUSION permet de créer un solide à partir d'un profil constant d'un objet (par exemple, un engrenage ou une roue à picots). La commande EXTRUSION est particulièrement utile pour les objets contenant des raccords, des chanfreins ou des détails difficiles à reproduire par une autre méthode.

Si vous dessinez un profil composé de lignes ou d'arcs, vous devez, avant d'exécuter la commande EXTRUSION, utiliser l'option Joindre de la commande PEDIT pour transformer ces objets en une seule polyligne ou en faire une région.

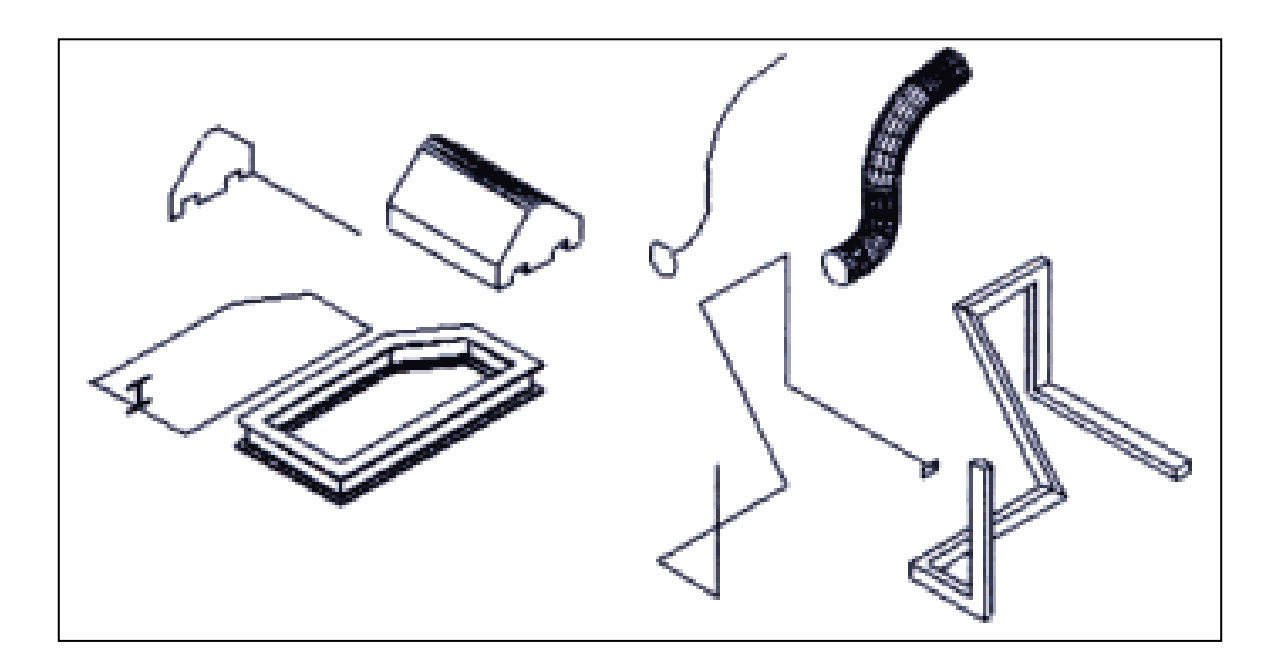

Pour créer un solide par extrusion, vous avez deux solutions :

- Suivre une trajectoire
- Spécifier une hauteur et un angle d'extrusion.
- Désignez les objets que vous souhaitez extruder (1)
- Entrez C (Chemin).
- Sélectionnez l'objet devant servir de trajectoire

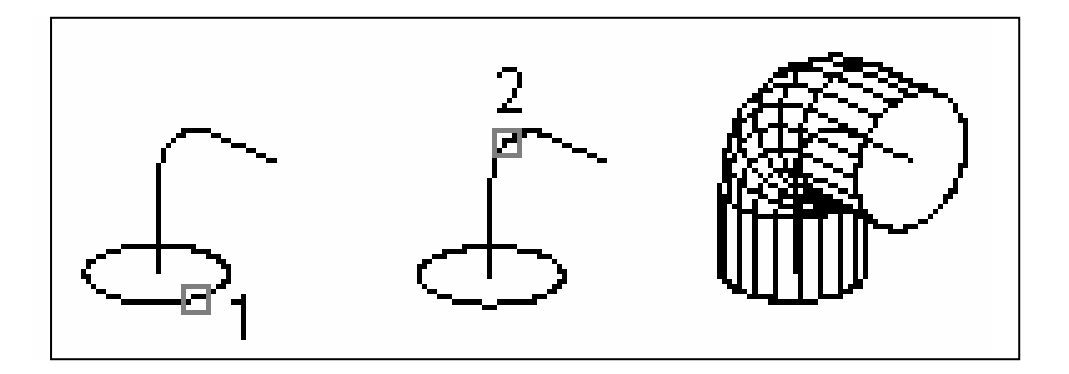

L'extrusion d'un objet en suivant une hauteur et un angle d'extrusion c'est une option qui permet de composer des solides sous formes de cylindres, de cônes ou de parallélépipède. Elle se manifeste en (03) étapes :

- Désignez les objets à extruder
- Indiquez la hauteur d'extrusion
- Spécifiez l'angle d'inclinaison

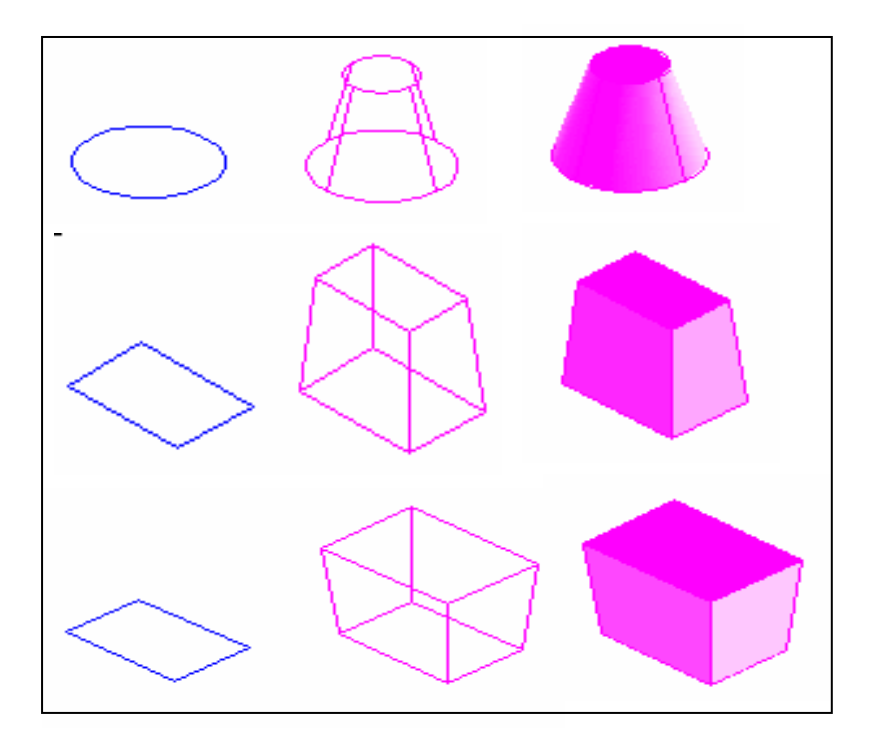

#### **I.17.5.2. Création des solides par révolution :**

La commande REVOLUTION permet de créer un solide en appliquant à un objet fermé une révolution autour de l'axe X ou Y du SCU courant, selon un angle donné. Elle permet également de définir une révolution autour d'une ligne, d'une polyligne ou de deux points désignés à l'écran. La commande REVOLUTION (similaire à la commande EXTRUSION) est particulièrement utile pour les objets contenant des raccords ou des détails difficiles à reproduire sous forme de profil par une autre méthode. Si vous dessinez un profil composé de lignes ou d'arcs qui rejoignent une polyligne, vous devez, avant d'exécuter la commande REVOLUTION, utiliser l'option Joindre de la commande PEDIT

pour transformer ces objets en une seule polyligne.

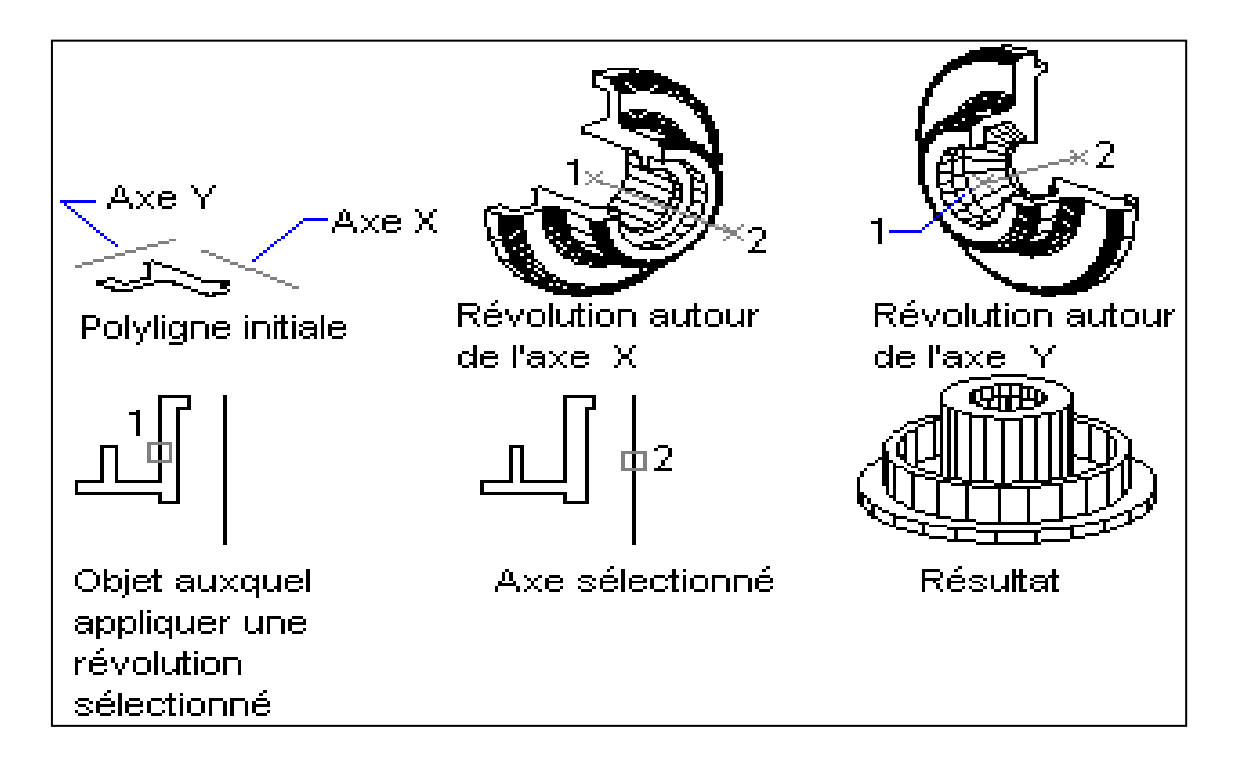

Vous pouvez appliquer la commande REVOLUTION à des courbes fermées telles que des polylignes, des polygones, des rectangles, des cercles, des ellipses et des régions. En revanche, vous ne pouvez pas utiliser la commande REVOLUTION sur les objets 3D, les objets contenus dans un bloc, les polylignes ouvertes ni celles dont les segments présentent des intersections.

Les étapes à suivre pour ma création de solides par révolution, sont :

- Sélectionnez les objets auxquels vous souhaitez appliquer une révolution
- Désignez deux points pour définir l'axe de révolution
- Spécifiez l'angle de révolution.

Lorsque vous définissez l'axe, veillez à désigner des points situés sur le même côté, par rapport à l'objet. La direction positive de l'axe est déterminée par le point de départ et d'extrémité.

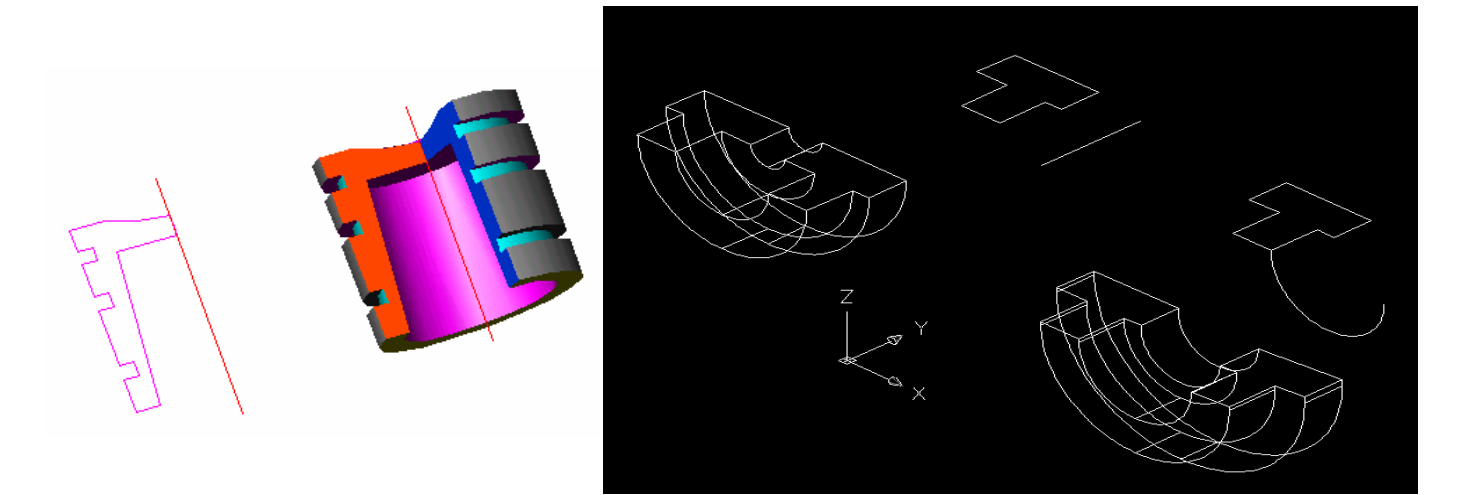

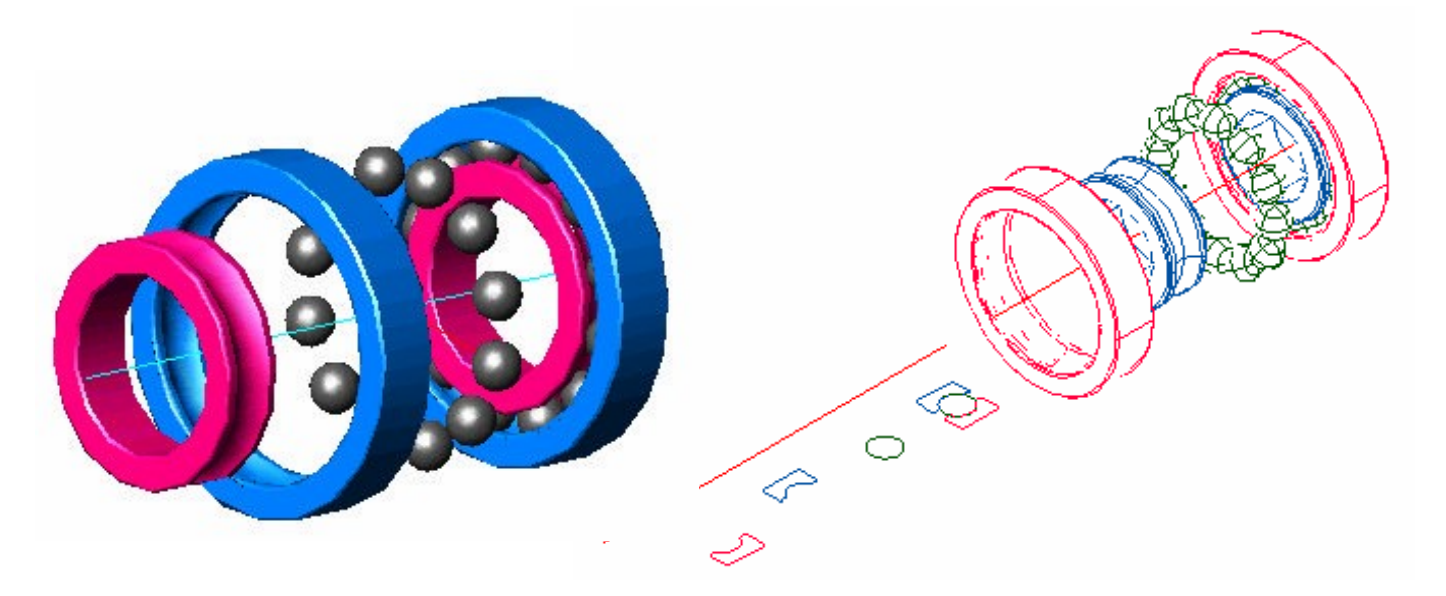

# **I.17.5.3. Création d'un solide composé (fonctions booléennes):**

Les solides complexe peuvent être créé de deux manières : soit de manière simple comme on vient de les décrire auparavant, soit de manière composée.

Pour créer des solides composés à partir de solides existants, on dispose des trois fonctions booléennes suivantes :

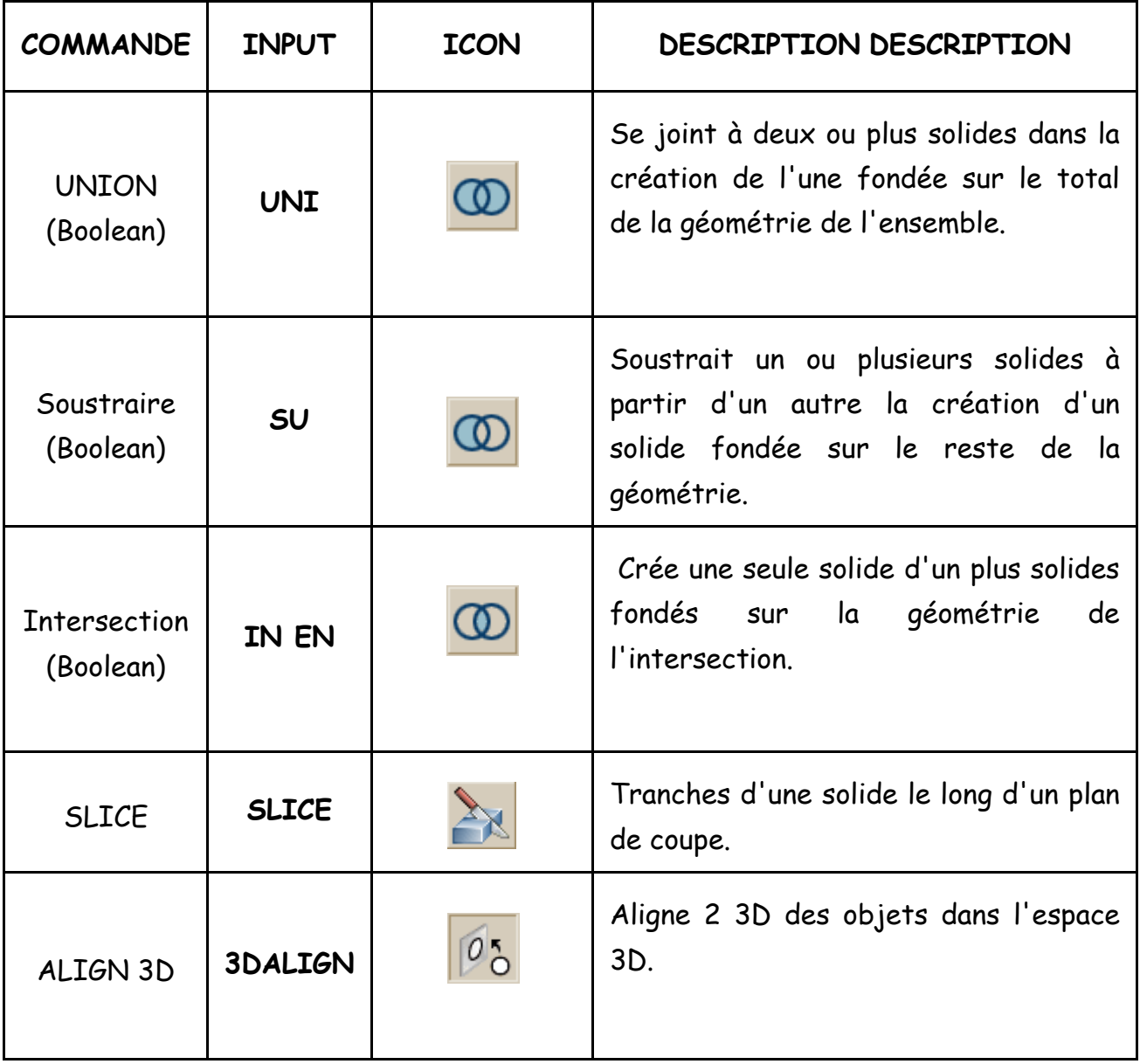

# **a) Union des solides :**

La commande UNION permet de construire un objet composé en réunissant les volumes de plusieurs solides ou de plusieurs régions.

Ligne de commande : Union Pour réunir des solides

Désignez les objets que vous souhaitez réunir (1, 2,3…) puis OK

Dans le menu Modifier, choisissez Opérations booléennes (Boolean) ⇒ Union

Commande: UNION <ENTER>

Sélectionner les objets: <SELECT LE BLOC> 1 trouvé

Sélectionner les objets: <SELECT LA CYLINDER> 1 trouvée

Sélectionner les objets: <ENTER>

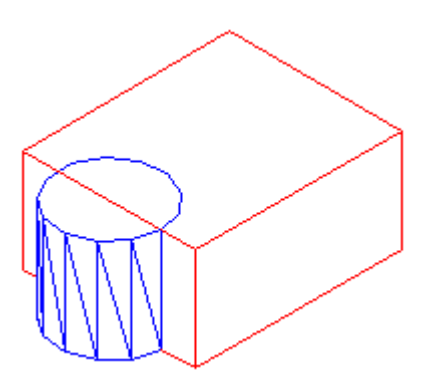

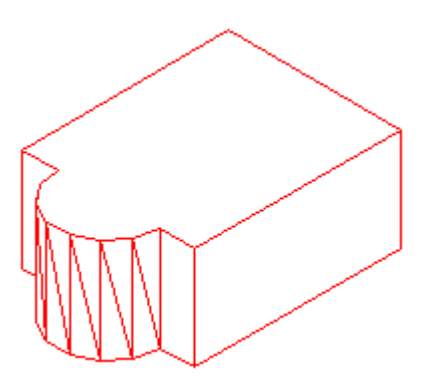

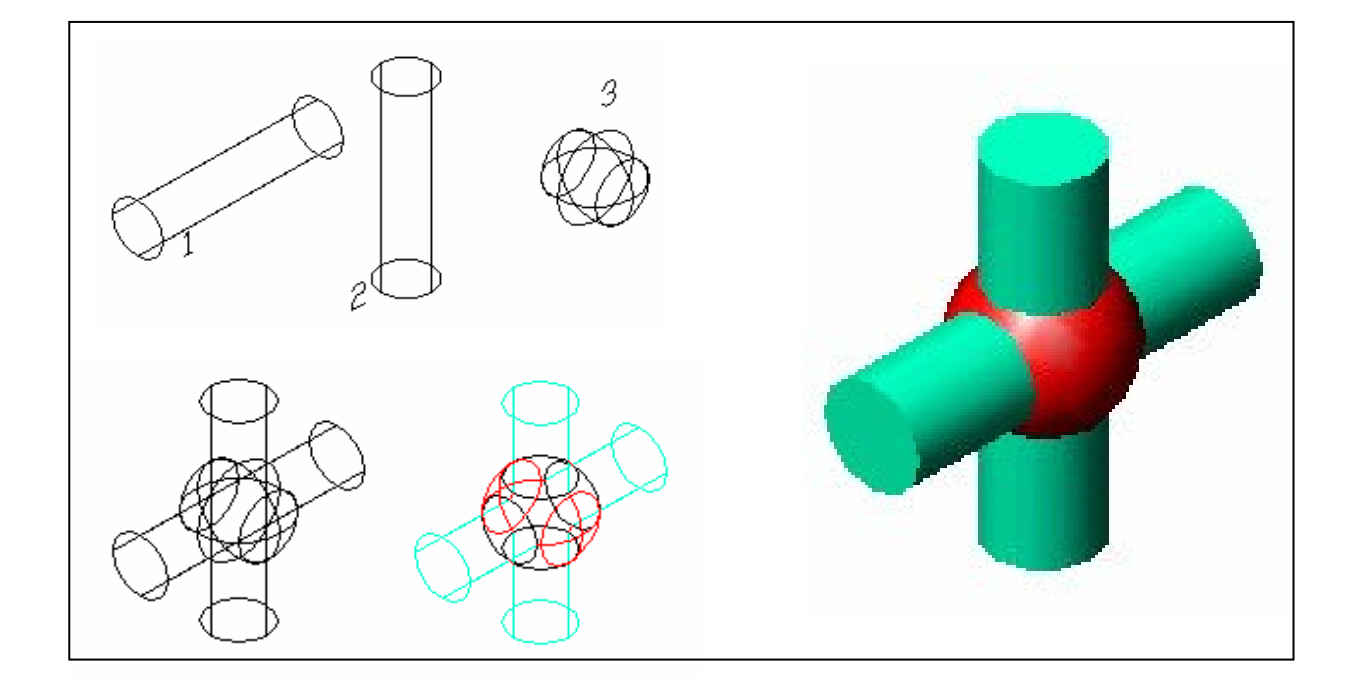

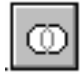

#### **b) Soustraction des solides :**

La commande SOUSTRACTION permet de supprimer la partie commune de solides. Vous pouvez, par exemple, utiliser la commande SOUSTRACTION pour créer des perforations dans une pièce mécanique en "soustrayant" des cylindres à l'objet.

Pour soustraire un ensemble de solides à un autre.

- Désignez les objets auxquels vous voulez appliquer l'opération de soustraction
- Sélectionnez les objets à soustraire

#### Commande: soustraire

Sélectionnez les solides et les régions à soustraire de ...

Sélectionner les objets: <SELECT LA BLOCK> 1 trouvée sur <ENTRÉE>

Sélectionner les objets: Sélectionnez les solides et les régions à soustraire ...

Sélectionner les objets: <SELECT LA CYLINDER> 1 trouvée sur <ENTRÉE>

Sélectionner les objets: <ENTER>

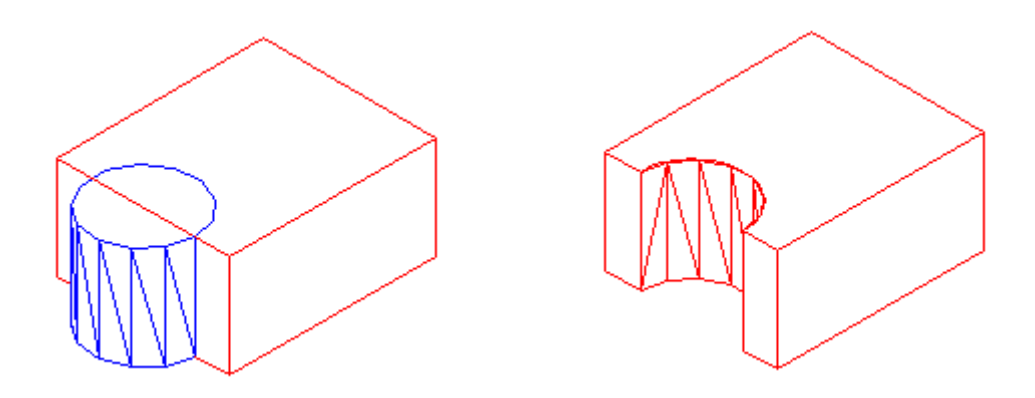

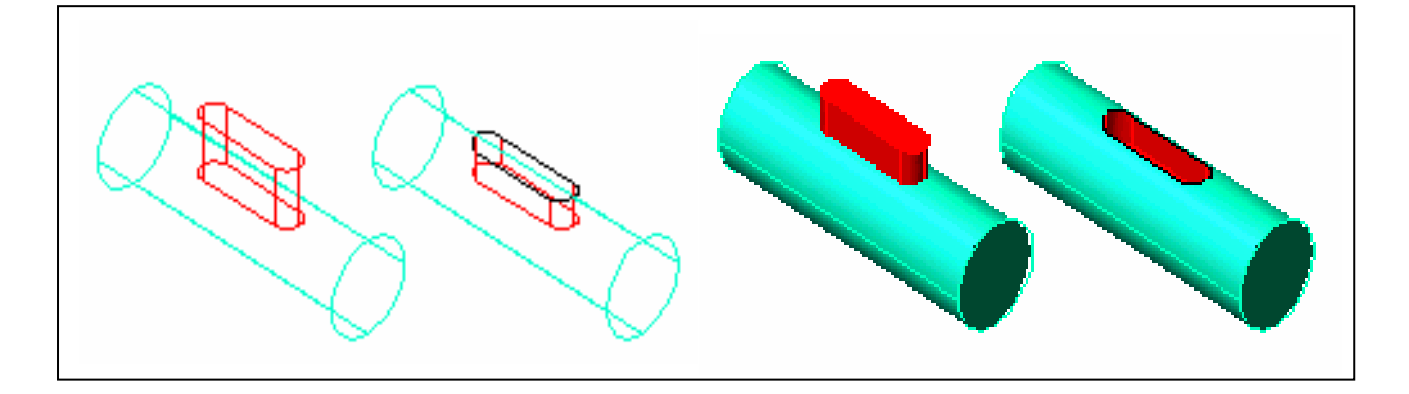

### **c) Intersection des solides :**

La commande INTERSECT permet de créer un solide composé en conservant uniquement la partie commune à plusieurs solides. INTERSECT supprime toutes les parties non communes aux objets et produit un solide composé à partir des parties communes restantes.

Pour créer un solide à partir des sections communes à plusieurs solides

Sélectionnez les objets dont vous souhaitez conserver les sections communes

Commande: Intersection

Sélectionner les objets: <SELECT LA BLOCK> 1 trouvée

Sélectionner les objets: <SELECT LA CYLINDER> 1 trouvée

Sélectionner les objets: <ENTER>

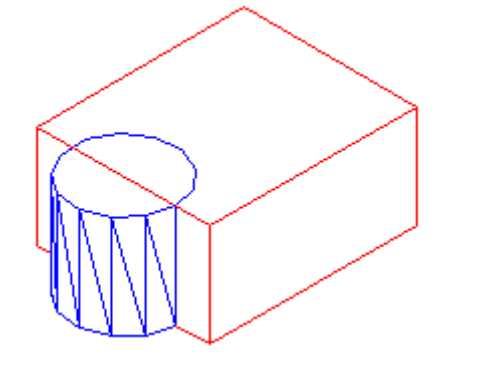

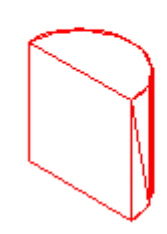

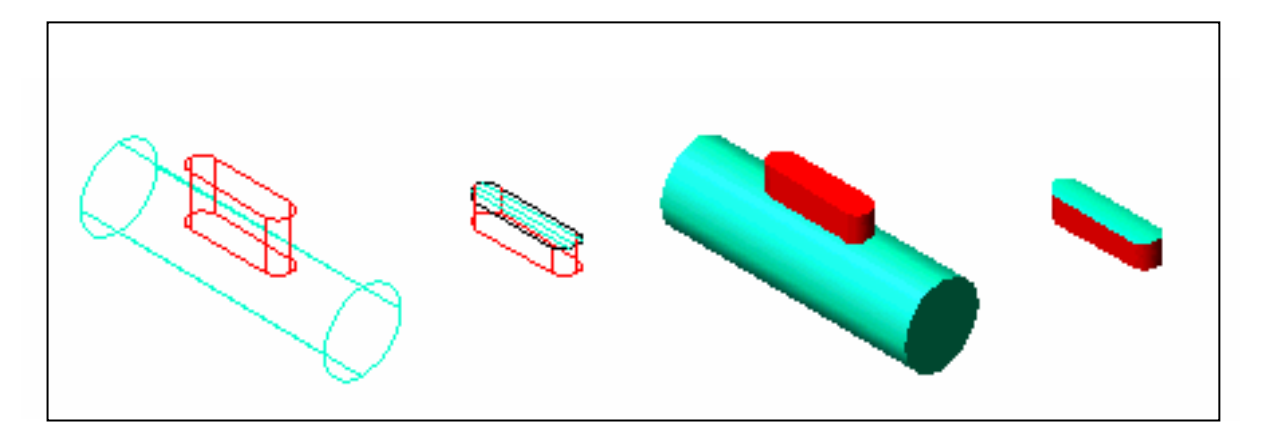

# **I.18.TOUCHES DE CLAVIER/RACCOURCIS DES FONCTIONS :**

- **F1** : Permet l'affichage de la rubrique d'aide AutoCAD.
- **F2** : Permet l'affichage de la fenêtre de texte d'AutoCAD.
- **F3 :** Permet l'affichage des paramètres Accroche aux objets.
- **F4 :** Permet d'activé ou désactivé la table à digitalisée.
- **F5 :** Permet le choix du plan Isométrique.
- **F6 :** Contrôle l'affichage des coordonnées.
- **F7 :** Permet d'activer ou de désactiver la grille
- **F8 :** Permet d'activer ou de désactiver le mode **ORTHO**
- **F9 :** Permet d'activer ou de désactiver le mode **RESOL**
- **Ctrl C :** Permet d'annuler la commande en cours.
- **Ctrl E :** Permet d'activer les différents curseurs du mode ISOMETRIQUE.
- **Ctrl P :** Permet d'activer l'imprimante ou le traceur.
- **Ctrl S :** Permet d'effectuer une pause dans le déroulement d'un texte.

# **I.19. LEXIQUE BILINGUE & SYNTAXE DES COMMANDES :**

#### **3D / 3D**

[boîte/ COne/ CUvette/ DOme/ Maille/ Pyramide/ Sphère/ Tore/ BIseau]: [box/Cone/DIsh/DOme/Mesh/Pyramid/Sphere/Torus/Wedge]:

#### **3DARRAY / 3DARRAY**

Entrez le type de réseau [ Rectangulaire/ Polaire] <R>:

Enter type of

array [Rectangular/Polar] <R>:

### **3DFACE / 3DFACE**

Spécifiez le premier point ou [ Invisible]:

Specify first point or

[invisible]:

## **3DPOLY / 3DPOLY**

Spécifiez le point de départ de la polyligne: Indiquez un point (1).

Spécifiez l'extrémité de la ligne ou annUler] : Indiquez un point ou entrez une option Spécifiez l'extrémité de la ligne ou [annUler]: Indiquez un point ou entrez une option Spécifiez l'extrémité de la ligne ou [ Clore/annUler] : Indiquez un point ou entrez une option

Specify start point of polyline: Specify a point (1) Specify endpoint of line or [undo]: Specify a point or enter an option Specify endpoint of line or [undo]: Specify a point or enter an option Specify endpoint of line or [Close/Undo]: Specify a point or enter an option

# **AJUSTER / TRIM**

Sélectionner l'objet à ajuster ou [ Projection / Arête/ annUler ]: Select

object to trim or [Project/Edge/Undo]:

# **ANNEAU / DONUT**

Spécifiez le diamètre interne de l'anneau <courant>: Indiquez une distance ou appuyez sur ENTREE Si vous spécifiez un diamètre interne égal à 0, l'anneau sera un cercle rempli. Spécifiez le diamètre externe de l'anneau <courant>: Indiquez une distance ou appuyez sur ENTREE Spécifiez le centre de l'anneau ou <sortir>: indiquez un point (1) ou appuyez sur

ENTREE pour quitter la commande

Specify inside diameter of donut <current>: Specify a distance or press

ENTER If you specify an inside diameter of 0, the donut is a filled circle.

Specify outside diameter of donut <current>: Specify a distance or press

ENTER Specify center of donut or <exit>: Specify a point (1) or press

ENTER to end the command

# **ANNULER / uNDO**

Entrez le nombre d'opérations à annuler ou

[Auto/Contrôle/Début/Fin/Marque/Retour]:

Enter the number of operations to

undo or [Auto/Control/BEgin/End/Mark/Back]:

# **ARC / ARC**

Spécifiez le point de départ de l'arc ou [Centre]: Spécifiez le second

point de l'arc ou [Centre/pt Final]: Spécifiez l'extrémité de l'arc ou

[Angle/Longueur de corde]: Spécifiez le centre de l'arc ou

[Angle/Direction/Rayon]:

Specify start point of arc or

: Specify second

point of arc or [CEnter/ENd]: Specify end point of arc or [Angle/chord Length]:

Specify center point of arc or [Angle/Direction/Radius]:

# **AIRE / AREA**

Spécifiez le premier coin ou [Objet/Addition/Soustraction]:

Specify first

corner point or [Object/Add/Subtract]:

# **ARX / ARX**

Enter an option [ ?/ Load/ Unload/ Commands/ Options]:

Enter an option [?/Load/Unload/Commands/Options]:

# **ATTDEF / ATTDEF**

Types d'attribut courants: Invisible=courant Constant=courant Vérifié=courant Prédéfini=courant Entrez une option pour effectuer une modification [invisible/Constant/Vérifié/Prédéfini] <terminé> :

Entrez le nom de l'étiquette d'attribut: Entrez n'importe quel caractère à

l'exception des espaces et des points d'exclamation Entrez la valeur d'attribut: Entrez le texte du message ou appuyez sur ENTREE (si vous activez le mode Constant, cette invite ne s'affiche pas.) Entrez la valeur d'attribut par défaut: Entrez le texte approprié ou appuyez sur ENTREE (si vous activez le mode Constant, cette invite ne s'affiche pas). Entrez la valeur d'attribut: Entrez le texte approprié ou appuyez sur ENTREE (cette invite ne s'affiche que si vous activez le mode Constant).

Current attribute modes: Invisible=current

Constant=current Verify=current Preset=current Enter an option to change [invisible/Constant/Verify/Preset] <done>: Enter attribute tag name: Enter any characters except spaces or exclamation points Enter attribute prompt: Enter the text for the prompt line or press ENTER (this prompt is not displayed if you turned on Constant mode) Enter default attribute value: Enter the appropriate text or press ENTER (this prompt is not displayed if you turned on Constant mode) Enter attribute value: Enter the appropriate text or press ENTER (this prompt is only displayed if you turned on Constant mode)

#### **ATTECRAN / ATTDISP**

Entrez les paramètres de visibilité des attributs [Normal/ ACtif/INactif] Enter attribute visibility setting [Normal/ON/OFF]

#### **ATTEDIT / ATTEDIT**

Edition des attributs un par un? [ Oui/ Non] <O>:

Edit attributes one

at a time? [Yes/No] <Y>:

#### **ATTEXTR / ATTEXT**

Entrez le type d'extraction ou activez la sélection d'objets [CDF/SDF/DXF/Objets] <C>

Enter extraction type or enable object selection [Cdf/Sdf/Dxf/Objects]

<C>:

### **ATTSYNC / ATTSYNC**

Entrez une option [?/Name/Select] <Select>:

Enter an option [?/Name/Select]

<Select>:

### **BANNIERE / ?**

(pas d'infos en anglais)

#### **BAROUTIL / TOOLBAR**

Entrez le nom de la barre d'outils ou [TOUTES]:

Enter toolbar name or [ALL]:

#### **BASE / BASE**

Entrez le point de base <courant>:

Enter base point <current>:

#### **BISEAU / WEDGE**

Spécifiez le premier coin du biseau ou [ Centre]<0,0,0>:

Specify first

corner of wedge or

<0,0,0>:

#### **BLIPMODE / BILPMODE**

Entrez le mode [ACtif /INactif ] <courant>:

Enter mode [ON/OFF] <current>:

#### **BLOC / BLOCK**

Entrez nom du bloc ou [?]:

Enter block name or [?]:

### **BOITE / BOX**

Spécifiez le coin de la boîte ou [ Centre k0,0,0>:

Specify corner of

box or

<0,0,0>:

### **CADREIMAGE / IMAGEFRAME**

Entrez le paramètre du cadre image [ACtif/INactif]

Enter image frame setting

[ON/OFF] <current>:

### **CALQUE / LAYER**

Entrez une option [ ?/ Etablir/ Choisir/ Nouv/ ACtif/ INactif/ COuleur/

Tligne/ EPaisseurl/ Tracé/ STracé/ Geler/ Libérer/ Verrouiller/

Déverrouiller/ étAt]:

Enter an option

[?/Make/Set/New/ON/OFF/Color/Ltype/LWeight/Plot/PStyle/Freeze/Thaw/LOck/U nlock/stAte]:

# **CALQUEPMODE / LAYERPMODE**

Entrez le mode CALQUEP <ACtif>:

Enter LAYERP mode <ON>:

## **CERCLE / CIRCLE**

Spécifiez le centre du cercle ou [ 3P (trois points)/ 2P (deux points)/Ttr

(tangente tangente rayon)]:

Specify center point for circle or [3P (Three

Points)/2P (Two Points)/Ttr (tan tan radius)]:

# **CHANFREIN / CHAMFER**

Sélectionner la première ligne ou [ Polyligne/ Ecart/ ANgle/ AJuster/

Méthode]:

Select first line or [Polyline/Distance/Angle/Trim/Method]:

## **CHANGER / CHANGE**

Spécifiez le point de modification ou [Propriétés]:

Specify change point

or [Properties]:

# **CHARGPARTIEL / PARTIALOAD**

Spécifiez le premier coin ou [ Vue]:

Specify first corner or [View]:

### **CHPROP / CHPROP**

Entrez les propriétés à modifier [COuleur/CAlque/Tligne/EChltl/EPaisseurl/Hauteur/StyleTR]:

Enter property to change [Color/LAyer/LType/ltScale/LWeight/Thickness/PLotstyle]:

# **CLOREREF / REFCLOSE**

Entrez une option [ Enregistrer/ Ignorer les changements de référence]

<Enregistrer>:

Enter option [save/Discard reference changes] <Save>:

### **CONE / CONE**

Spécifiez le centre de la base de cône ou [ Elliptique] <0,0,0>:

Specify center point for base of cone or [Elliptical] <0,0,0>:

### **CONTOUR / BOUNDARY**

Spécifiez un point interne ou [ Options avancées]:

Specify internal point

or [Advanced options]:

## **CONTROLE / AUDIT**

Corriger les erreurs détectées? [Oui/Non] <N>

Fix any errors detected?

[Yes/No] <N>:

### **CONVERT / CONVERT**

Entrez le type d'objets à convertir [ Hachures/ Polylignes / Toutes]

<Toutes>:

Enter type of objects to convert [Hatch/Polyline/All]

<All>:

### **COPIER / COPY**

Spécifiez le point de base ou déplacement, ou [ Multiple]:

Specify base

point or displacement, or [Multiple]:

### **CORRESPROP**

Sélectionnez le ou les objets de destination ou [PAramètres]:

**Select** 

destination object(s) or [settings]:

### **COTALI / DIMALIGNED**

Spécifiez le premier point d'origine de la ligne d'attache ou <

sélectionnez un objet»: Indiquez un point pour les lignes d'attache

manuelles ou appuyez sur ENTREE pour les lignes d'attache automatiques.

Spécifiez la position de la ligne de cote ou [ textMult/ Texte/ Angle]:

Specify

first extension line origin or <select object>: Specify a point for manual extension lines, or press ENTER for automatic extension lines Specify dimension line location or [Mtext/Text/Angle]:

# **COTANG / DIMANGULAR**

Sélectionner l'arc, cercle, ligne, ou <indiquez un sommet>:

Sélectionnez un arc, un cercle ou une ligne ou appuyez ENTREE pour créer une

cote angulaire en définissant trois points Spécifiez la position de la

dimension de l'arc de cote ou [ textMult/ Texte/ Angle]:

Select arc, circle,

line, or <specify vertex>: Select an arc, circle, or line, or press ENTER

to create the angular dimension by specifying three points Specify dimension arc line location or [Mtext/Text/Angle]:

#### **COTCONT / DIMCONTINUE**

Spécifiez un second point d'origine de la ligne d'attache ou [ annUler/

Sélectionner]

Specify a second extension line origin or [undo/Select]

<Select>:

#### **COTDIA / DIMDIAMETER**

Spécifiez la position de la ligne de cote ou [ textMult/ Texte/ Angle]:

Specify dimension line location or [Mtext/Text/Angle]:

### **COTEDIT / DIMEDIT**

Entrez le type d'édition des cotes [Début/Nouv/Rotation/Oblique] <Début>:

Enter type of dimension editing [Home/New/Rotate/Oblique] <Home>:

### **COTLIGN / DIMBASELINE**

Spécifiez un second point d'origine de la ligne d'attache ou [annUler/Sélectionner] <Choisir>: Spécifiez la position de l'objet ou [annUler/Sélectionner] <Sélectionner>:

Select base dimension: Select a linear, ordinate, or

angular dimension Specify a second extension line origin or [undo/Select] <Select>:

### **COTLIN / DIMLINEAR**

Spécifiez le premier point d'origine de la ligne d'attache ou <sélectionnez un objet>: Indiquez un point ou appuyez sur ENTREE pour sélectionner un objet à coter. Spécifiez la position de la ligne de cote ou [ textMult/ Texte/ Angle/ Horizontale/ Verticale/ Rotation]:

### Specify first

extension line origin or <select object>: Specify a point or press ENTER

to select an object to dimension Specify dimension line location or [Mtext/Text/Angle/Horizontal/Vertical/Rotated]:

### **COTORD / DIMORDINATE**

Spécifiez une extrémité de la ligne de repère ou

[Abscisse/Ordonnée/textMult/TExte/Angle]:

Specify leader endpoint or [Xdatum/Ydatum/Mtext/Text/Angle]:

### **COTRAP / QDIM**

Indiquez la position de la ligne de cote ou [ Continue/ DEcalée/ Lignebase/

Ordonnée/ Rayon/ DIamètre/ Pointréférence/ Modif]

Specify dimension line

position, or

[Continuous/Staggered/Baseline/Ordinate/Radius/Diameter/datumPoint/Edit]

<current>:

### **COTRAYON / DIMRADIUS**

Spécifiez la position de la ligne de cote ou [textMult/TExte/Angle]:

Specify

dimension line location or [Mtext/Text/Angle]:

### **COTSTYLE / DIMSTYLE**

[ Sauver/ Restaurer/ Etat/ Variables/ Appliquer/ ?] <Restaurer>:

[save/Restore/STatus/Variables/Apply/?] <Restore>:

### **COTTEDIT / DIMTEDIT**

Spécifiez une nouvelle position pour le texte de cote ou [ Gauche/ Droite /

Centre/ Initiale / Angle]:

Specify new location for dimension text or [Left/Right/Center/Home/Angle]:

### **COUPE / SECTION**

Spécifiez le le premier point sur Plan de coupe selon [ Objet/ axeZ/ Vue/ XY/

YZ/ ZX] <3Points>:

Specify first point on Section plane by [Object/Zaxis/View/XY/YZ/ZX] <3points>:

### **COUPURE / BREAK**

Spécifiez le deuxième point de coupure ou [ Premier point]:

Specify second

break point or [First point]:

## **CYLINDRE / CYLINDER**

Spécifiez le centre de la base de cylindre ou [ Elliptique] <0,0,0>:

Specify center point for base of cylinder or [Elliptical] <0,0,0>:

### **DBLCLCMODIF / DBLCLKEDIT**

Entrez une méthode d'édition par double clic [ACtif /INactif ] <ACtif>:

Enter double-click editing mode [ON/OFF] <ON>:

### **DDEDIT / DDEDIT**

Sélectionnez une annotation ou [Annuler]:

Select an annotation object or

[undo]:

### **DECALER / OFFSET**

Spécifiez la distance de décalage ou [Par] <courante>:

Specify offset

distance or [Through] <current>:

#### **DELIMIMAGE / IMAGECLIP**

Entrez une option de délimitation de l'image [ ACtif/ INactif/ Supprimer/

Nouveau contour] <Nouveau>:

Enter image clipping option [ON/OFF/Delete/New

boundary] <New>:

### **DIVISER / DIVIDE**

Entrez le nombre de segments ou [bloc]:

Enter number of segments or [block]:

### **DROITE / XLINE**

Spécifiez un point ou [Hor/Ver/Ang/Bissect/Décalage]:

Specify a point or [Hor/Ver/Ang/Bisect/Offset]:

### **ECHELLE / SCALE**

Spécifiez le facteur d'échelle ou\_ [Référence]:

Specify scale factor or [Reference]:

### **ECHELLETEXTE / SCALETEXT**

Spécifiez la nouvelle hauteur ou [ Correspondance objet/ Facteur échelle]

Specify text height or [Match object/Scale factor]

# **EDGE / EDGE**

Spécifiez l'arête de la face en 3D pour changer son état ou [ Affichage]:

Specify edge of 3dface to toggle visibility or [Display]:

# **EDITHATCH / HATCHEDIT**

Entrez l'option de hachures [Dissocier/Style/Propriétés]

<Propriétés>:

Enter hatch option [Disassociate/Style/Properties] <Properties>:

# **EDITREF / REFEDIT**

Sélectionnez le niveau d'imbrication [ OK/ SuivaNt] < SuivaNt>:

Select

nesting level [OK/Next] <Next>:

# **EDITSOLIDE / SOLIDEDIT**

[ Face/ Arête/ Corps/ Annuler/ Sortir] <Sortir>:

[Face/Edge/Body/Undo/eXit]

<eXit>:

# **EDITSPLINE / SPLINEDIT**

Entrez une option [ Lissée/ Clore/ Déplacer sommet/ Affiner/ Inverser/ annUler]:

Enter an option [Fit data/Close/Move vertex/Refine/rEverse/Undo]:

# **ELLIPSE / ELLIPSE**

Spécifiez l'extrémité de l'axe de l'ellipse ou [Arc/Centre/cercleIso]:

Specify axis endpoint of ellipse or [Arc/Center/Isocircle]:

# **EPAISSLIGNE / LWEIGHT**

Entrez l'épaisseur de ligne par défaut pour les nouveaux objets ou [ ?]:

Enter default lineweight for new objects or [?]:

# **EVOLDYN / DRAGMODE**

Entrez une nouvelle valeur [ ACtif/ INactif/ Auto] <courante>:

Enter

new value [ON/OFF/Auto] <current>:

# **EXTRUSION / EXTRUDE**

Spécifiez la hauteur de l'extrusion ou [ Chemin]:

Specify height of extrusion or [Path]: **FCALQUE / VPLAYER** Entrez une option [?/Geler/Libérer/Rétablir/Nouvgel/Visfendéf]: Enter an option [?/Freeze/Thaw/Reset/Newfrz/Vpvisdflt]: **FDELIM / VPCLIP** Sélectionnez l'objet de délimitation ou [Polygonal/Supprimer] Select clipping object or [Polygonal/Delete] <Polygonal>: **FENETRES / VPORTS** Entrez une option [ Sauver/ Restaurer/ Effacer/ Joindre/ uniQue/ ?/ 2/ 3/ 4]<3>: Spécifiez le coin de la fenêtre ou ACtif/ Inactif/ Zonegraph/ Cachetrac/ Verrou/ OBjet/ Polygonal/ Restaure/ 2/ 3/ 4 <Zonegraph>: Enter an option [save/Restore/Delete/Join/SIngle/?/2/3/4]<3>: Specify corner of viewport or ON/OFF/Fit/Hideplot/Lock/Object/Polygonal/Restore/2/3/4 <Fit> **FENSYST / SYSWINDOWS** Entrez une option [ Cascade/ Mosaïque horizontale/ Mosaïque verticale/ Réorgicônes]: Enter an option [Cascade/tile Horizontal/tile Vertical/Arrange icons]: **FHACH / BHATCH** Spécifiez un point interne ou [Propriétés/Sélectionner/Oter îlots/Avancé]: Specify internal point or [Properties/Select/Remove islands/Advanced]: **FMULT / MVIEW** Spécifiez le coin de la fenêtre ou [ ACtif/ INactif/ Zonegraph/ Cachtrac/ Verrou/ Objet/ Polygonal/ Restaure/ 2/ 3/ 4] <Zonegraph>: Specify corner of viewport or [ON/OFF/Fit/Hideplot/Lock/Object/Polygonal/Restore/2/3/4] <Fit>:

## **FORME / SHAPE**

Entrez un nom de forme ou [ ?] : Enter shape name or [?]:

#### **GRILLE / GRID**

Spécifiez le pas de la grille (X) ou [ ACtif/INactif/Résol/Aspect]

<courant>:

Specify grid spacing(X) or [ON/OFF/Snap/Aspect] <current>:

#### **GROUPE / GROUP**

[ ?/ Trier/ Ajouter/ Oter/ Décomposer/ Renommer/ Sélectionner/ Créer]

<Créer>:

[?/Order/Add/Remove/Explode/REName/Selectable/Create] <Create>:

#### **HACHURES / HATCH**

Entrez le nom du modèle ou [?/Solid/Utilisateur] <courant>:

Enter a

pattern name or [?/Solid/User defined] <current>:

#### **HYPERLIEN / HYPERLINK**

Entrez une option [supprimer/Insérer] <Insérer>:

Enter an option [Remove/Insert]

<Insert>:

#### **IMAGE / IMAGE**

Entrez une option d'image [ ?/ Détacher/ Chemin/ Recharger/ dEcharger/

Attacher/] <Attacher>:

Enter image option [?/Detach/Path/Reload/Unload/Attach/]

<Attach>:

### **INSERM / MINSERT**

Spécifiez le point d'insertion ou [ Echelle/ X/ Y/ Z/ Rotation/ PEchelle/

PX/ PY/ PZ/ PRotation]:

Specify insertion point or [scale/X/Y/Z/Rotate/PScale/PX/PY/PZ/PRotate]:

#### **INSERER / INSERT**

Entrez le nom du bloc ou [ ?] <dernier>: Entrez un nom, ?, ou ~, ou

appuyez sur ENTREE Spécifiez le point d'insertion ou [ Echelle/ X/ Y/ Z/

Rotation/ PEchelle/ PX/ PY/ PZ/ PRotation]:

Enter block name or [?]

<last>: Enter a name, enter ?, enter ~, or press ENTER Specify insertion

point or [scale/X/Y/Z/Rotate/PScale/PX/PY/PZ/PRotate]

#### **INTERFERENCE / INTERFERE**

Entrez une option [paire suivaNte/Sortir] <SuivaNt>:

Enter an option [Next

pair/eXit] <Next>:

#### **ISOMETR / ISOPLANE**

Entrez les paramètres du plan isométrique [Gauche/Haut/Droite] <Haut

>:

Enter isometric plane setting [Left/Top/Right] <Top>:

#### **JEUREF / REFSET**

Entrez une option [ Ajouter/ Supprimer] <Ajouter>:

Enter an option [Add/Remove]

<Add>:

#### **JUSTIFIERTEXTE / JUSTIFYTEXT**

Entrez une option de justification [Existant/Aligner/AJuster/Centre/Milieu/Droite/HG/HC/HD/MG/MC/MD/BG/BC/BD] <Existant>:

Enter a justification option [Existing/Align/Fit/Center/Middle/Right/TL/TC/TR/ML/MC/MR/BL/BC/BR]<Existing>:

### **LIGNE / LINE**

Spécifiez le point suivant ou [Clore/annUler]:

Specify next point or

[Close/Undo]:

#### **LIMITES / LIMITS**

Spécifiez coin inférieur gauche ou [ ACtif/ INactif] <courante>:

Specify lower left corner or [ON/OFF] <current>:

#### **LREPERE / LEADER**

Spécifiez le point suivant ou [ Annotation/ Format/ annUler]

<Annotation>:

Specify next point or [Annotation/Format/Undo]

<Annotation>:

**MAINLEV / SKETCH**

MainLev. Plume Sortir Quitter Mémoriser eFfacer Raccord .

Sketch. Pen eXit

Quit Record Erase Connect.

#### **MESURER / MEASURE**

Spécifiez la longueur du segment ou [Le bloc]: Specify length of segment or [block]:

#### **MIROIR / MIRROR**

Supprimer les objets source? [Oui / Non] <N>:

Delete source objects? [Yes/No]

<N>:

#### **MIRROR3D / MIRROR3D**

Spécifiez le premier point du plan de symétrie (3 points) ou [ Objet/

Dernier/ axeZ/ Vue/ XY/YZ/ZX/ 3points] <3points>:

Specify first point of

mirror plane (3 points) or [Object/Last/Zaxis/View/XY/YZ/ZX/3points] <3points>:

#### **MILGNE / MLINE**

Spécifiez le point de départ ou [ Justification/ Echelle/ Style]:

Specify

start point or [Justification/Scale/STyle]:

#### **MODEOMBRE / SHADEMODE**

Entrez une option [Filaire 2D/ Filaire 3D/ Cachées/ Plat/ Gouraud/ pLat+arêtes/

gOuraud+arêtes] <courant>:

Enter option [2D wireframe/3D wireframe/Hidden/Flat/Gouraud/fLat+edges/

gOuraud+edges] <current>:

#### **MODIFLONG / LENGTHEN**

Sélectionnez un objet ou [DIfférence/Pourcentage/TOtal/DYnamique]:

Select

an object or [DElta/Percent/Total/DYnamic]:

#### **MODIFVAR / SETVAR**

Entrez le nom de la variable ou [?] <courant>:

Enter variable name or

[?] <current>:

#### **MVSETUP / MVSETUP**

Entrez une option [ Aligner/ Créer/ Echelle fenêtres/ Options/ Cartouche/ Annuler]:

Enter an option [Align/Create/Scale viewports/Options/Title

block/Undo]:

#### **OPTIONSHYPERLIEN / HYPERLINKOPTIONS**

Afficher le curseur hyperlien et menu contextuel? [Oui / Non] <Oui>: Si

vous entrez o pour afficher le curseur d'hyperlien et le menu contextuel,

AutoCAD affiche un message supplémentaire. Afficher le texte info de

l'hyperlien? [Oui / Non] <Oui>: Entrez o pour afficher les info-bulles de

l'hyperlien

Display hyperlink cursor and shortcut menu? [Yes/No] <Yes>: If

you enter y to display the hyperlink cursor and shortcut menu, AutoCAD displays

an additional prompt. Display hyperlink tooltip? [Yes/No] <Yes>: Enter y

to display hyperlink tooltips

#### **ORDRETRACE / DRAWORDER**

Entrez une option de disposition d'objets [Dessus/dEssous/AVant/ARrière]

<Arrière>:

Enter object ordering option [Above object/Under object/Front/Back] <Back>:

#### **OUVRPARTIEL / PARTIALOPEN**

Entrez la vue à charger ou [ ?] <\*Etendue\*>:

Enter view to load or [?]

<\*Extents\*>:

#### **PEDIT / PEDIT**

Sélectionnez la polyligne ou [Multiple]: Entrez une option [Clore/Joindre/Epaiss/Modifsommet/Lissage/Pspline/Retrouver/Typeligne

gén/annUler]: Entrez une option [Clore/Modif-sommet/courbe Spline/Retrouver/annUler/Sortir]:

Entrez une option [Modif-sommet/Lisser surface/Retrouver/Mclore/Nclore/annUler]:

Select polyline or [Multiple]: Enter an option [Close/Join/Width/Edit
vertex/Fit/Spline/Decurve/Ltype gen/Undo]: Enter an option [Close/Edit vertex/Spline

curve/Decurve/Undo/eXit]: Enter an option [Edit vertex/Smooth surface/Desmooth/Mclose/Nclose/Undo]:

#### **PMAILLE / PFACE**

Spécifiez un emplacement pour le sommet 1: indiquez un point. Spécifiez un

emplacement pour le sommet 2 ou < définir faces>: Specify location for

vertex 1: Specify a point Specify location for vertex 2 or <define faces>:

#### **POINTVUE / VPOINT**

Spécifiez un point de la vue ou [Rotation] < afficher la boussole et la

représentation des axes>:

Specify a view point or [Rotate] <display

compass and tripod>:

#### **POLYGONE / POLYGON**

Spécifiez le centre du polygone ou [Côté]:

Specify center of polygon or [Edge]:

#### **POLYLIGN / PLINE**

Spécifiez le point suivant ou [Arc/CLore/Demi-larg/LOngueur/annUler/LArgeur]:

Specify next point or [Arc/Close/Halfwidth/Length/Undo/Width]:

#### **PRESENTATION / LAYOUT**

Entrez l'option de présentation [ Copier/ EFfacer/ Nouv/ Gabarit/ Renommer/Sauvenom/Etablir/?]

<établir>:

Enter layout option [Copy/Delete/New/Template/Rename/SAveas/Set/?] <set>:

#### **PROLONGE / EXTEND**

Choix des objets: Sélectionnez un ou plusieurs objets, puis appuyez sur ENTREE, ou appuyez sur ENTREE pour sélectionner tous les objets (sélection implicite) Sélectionner l'objet à prolonger ou utilisez la touche Maj pour l'ajuster [Projection/Côté/annUler]: Select objects: Select one or more objects and press ENTER or press ENTER to select all objects (implied selection) Select object to extend or shift-select to trim or [Project/Edge/Undo]:

#### **PURGER / PURGE**

Entrez le type d'objets non utilisés à purger [bLocs/COtstyles/CAlques/TYpelignes/styles

de Tracé/Formes/Styles de texte/style des Multilignes/TOut]: Entrez un type d'objet ou entrez to pour purger tous les types d'objets nommés Entrez le(s) nom(s) à purger <\*>: Entrez un ou plusieurs noms ou appuyez sur ENTREE pour purger tous les éléments. Vérifier chaque nom à purger ? [Oui / Non]: Entrez o pour vérifier chaque nom à purger ou n pour purger les objets sans vérification

Enter type of unused objects to purge [blocks/Dimstyles/LAyers/LTypes/Plotstyles/SHapes/textSTyles/Mlinestyles/All]:

Enter an object type or enter a to purge all named object types Enter name(s) to

purge <\*>: Enter one or more names, or press ENTER to purge all items

Verify each name to be purged? [Yes / No]: Enter y to verify each object that is

to be purged, or enter n to purge the objects without any verification

#### **QUALITEIMAGE / IMAGEQUALITY**

Entrez le paramètre de qualité d'image [Elevée/Brouillon] <courant>:

Enter image quality setting [High/Draft] <current>:

#### **RACCORD / FILLET**

Sélectionner le premier objet ou [ Polyligne/ Rayon/ Ajuster]:

Select first

object or [Polyline/Radius/Trim]:

#### **RECTANG / RECTANG**

Spécifiez le premier coin ou [Chanfrein/Elévation/Raccord/Hauteur/Largeur]:

Specify first corner point or [Chamfer/Elevation/Fillet/Thickness/Width]:

#### **REGNAUTO / REGENAUTO**

Entrez le mode [ ACtif/ INactif] <courant>:

Enter mode [ON/OFF] <current>:

#### **REMPLIR / FILL**

Entrez le mode [ ACtif/ INactif] <courante>:

Enter mode [ON/OFF] <current>:

#### **RENOMMER / RENAME**

Entrez le type d'objet à renommer [bloc/COtstyle/CAlque/Typeligne/Styletraceur/STyleTexte/SCu/Vue/Fenêtre]

Enter object type to rename [block/Dimstyle/LAyer/LType/Plotstyle/textStyle/Ucs/VIew/VPort]:

#### **REPERE / PLAN**

Entrez une option [scu Courant/SCU/Général] <Courant>:

Enter an

:

option [Current ucs/Ucs/World] <Current>:

#### **RESEAU / ARRAY**

Choix des objets: Utilisez une méthode de sélection d'objet

Entrez le type de réseau [Rectangulaire/Polaire] <courant>:

Enter the

type of array [Rectangular/Polar] <current>:

#### **RESOL / SNAP**

Spécifiez le pas de résolution ou [ ACtif/Inactif/Aspect/Rotation/STyle/Type] <courant>:

Specify snap spacing or [ON/OFF/Aspect/Rotate/Style/Type] <current>:

#### **REVOLUTION / REVOLVE**

Spécifiez le point de départ de l'axe de révolution ou définissez l'axe

par [ Objet/ (axe) X/ (axe) Y]

Specify start point for axis of revolution or

define axis by [Object/X (axis)/Y (axis)]:

#### **ROTATE3D / ROTATE3D**

Indiquez le premier point sur l'axe ou définissez l'axe selon

[Objet/Dernier/Vue/ axeX/axeY/axeZ/ 2Points] :

Specify first point on axis or

define axis by [Object/Last/View/Xaxis/Yaxis/Zaxis/2points]:

#### **ROTATION / ROTATE**

Spécifiez l'angle de rotation ou [Référence ]:

Specify rotation angle or [Reference]:

#### **SAUVENOM / SAVEAS**

Entrez le format de fichier [R13(LT95)/R14(LT98/LT97)/2000/Standard/DXF/Gabarit]

<2000>

Enter file format [R13(LT95)/R14(LT98/LT97)/2000/Standard/DXF/Template] <2000>:

#### **SCU / UCS**

Entrez une option [Nouveau/Déplacer/ orThogonal/ Préc/ Restaurer/ Sauver/

Effacer/ Appliquer/?/Général] <Général>

Enter an option [New/Move/orthoGraphic/Prev/Restore/Save/Del/Apply/?/World] <World>:

#### **SECTION / SLICE**

Spécifiez le premier point sur la section selon [Objet/ axeZ/ Vue/ XY/ YZ/

ZX/ 3Points] <3Points>:

Specify first point on slicing plane by [Object/Zaxis/View/XY/YZ/ZX/3points] <3points>:

#### **SPHERE / SPHERE**

Spécifiez le rayon de la sphère ou [ Diamètre]:

Specify radius of sphere

or [Diameter]:

#### **SPLINE / SPLINE**

Spécifiez le premier point ou [ OBjet ]:

Specify first point or [Object]:

#### **STYLE / STYLE**

Entrez le nom du style de texte ou [ ?] <courant>:

Enter name of text

style or [?] <current>:

#### **STYLETRACEUR / PLOTSTYLE**

Entrez une option [?/Courant]:

Enter an option [?/Current]:

#### **TABLETTE / TABLET**

Entrez une option [ ACtif/INactif/CAL/CFG]:

Enter an option [ON/OFF/CAL/CFG]:

#### **TEMPS / TIME**

Entrez une option [Affichage/ACtif/INactif/Redéfinir]: Enter option [Display/On/OFF/Reset]: **TEXTERAP / QTEXT** Entrez le mode [ACtif /INactif ] <courante> Enter mode [ON/OFF] <current> **TEXTMULT / MTEXT** Spécifiez le coin opposé ou [ Hauteur/ Justifier/Espacement des lignes/Rotation/Style/Largeur]: Specify opposite corner or [Height/Justify/Line spacing/Rotation/Style/Width]: **TORE / TORUS** Spécifiez le rayon du tore ou [Diamètre]: Specify radius of torus or [Diameter]: **TRACEUR / PLOT** Configuration de tracé détaillée? [ Oui/ Non] <Non>: Detailed plot configuration [Yes/No] <No>: **TRANSPARENCE / TRANSPARENCY** Entrez le mode de transparence [ACtif/INactif] <courante>: Enter transparency mode [ON/OFF] <current>: **TYPELIGNE / LINETYPE** Entrez une option [?/CRéer/Charger/Actuel]: Enter an option [?/Create/Load/Set]: **VUE / VIEW** Entrez une option [?/ orthoGonal/SUpprimer/Rappel/SAuver/Scu/Fenêtre]: Enter an option [?/Orthographic/Delete/Restore/Save/Ucs/Window]: **VUEDYN / DVIEW** [ CAMéra/ CIBle/ Distance/ POints/ PAn/ Zoom/ Basculer/ DELimitation/ CACher/ INactif/ annUler]:

[CAmera/TArget/Distance/POints/PAn/Zoom/TWist/CLip/Hide/Off/Undo]:

Specify a point

#### **XAJOUTER / XBIND**

Entrez le type de symbole à ajouter [bloc/COtstyle/Calque/Typeligne/Style]:

Enter symbol type to bind [block/Dimstyle/LAyer/LType/Style]:

#### **XDELIM / XCLIP**

Entrez l'option de délimitation [ ACtif/ INactif/ Profdelim/ Supprimer/

générer POlyligne/ Nouveau contour] <Nouveau>:

Enter clipping option

[ON/OFF/Clipdepth/Delete/generate Polyline/New boundary] <New>:

#### **XPLODE / XPLODE**

Entrez une option [individuellement/Globalement] <Globalement>:

Enter

an option [individually/Globally] <Globally>:

#### **XREF / XREF**

Entrez une option [ ?/ LIer/ Détacher/ Chemin/ dEcharger/ Recharger/

Superposer/ Attacher] <Attacher>:

Enter an option [?/Bind/Detach/Path/Unload/Reload/Overlay/Attach] <Attach>:

#### **I.20.RACCOURCIS CLAVIER DES COMMANDES:**

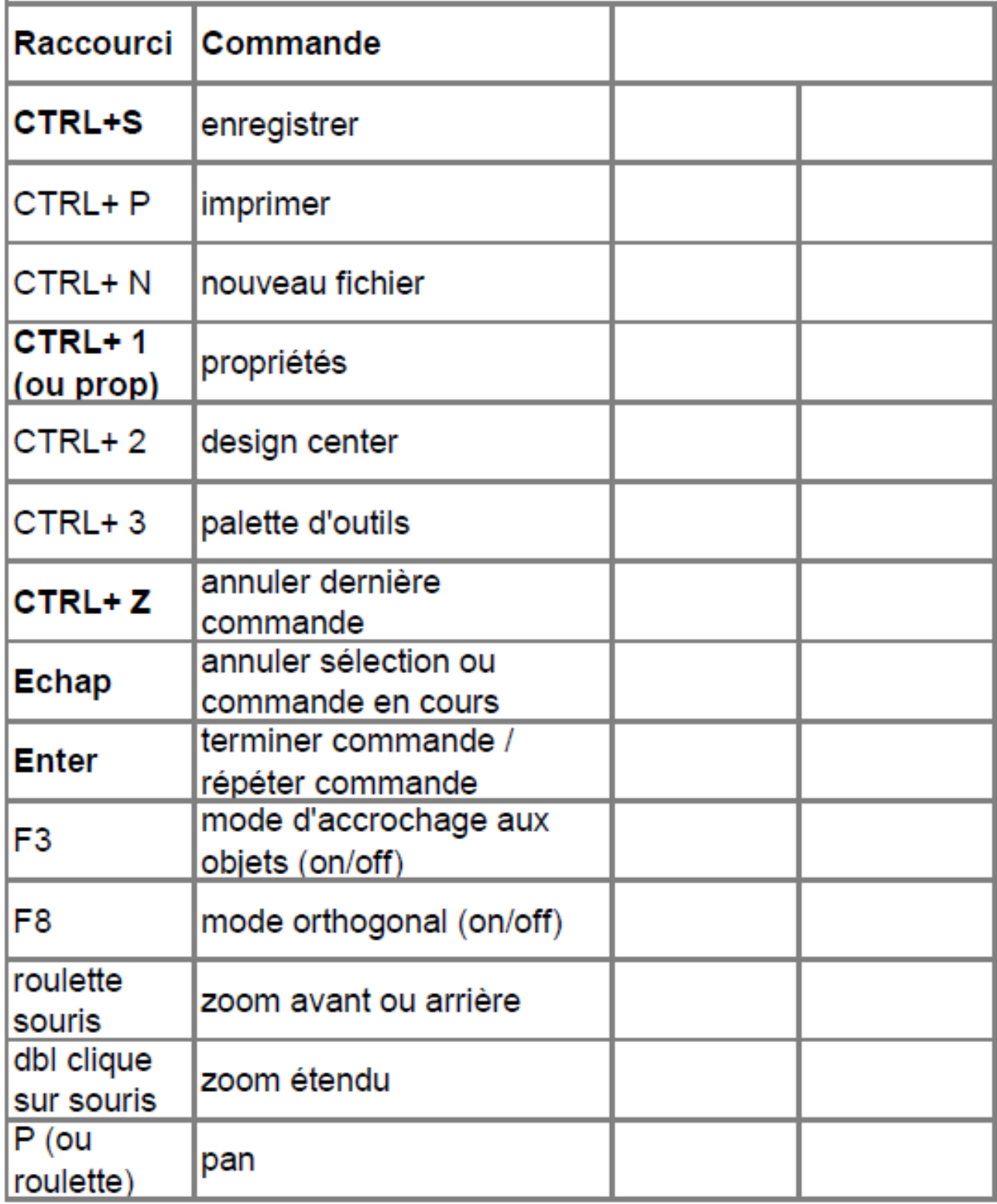

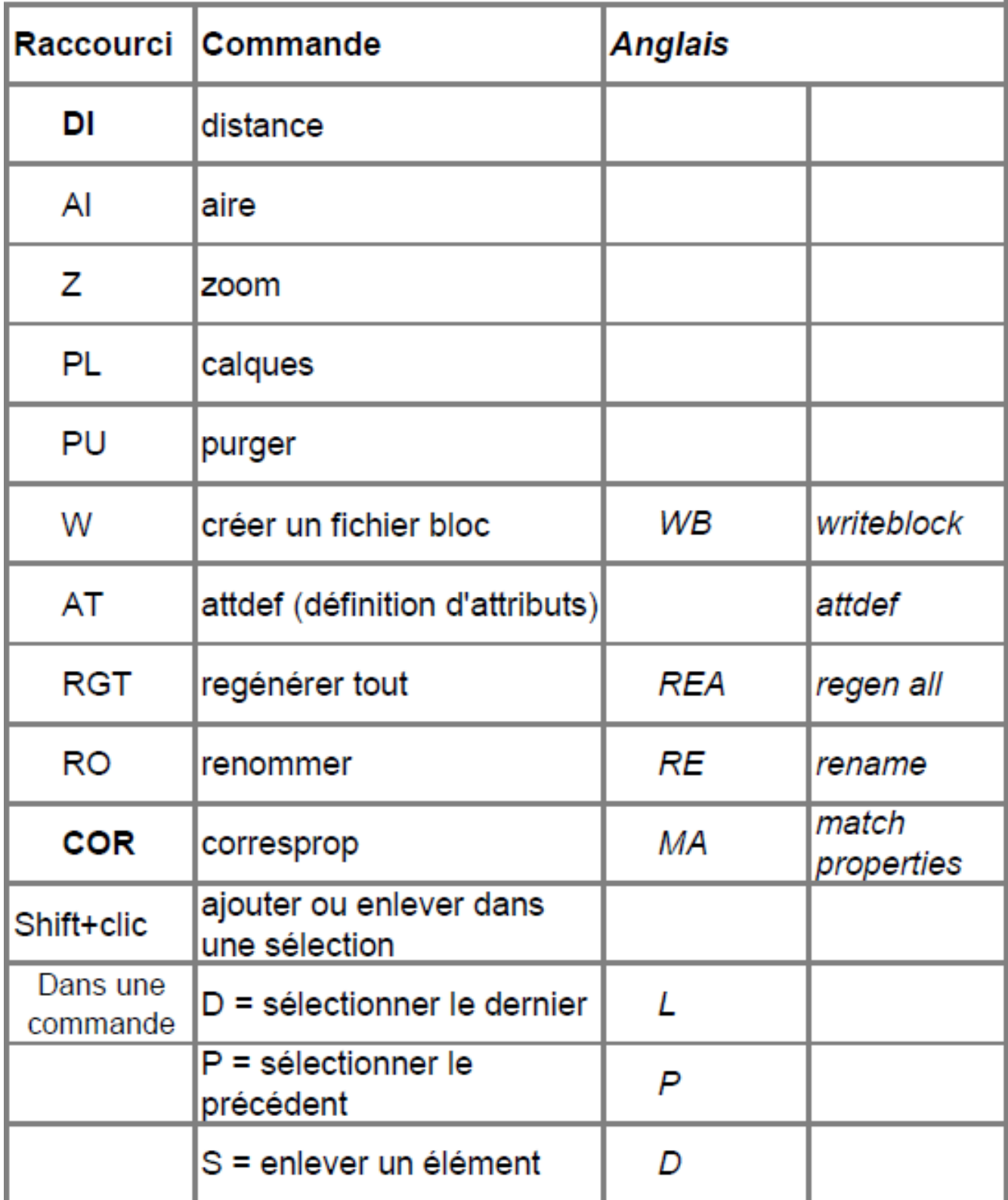

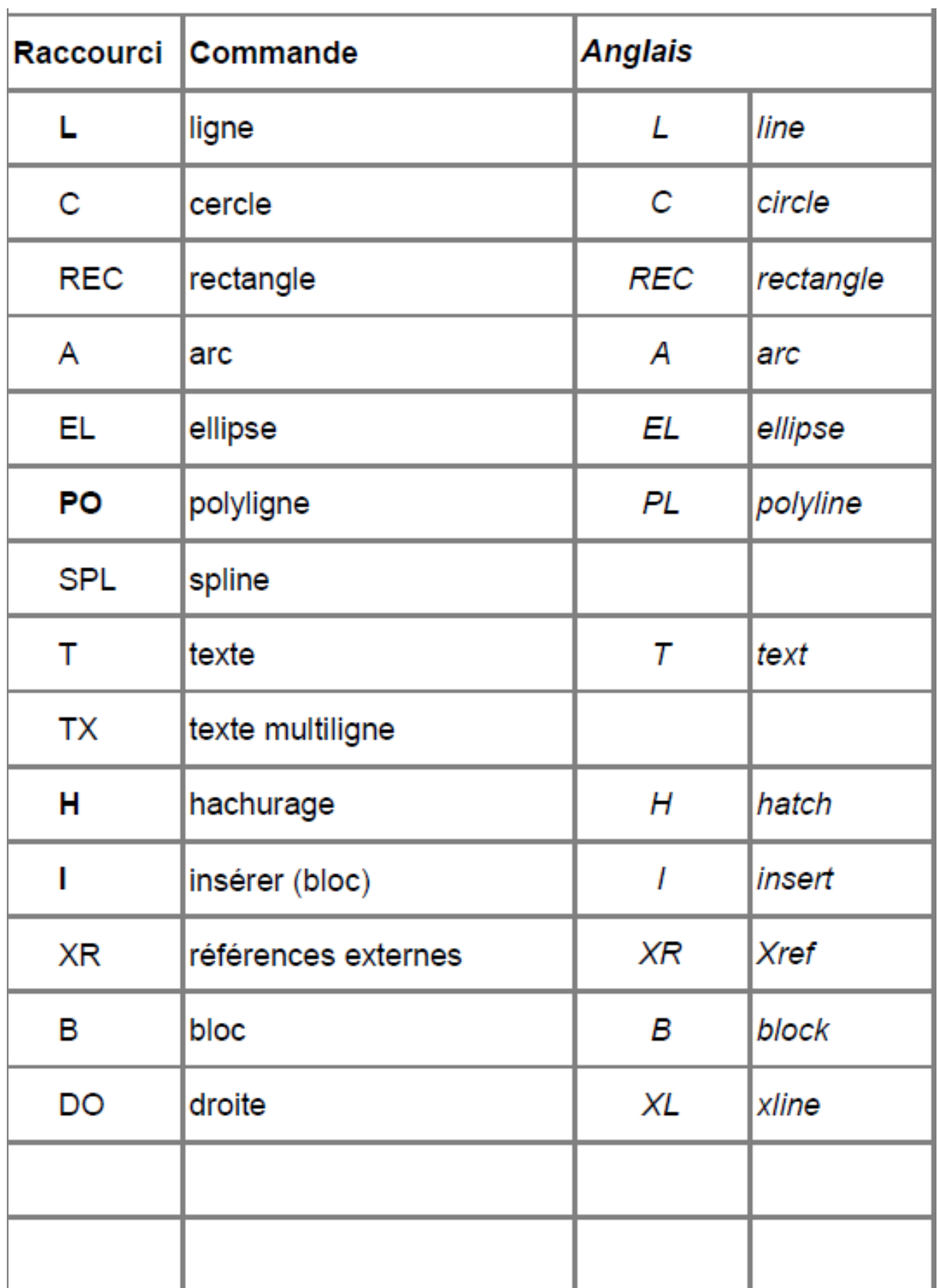

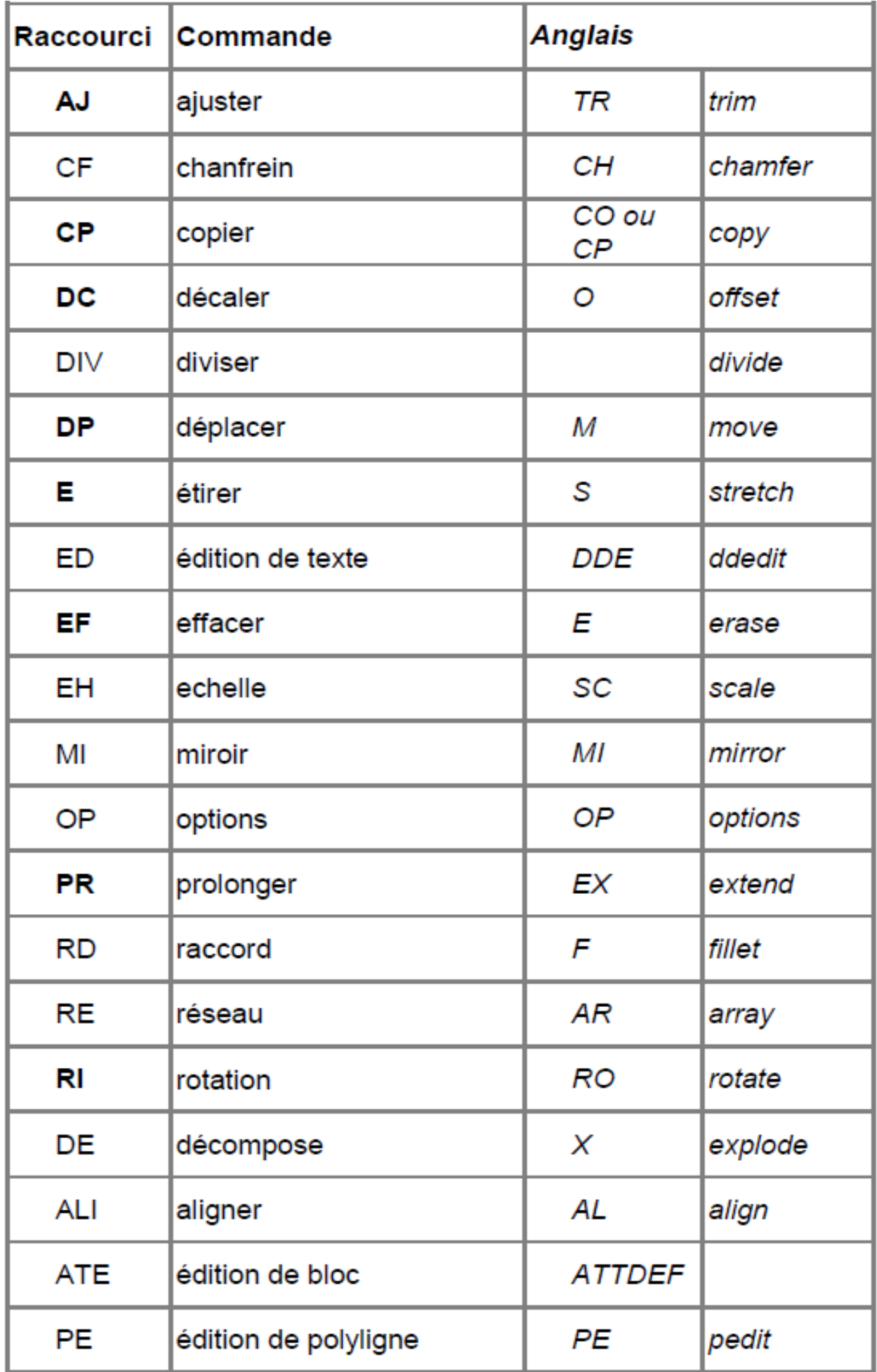

## PARTIE - II : EXERCICES PRATIQUES

## II.1. TRACÉS GÉOMÉTRIQUES SANS COTES

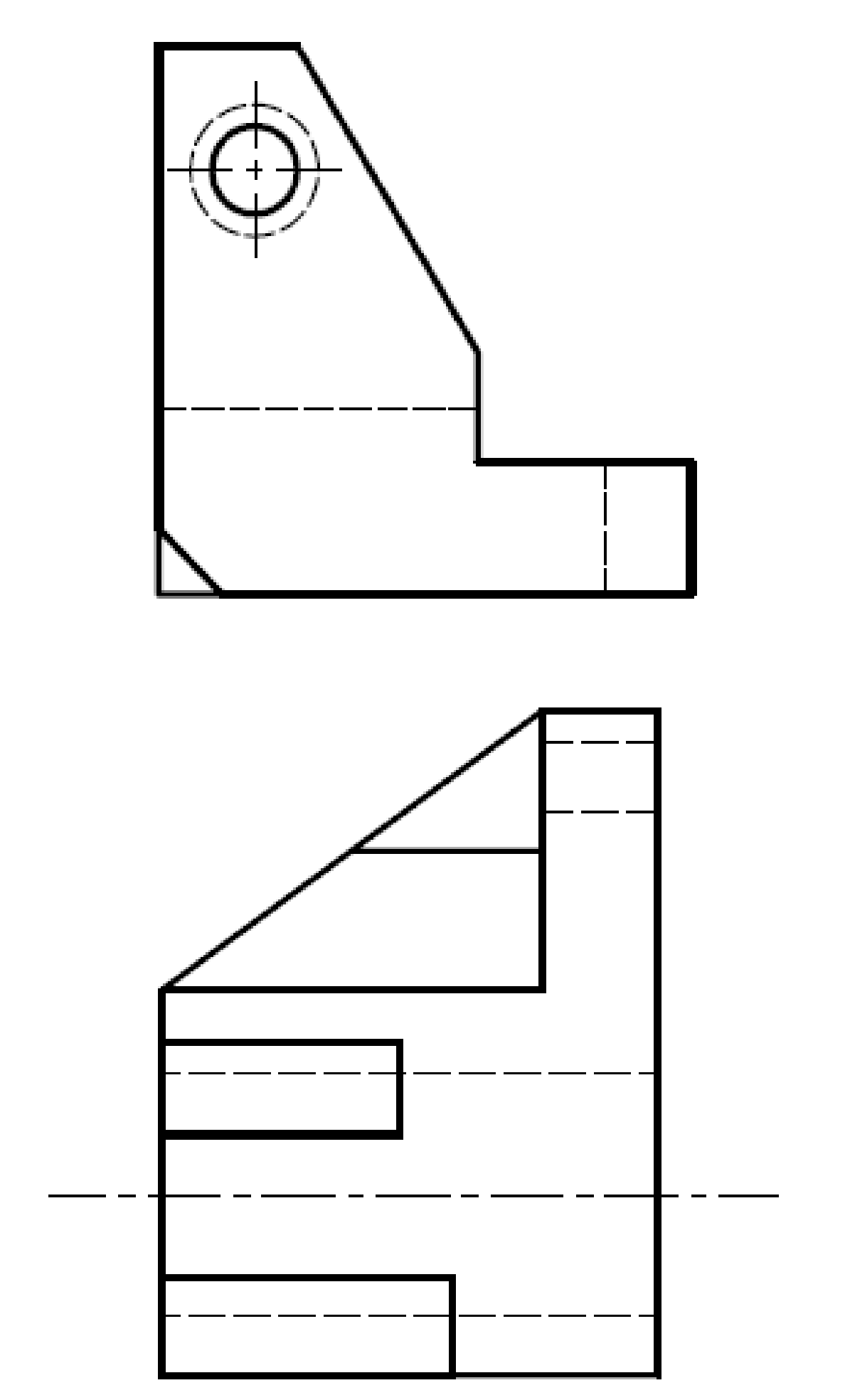

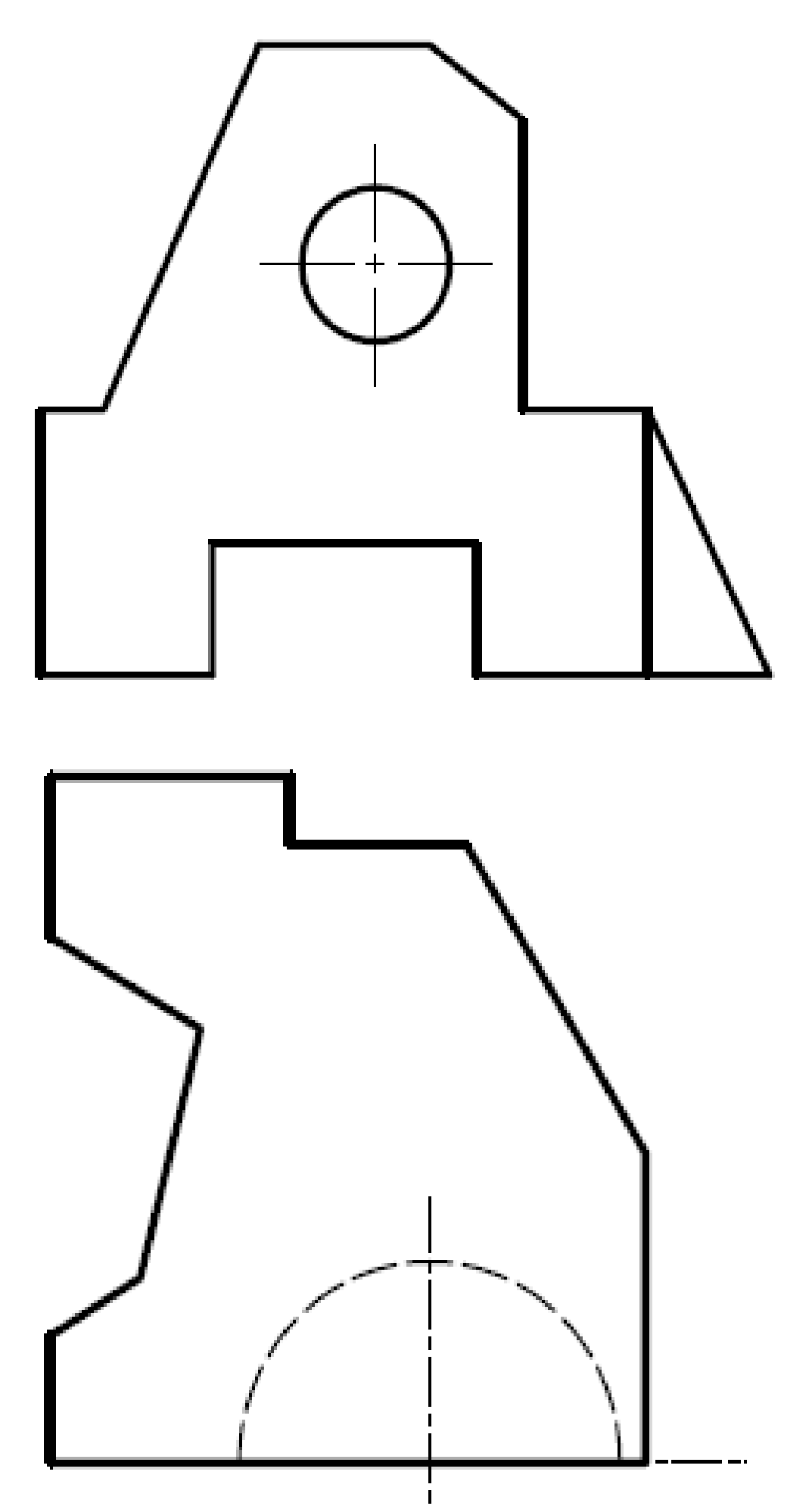

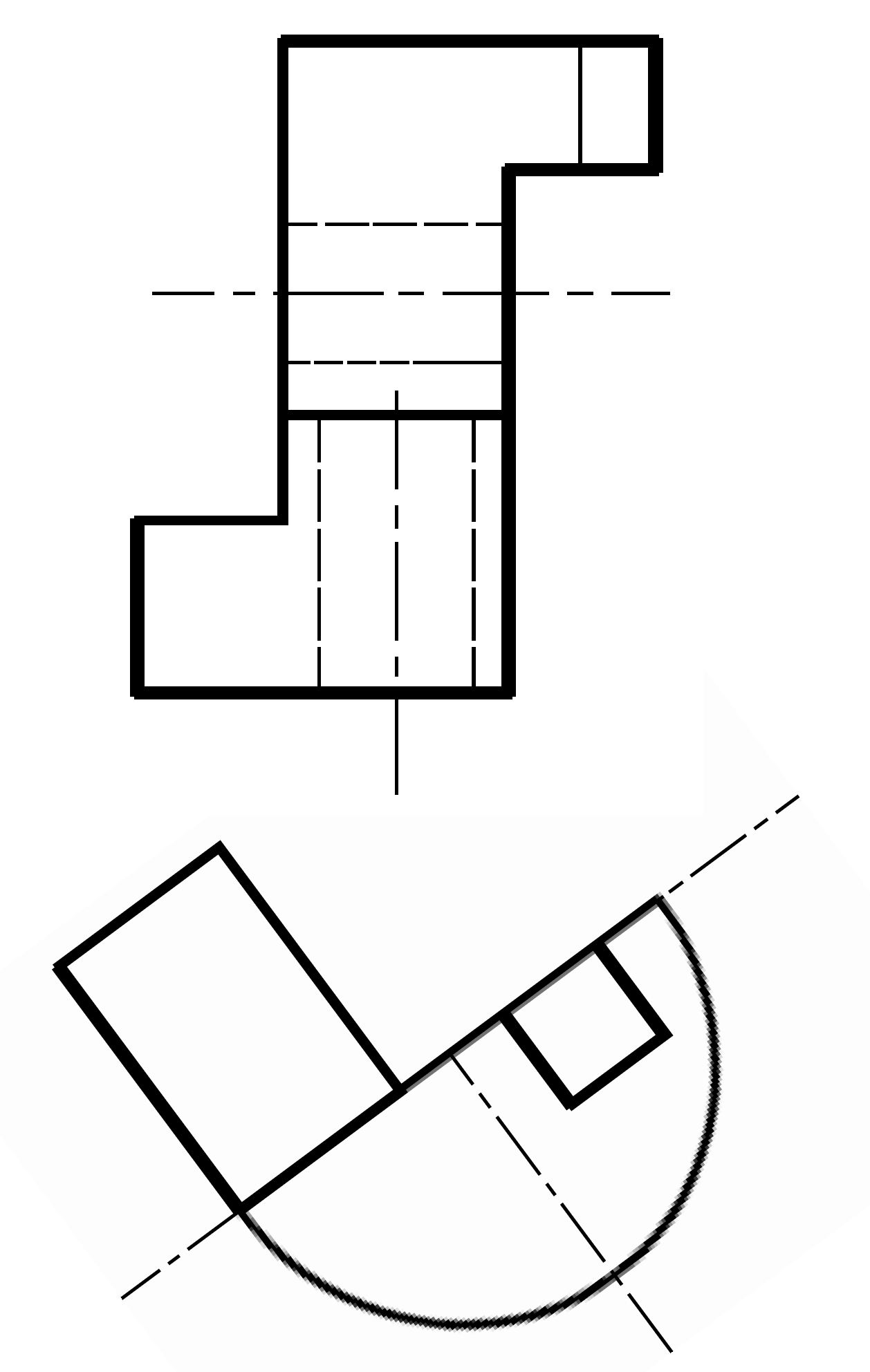

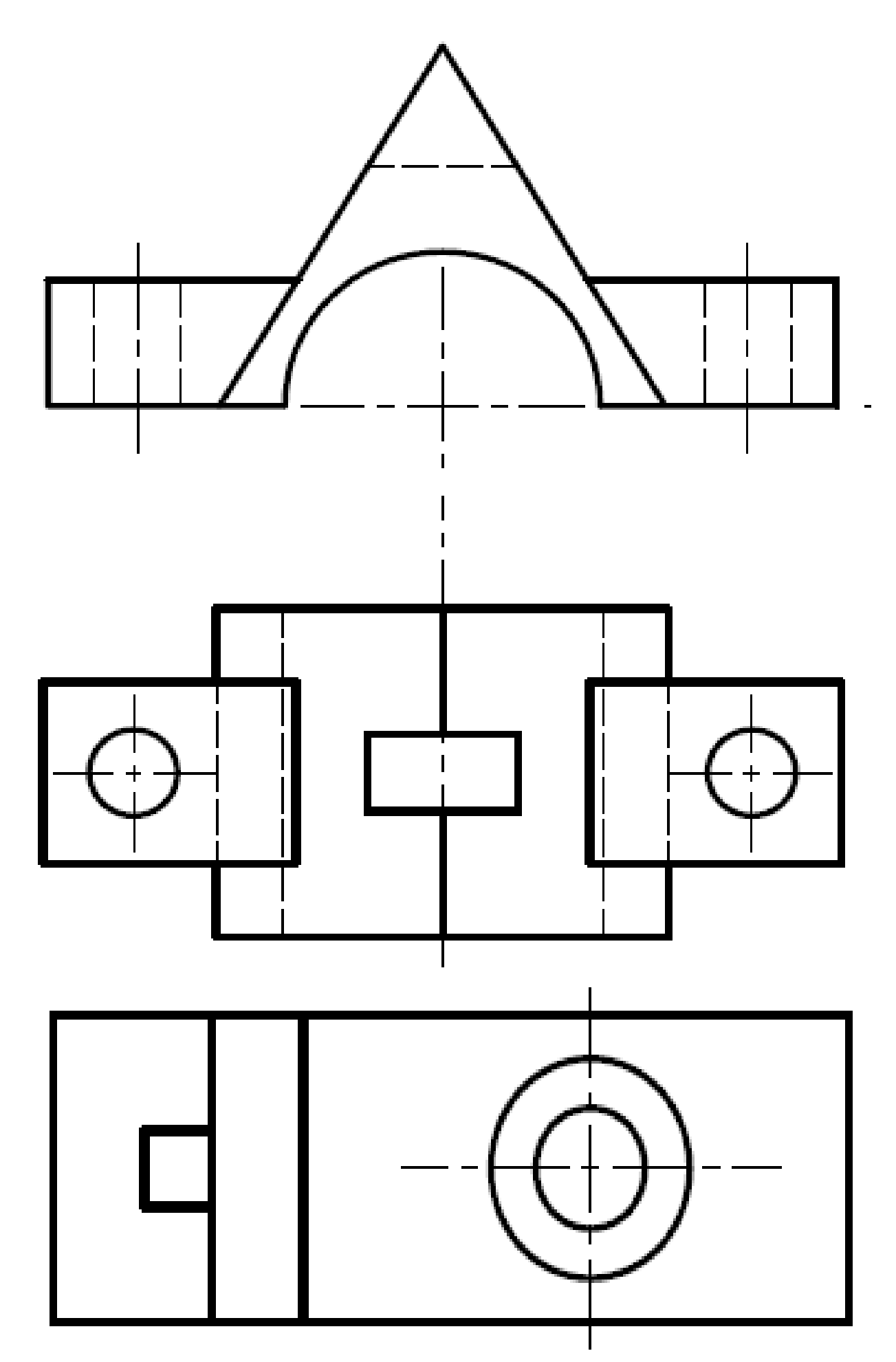

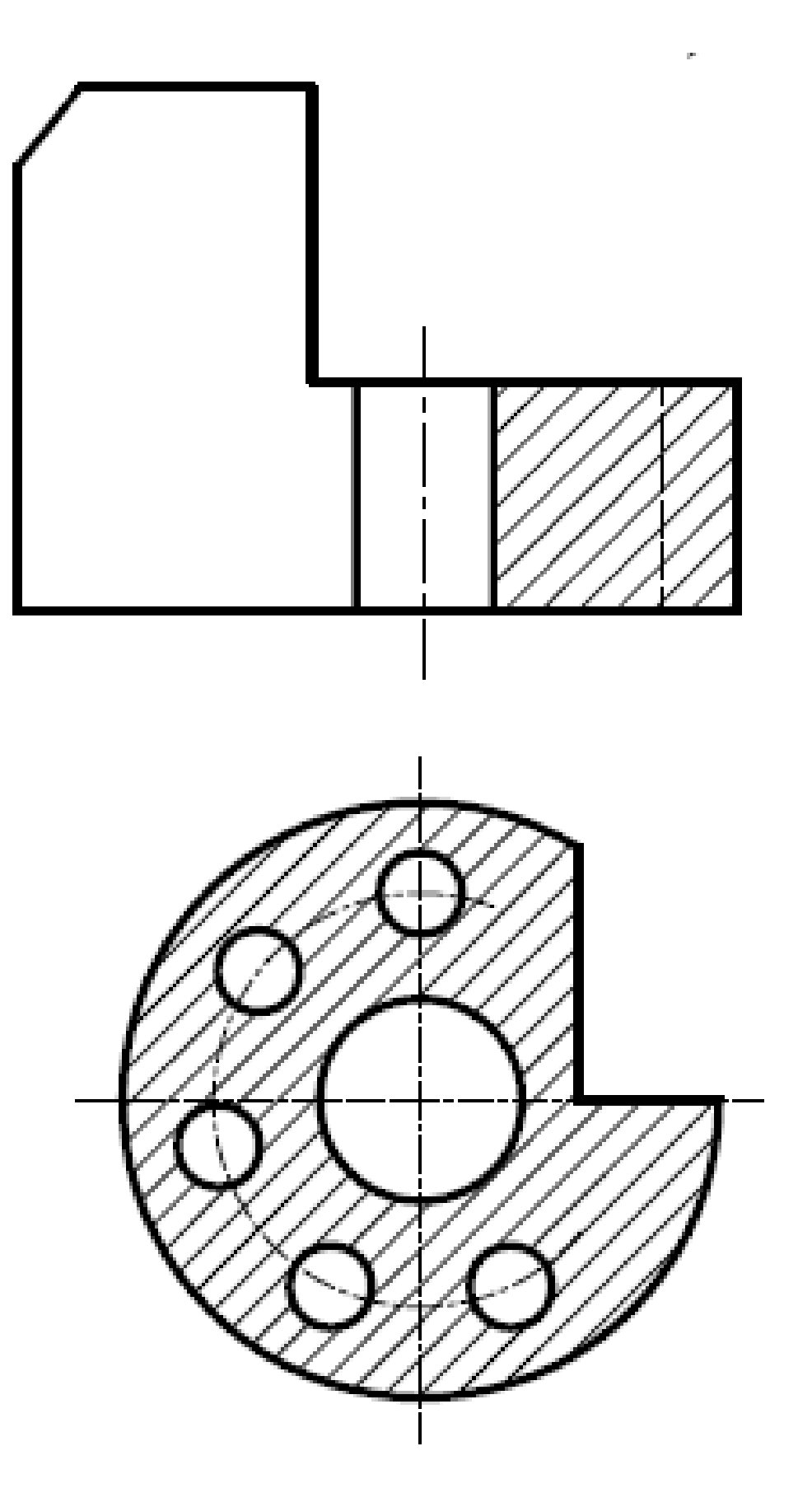

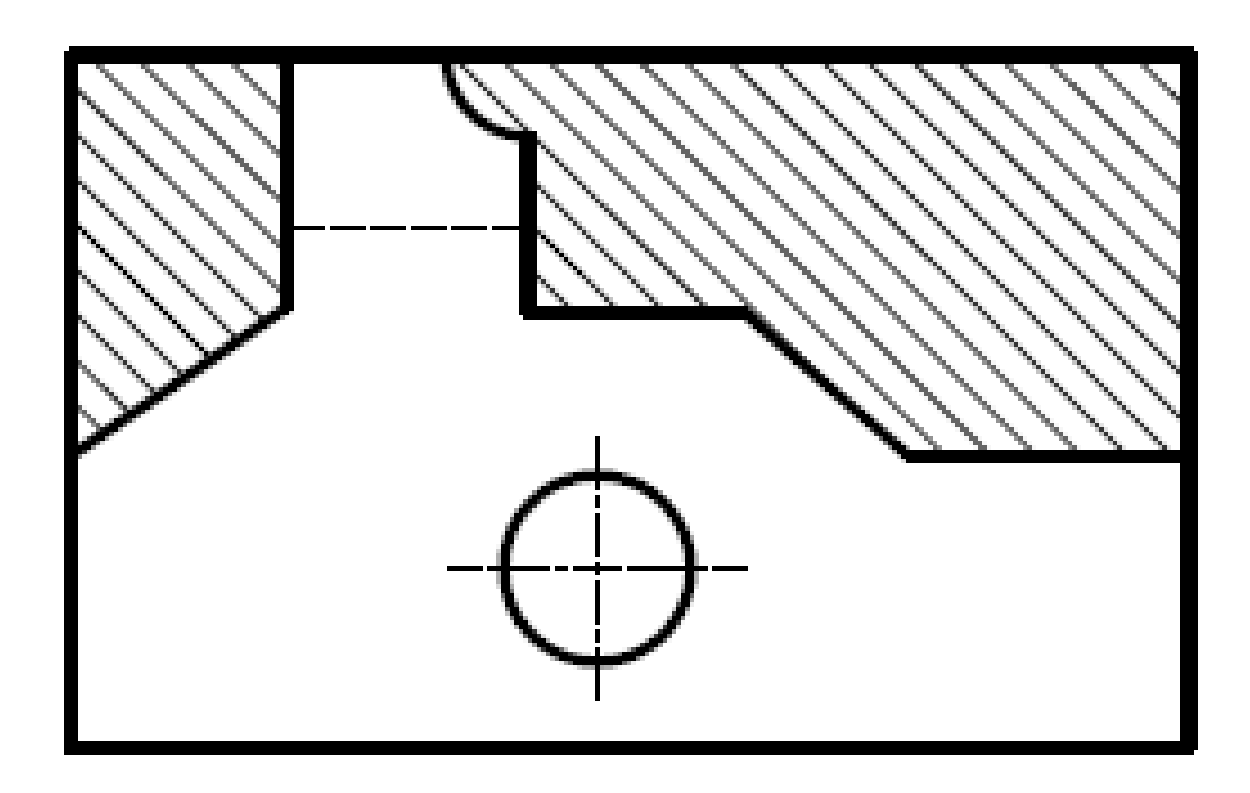

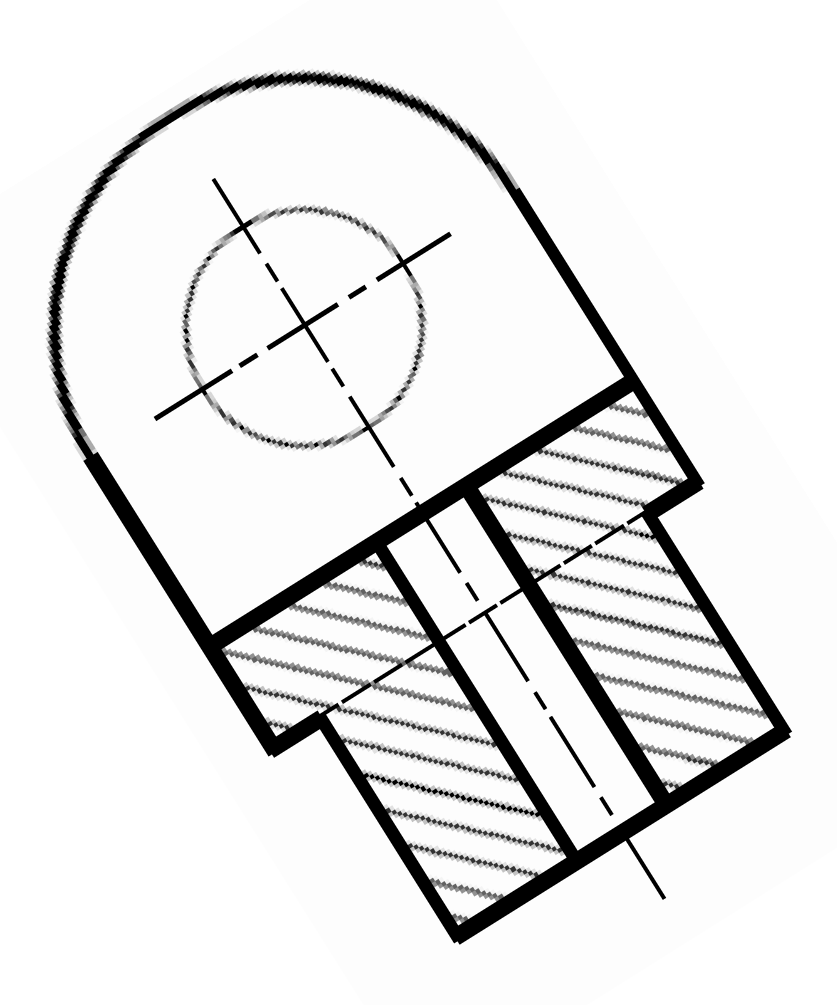

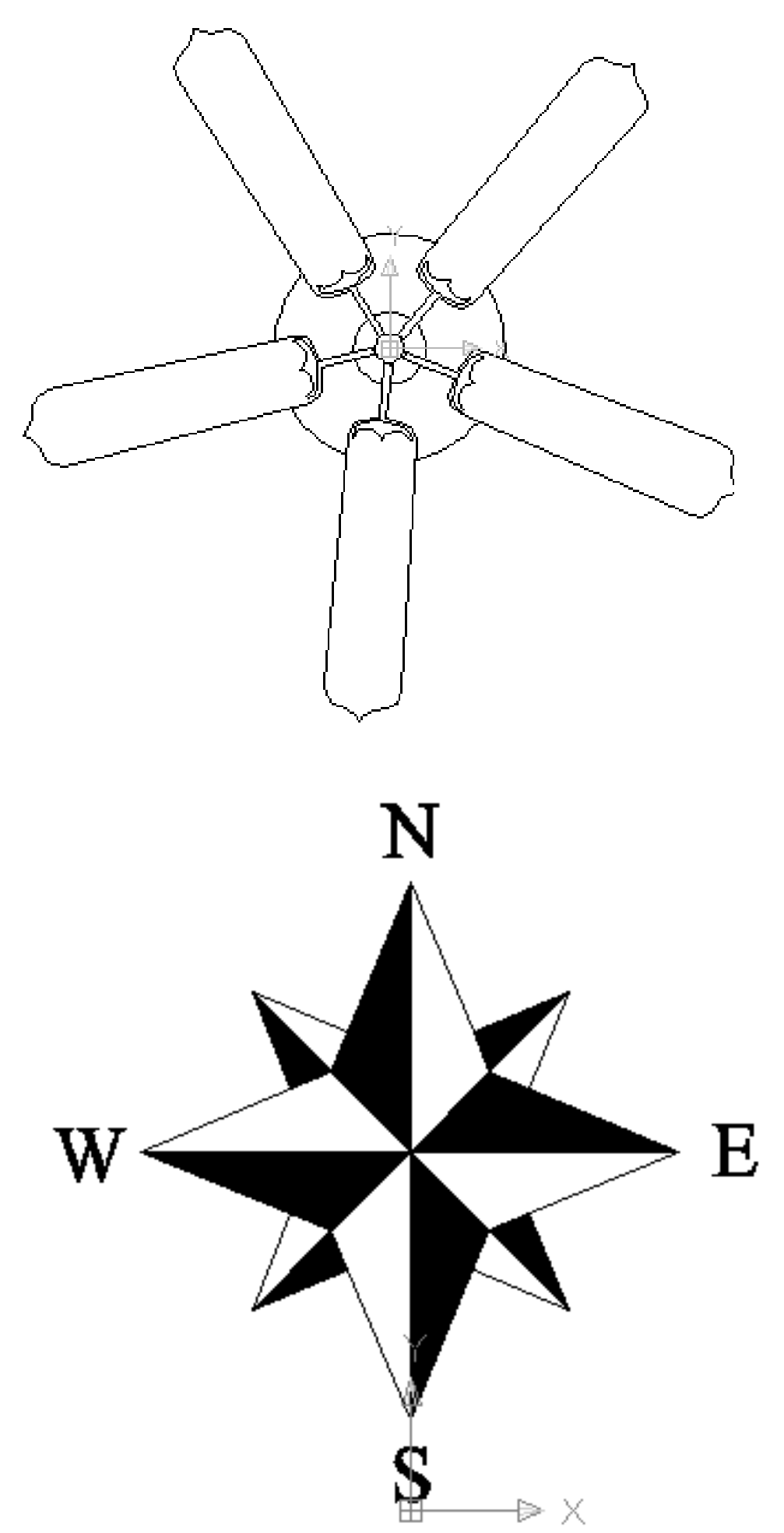

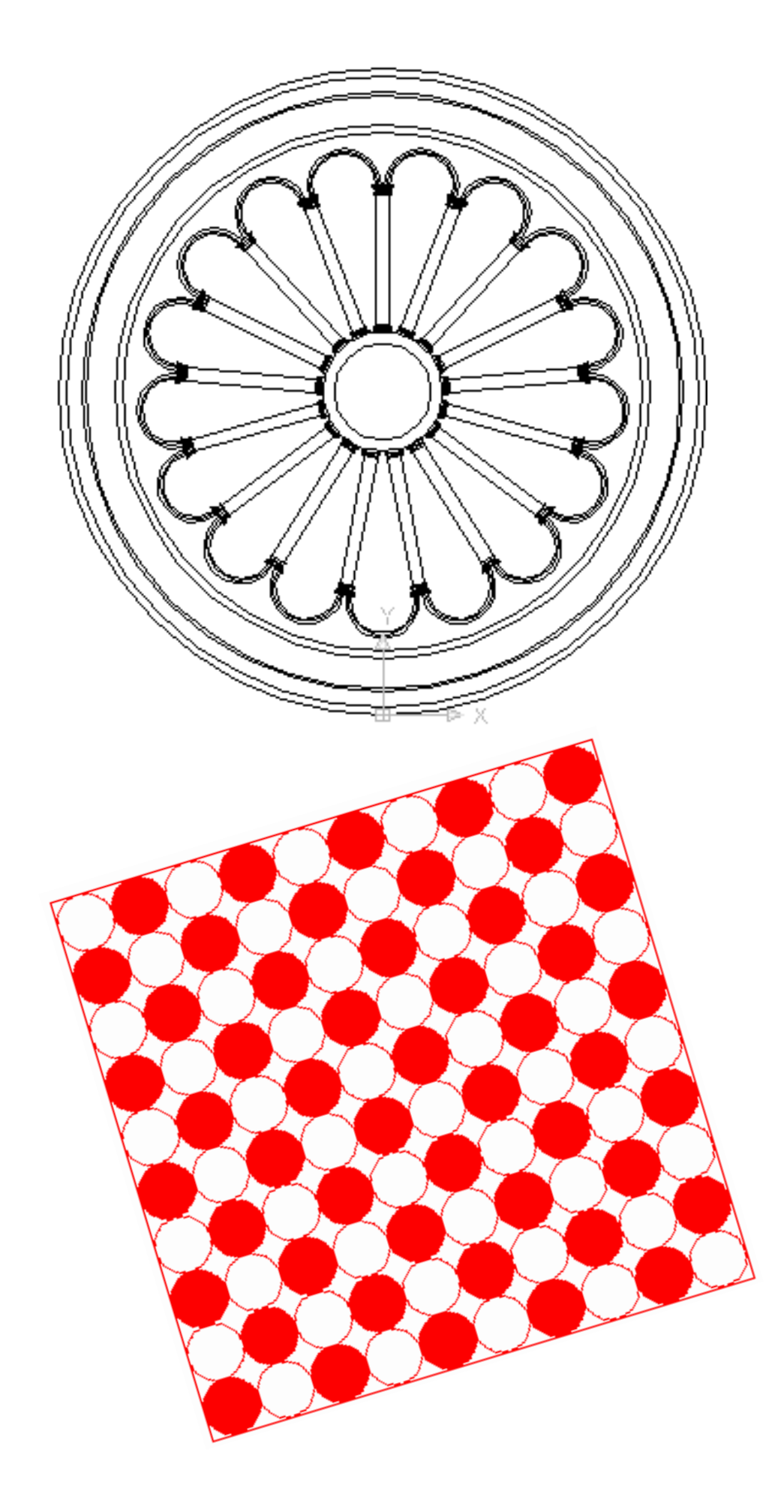

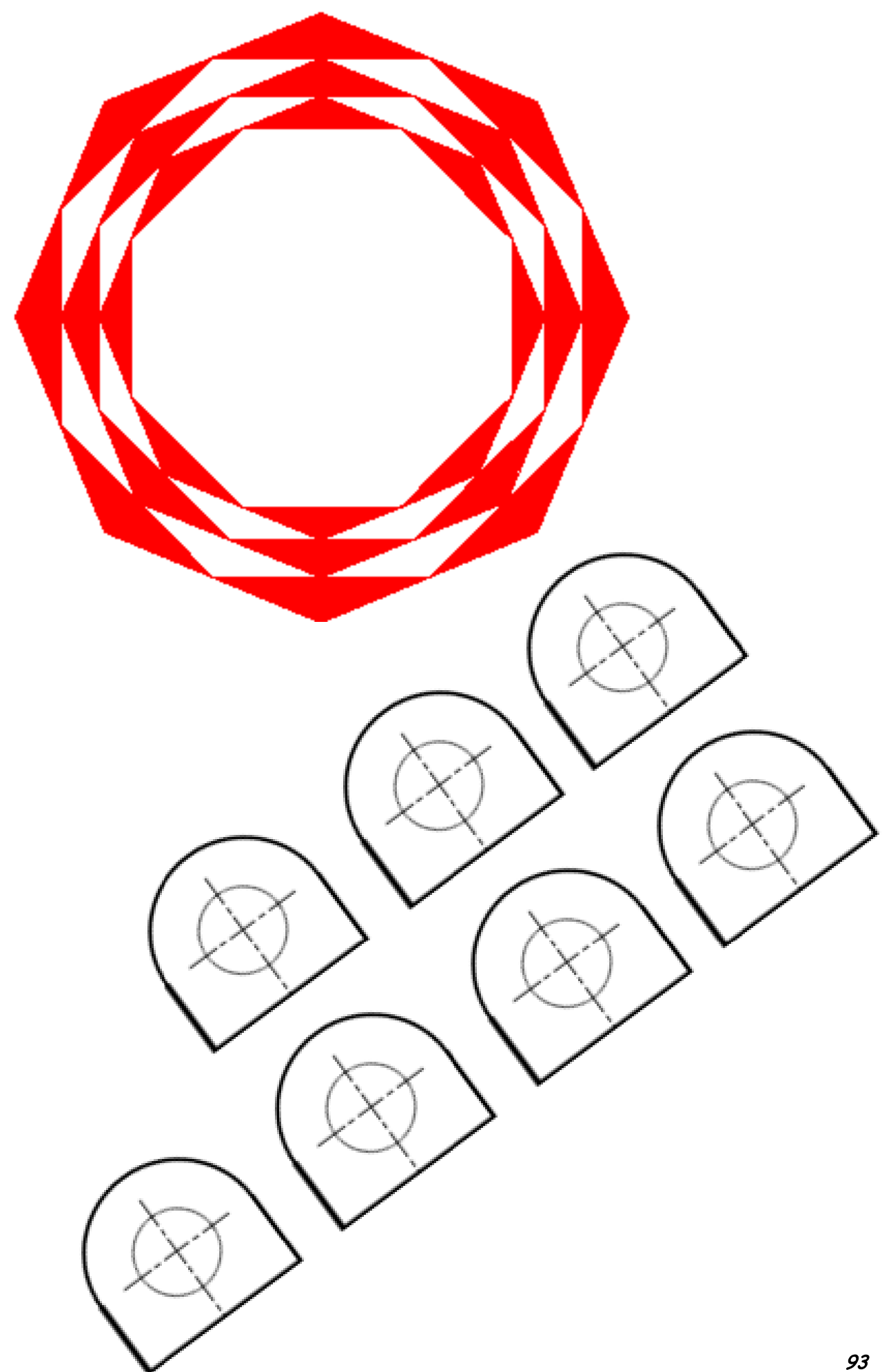

### II. 2. SYSTÈMES DE COORDONNÉES ABSOLUES & RELATIVES

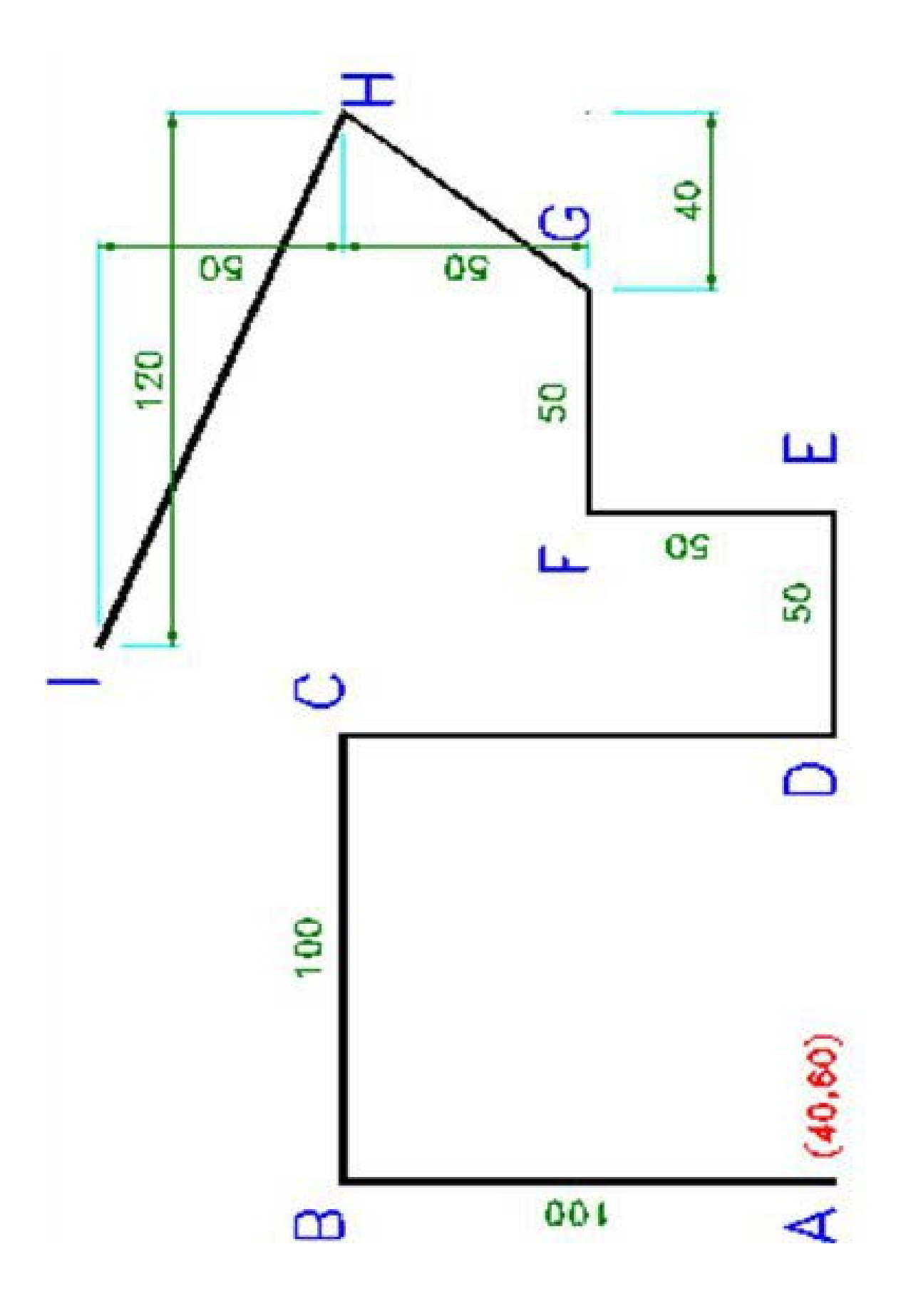

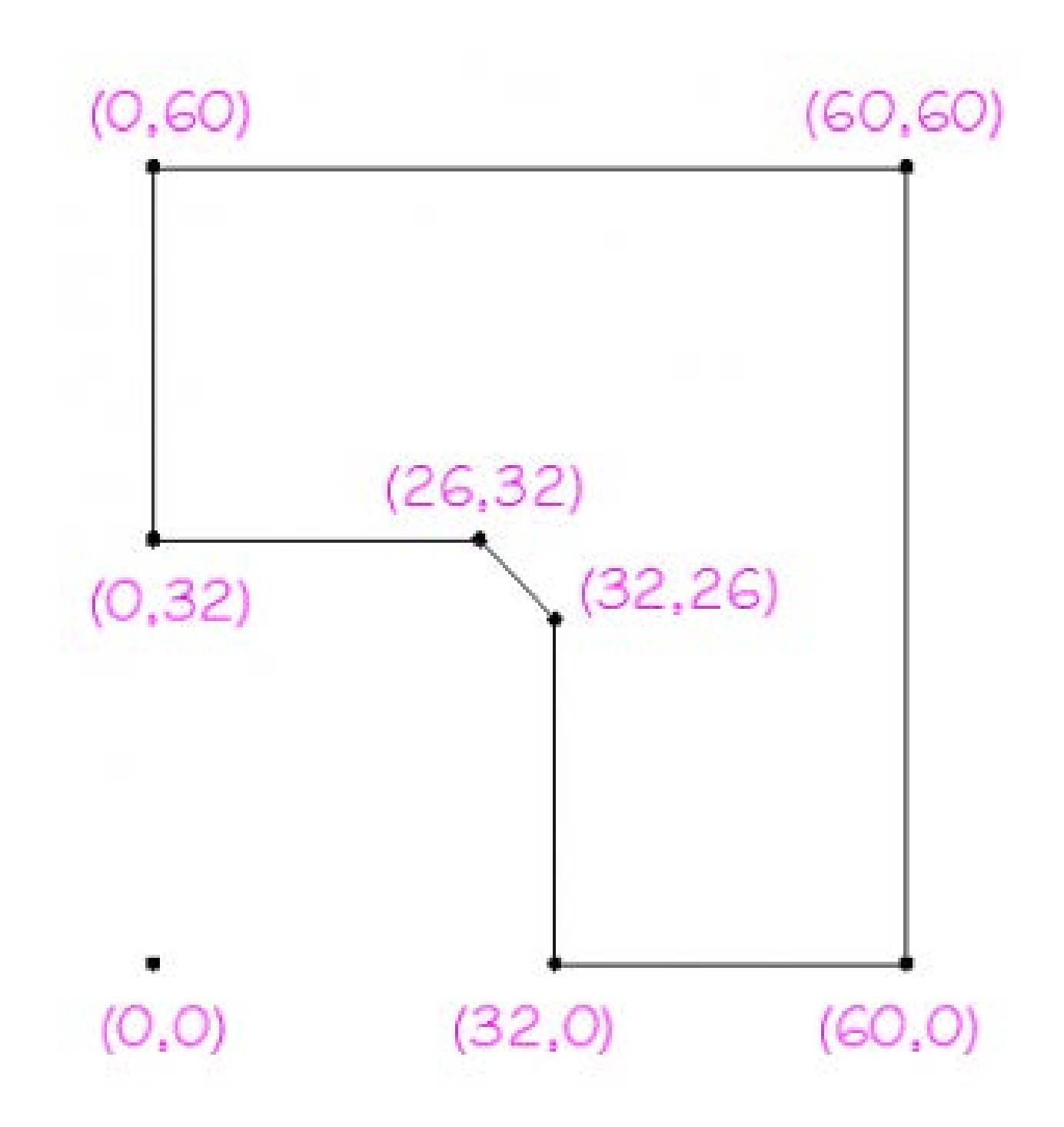

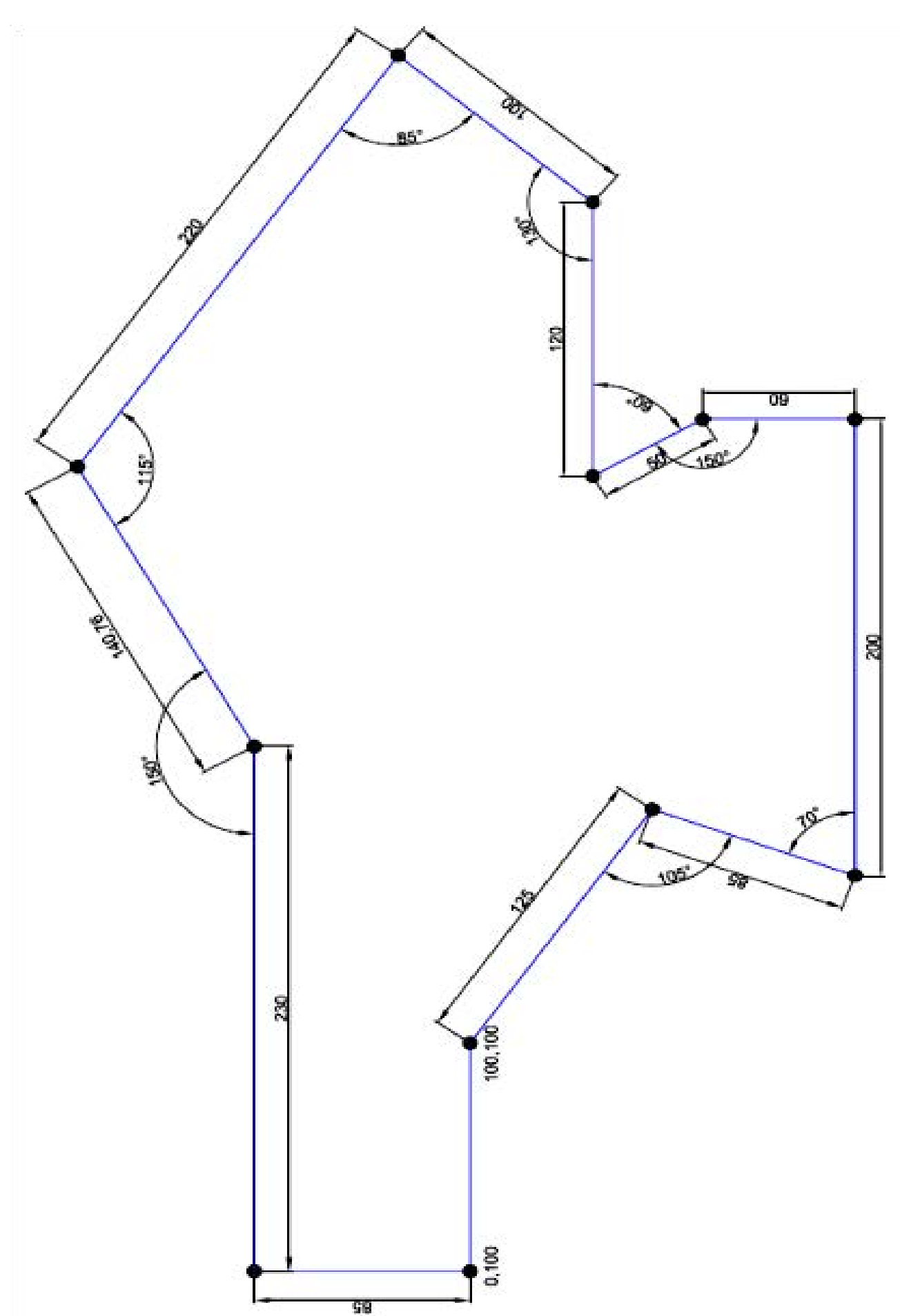

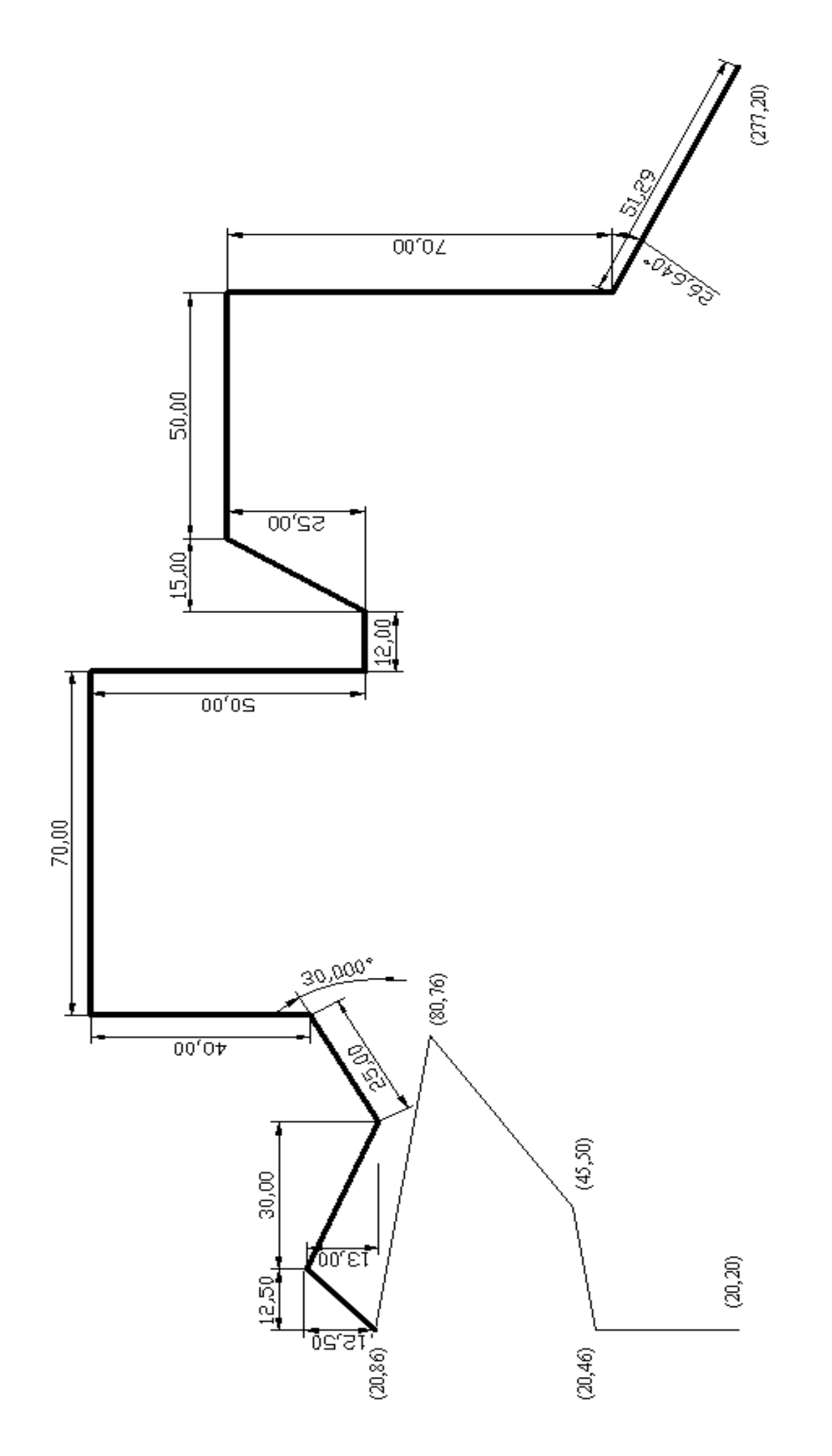

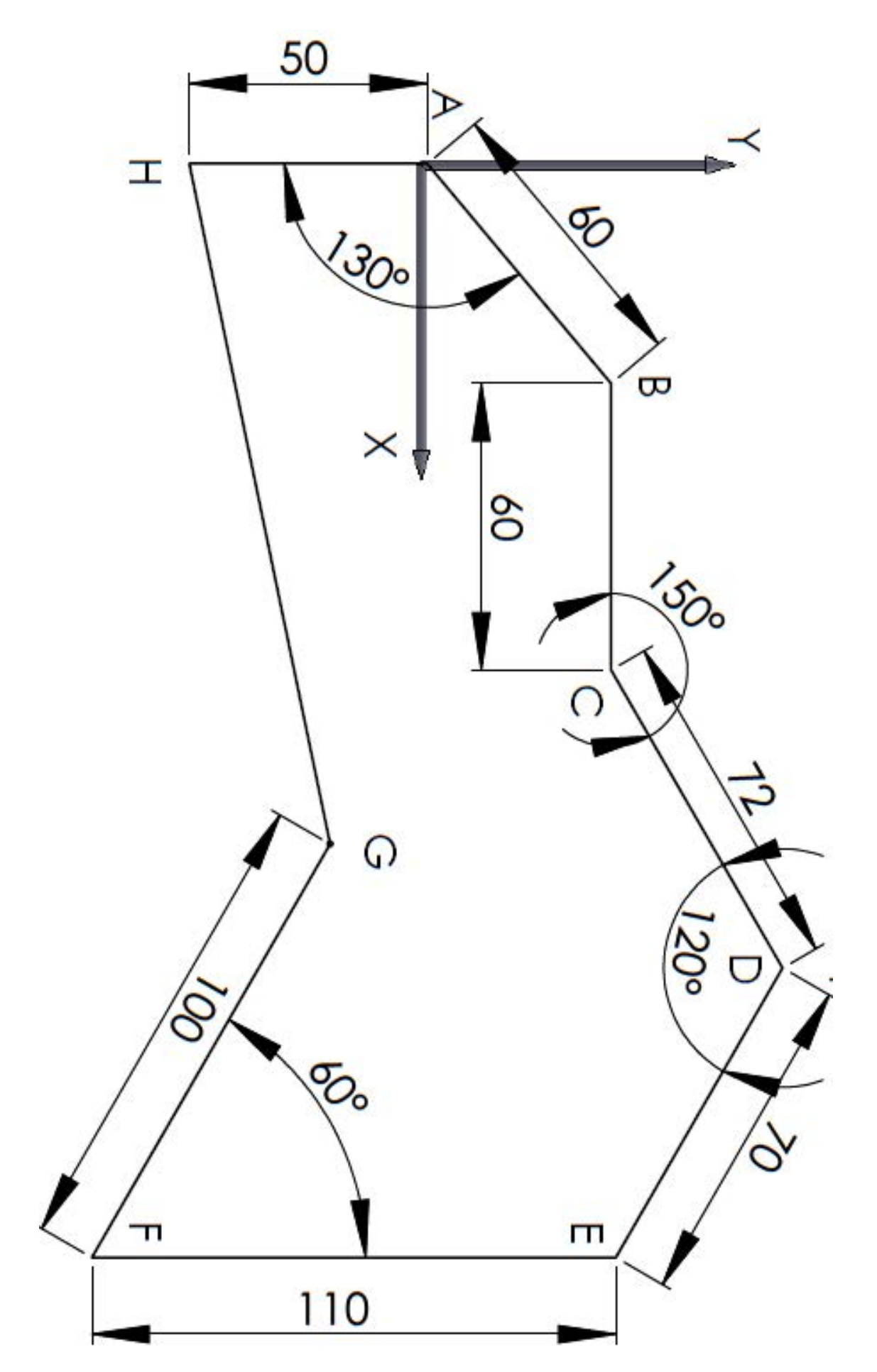

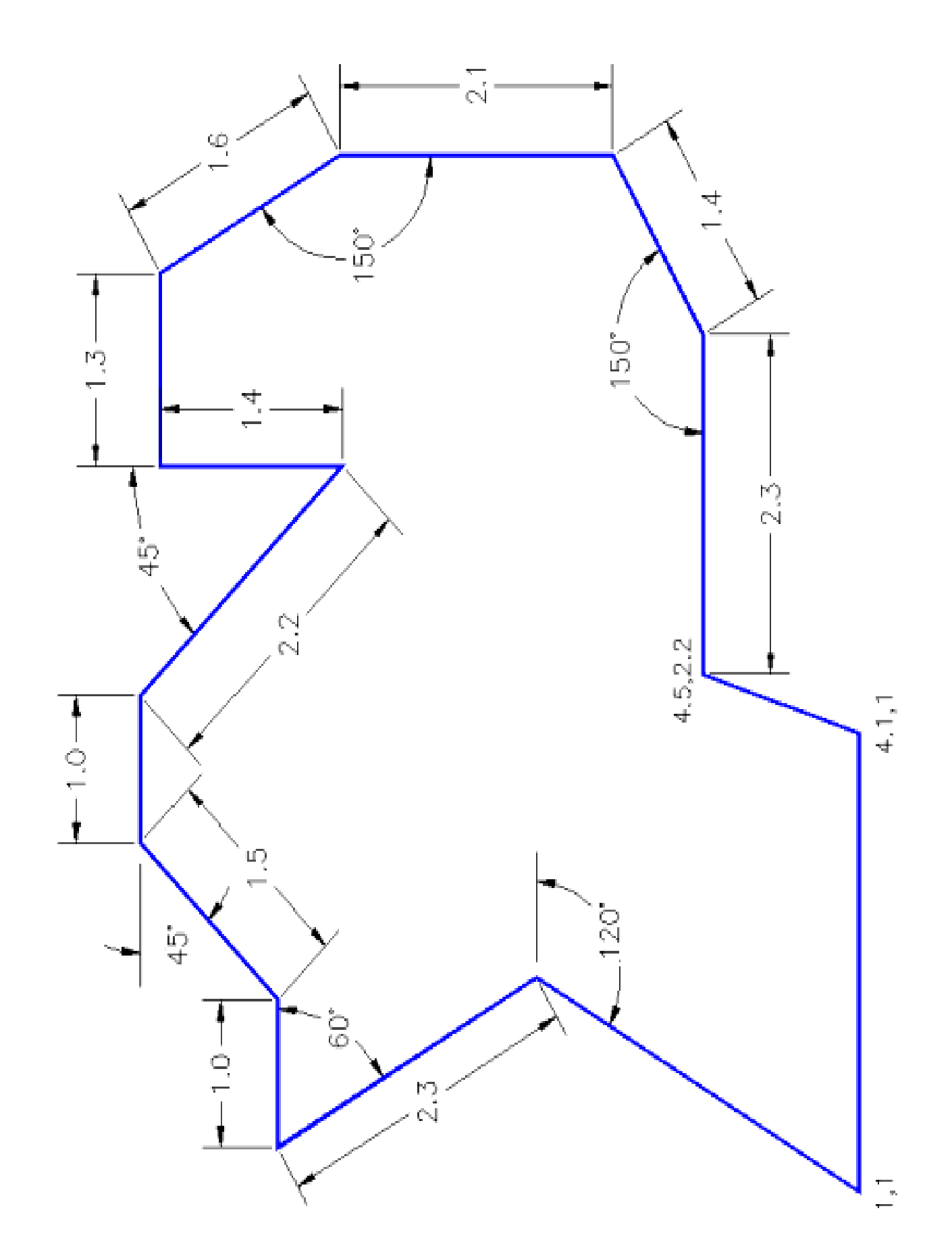

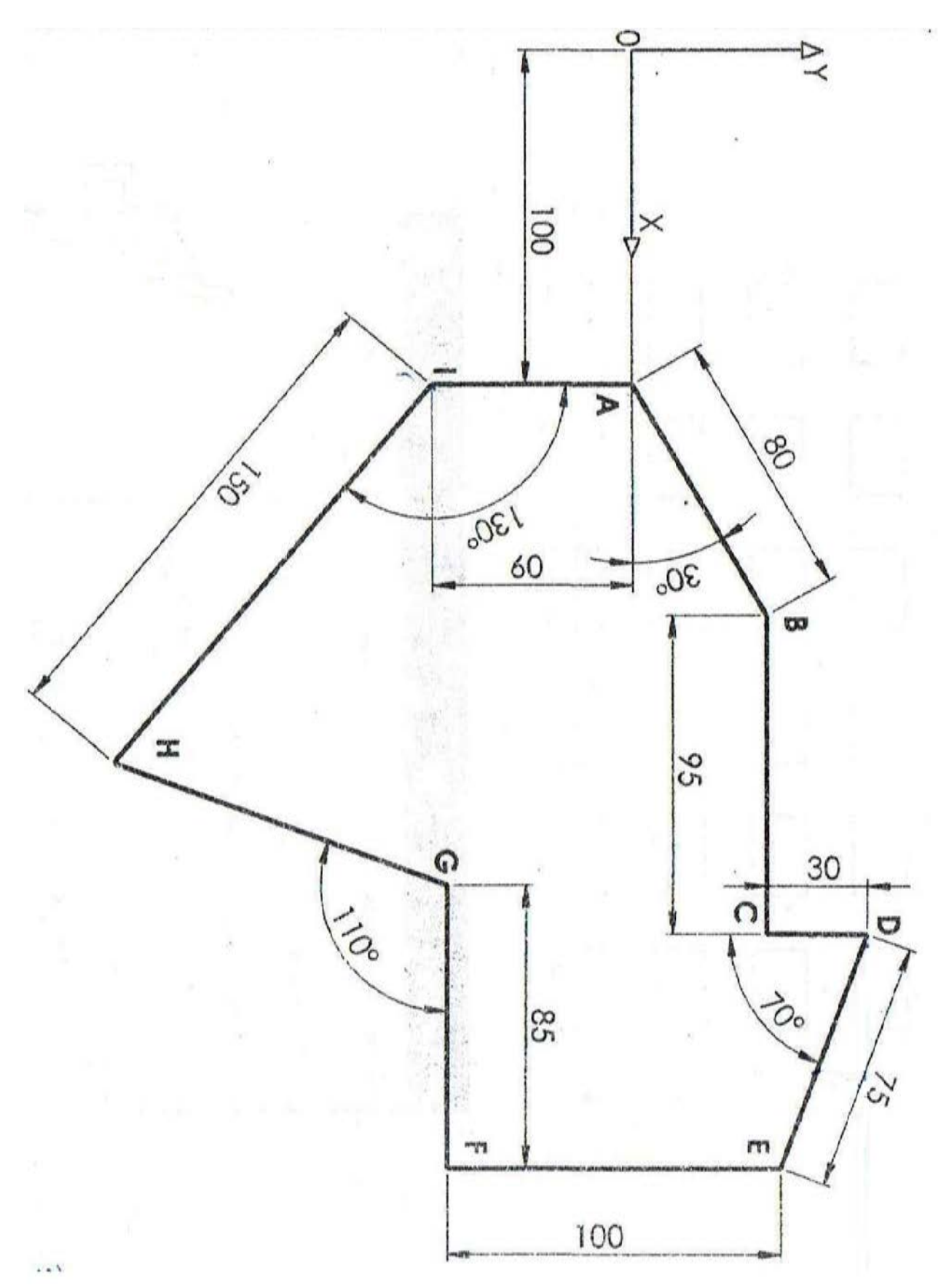

101

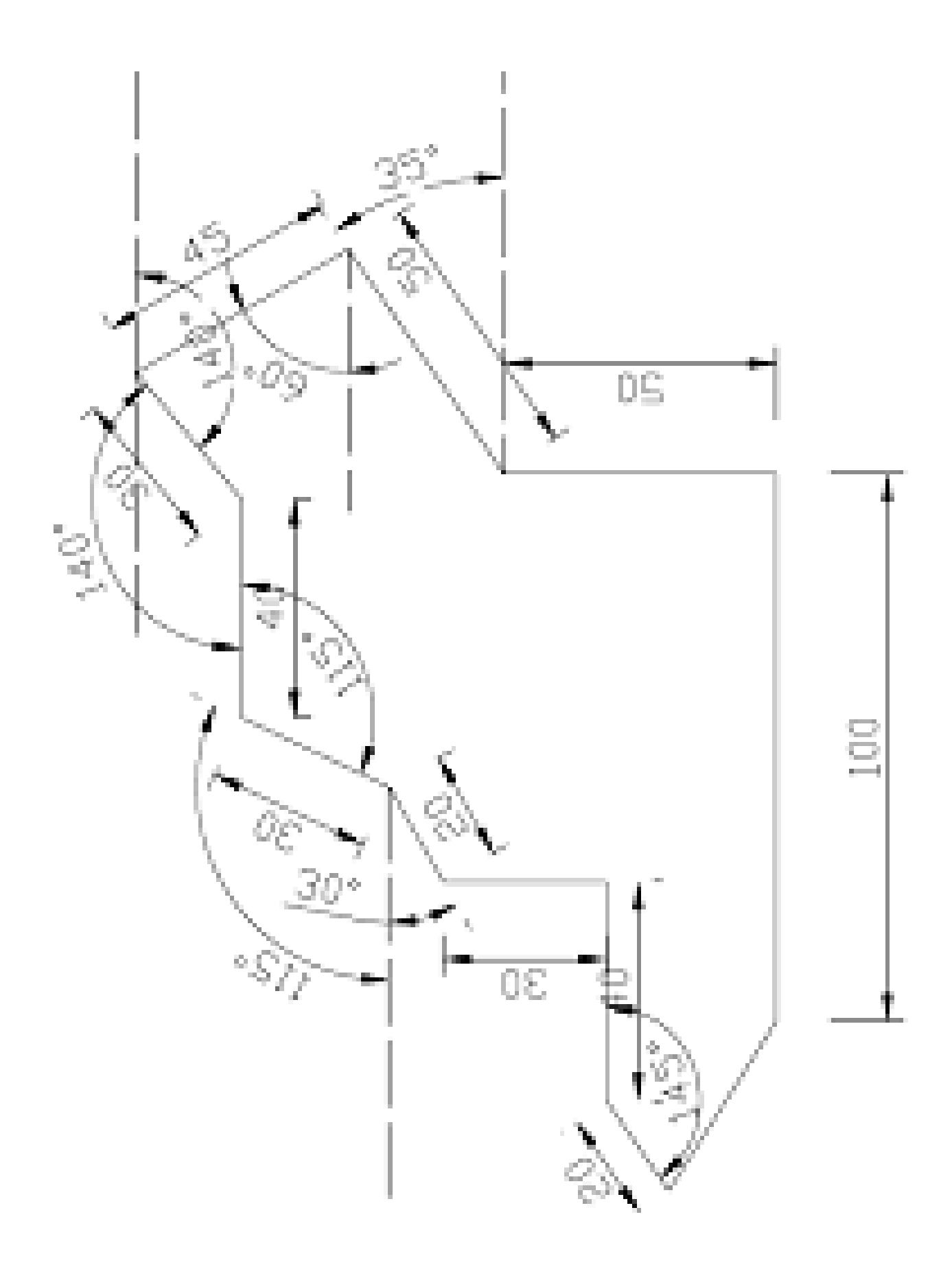

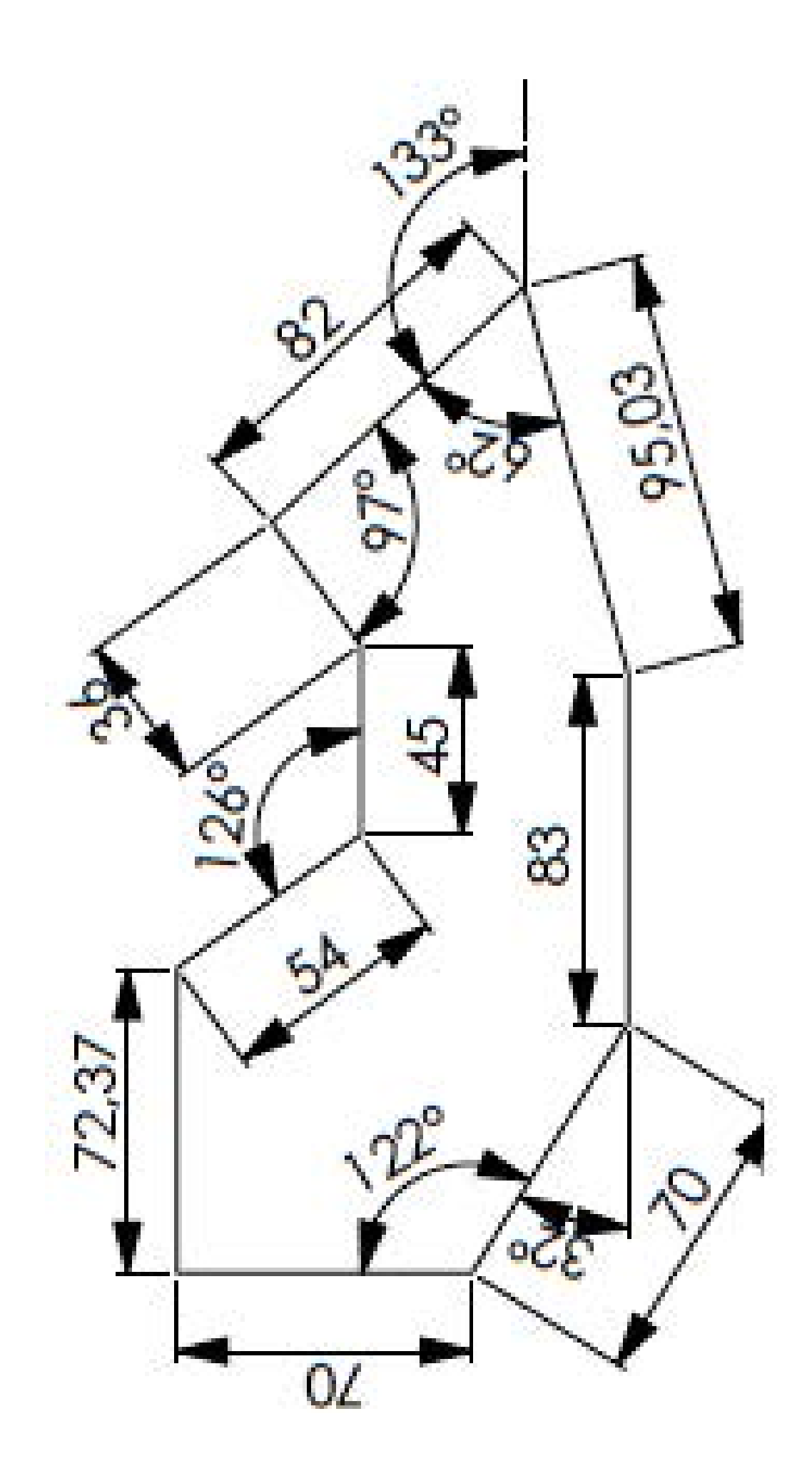

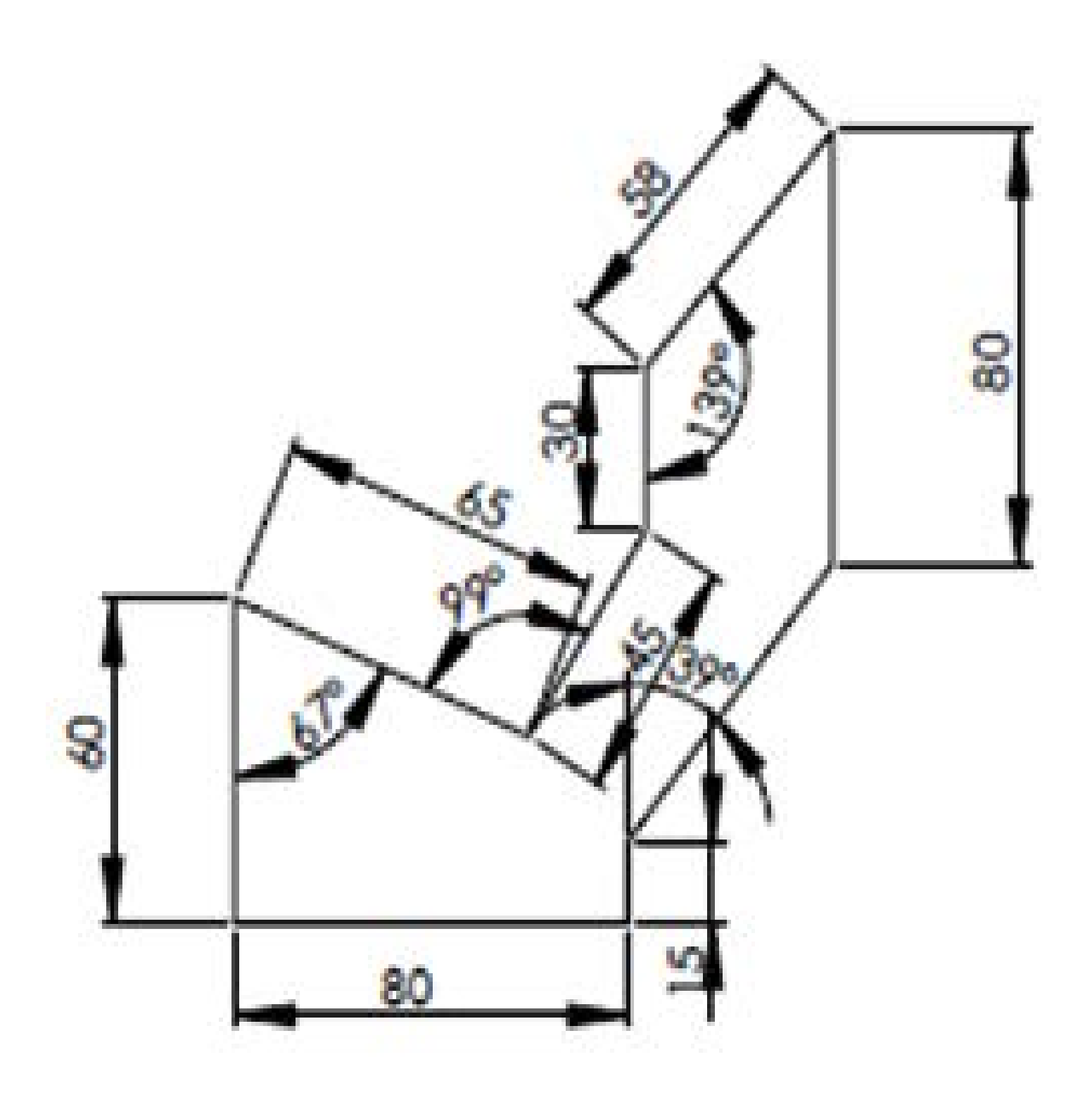

# II. 3. TRACÉS DES FORMES<br>GÉOMÉTRIQUES AVEC CÖTES

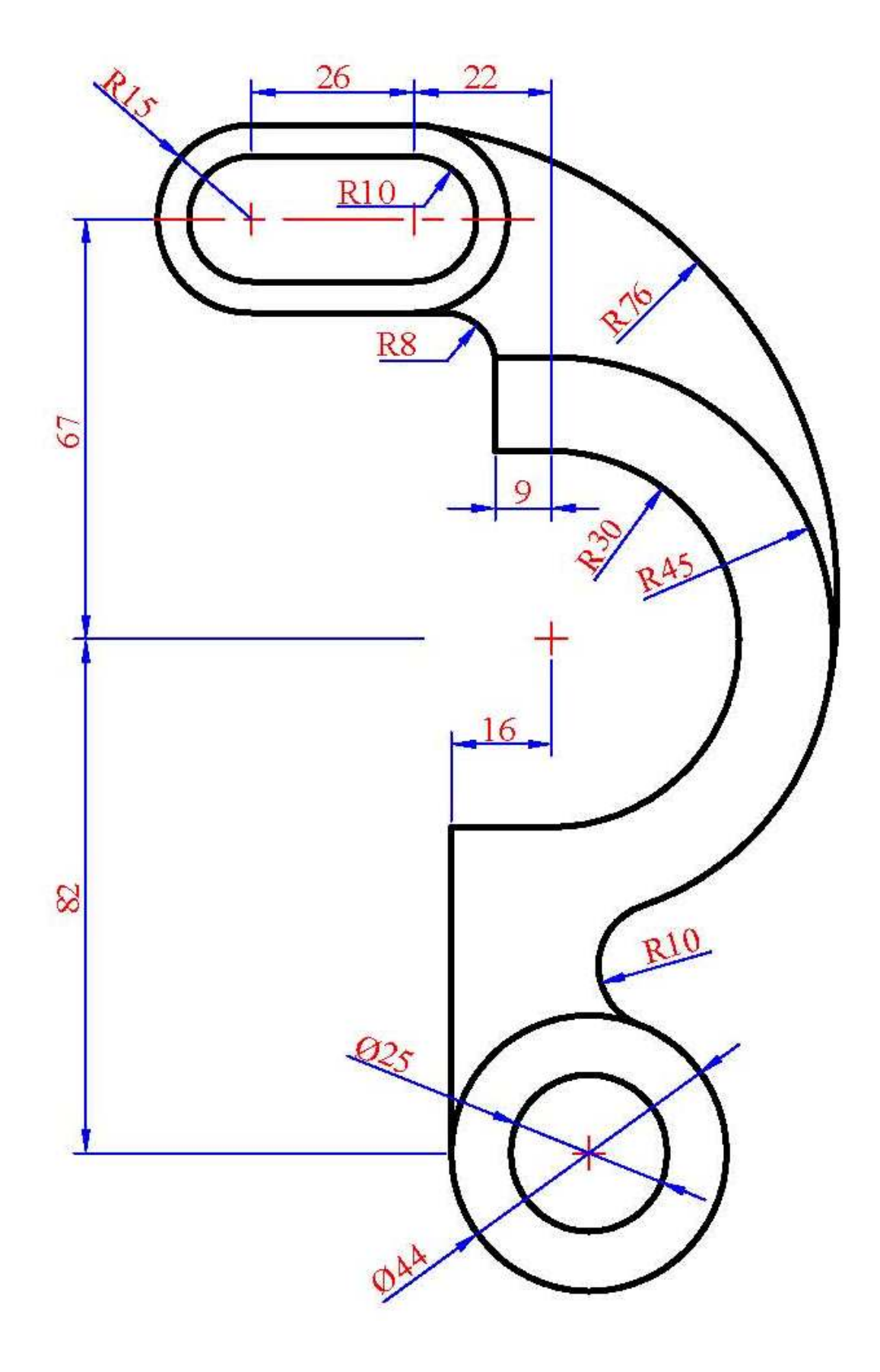

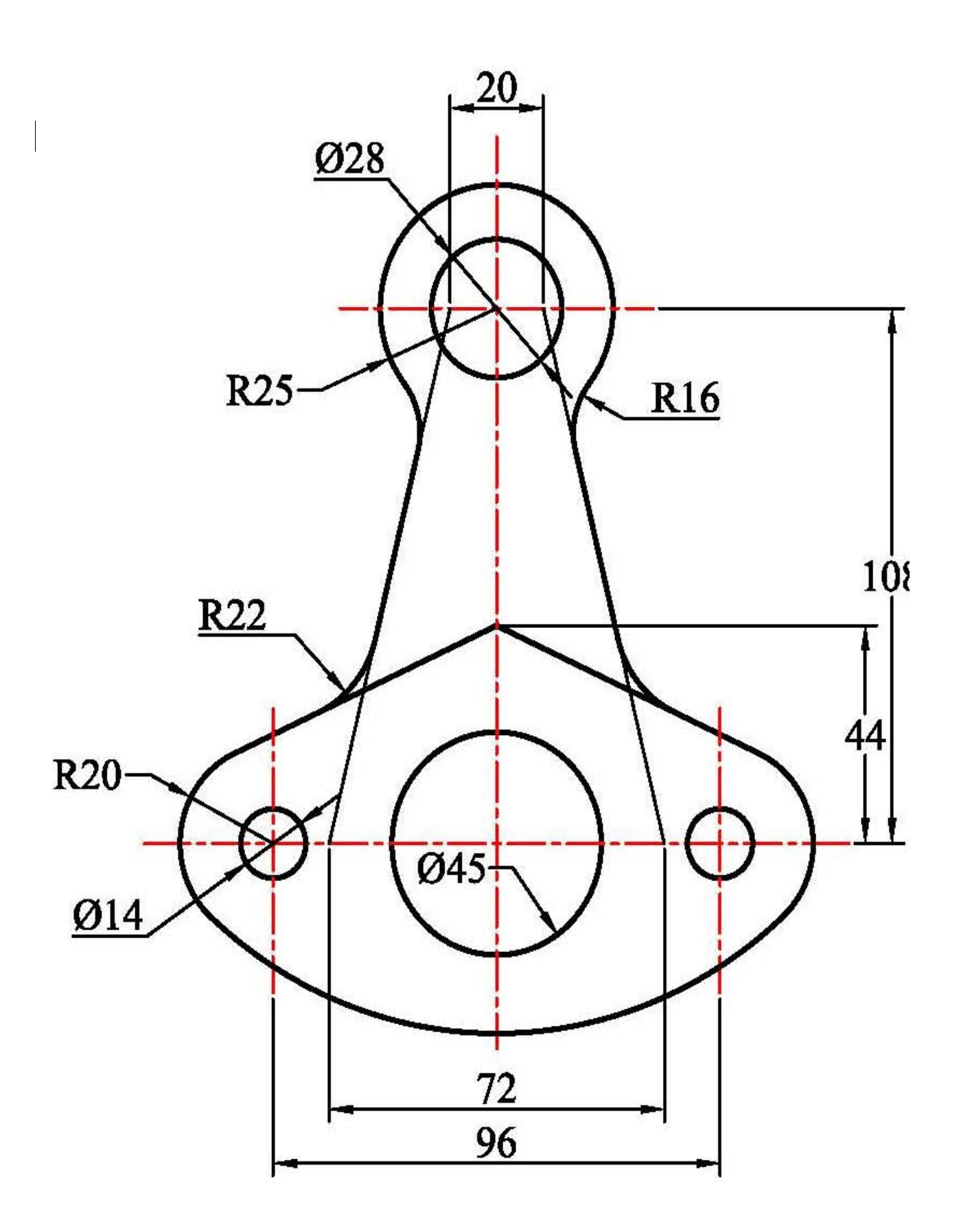

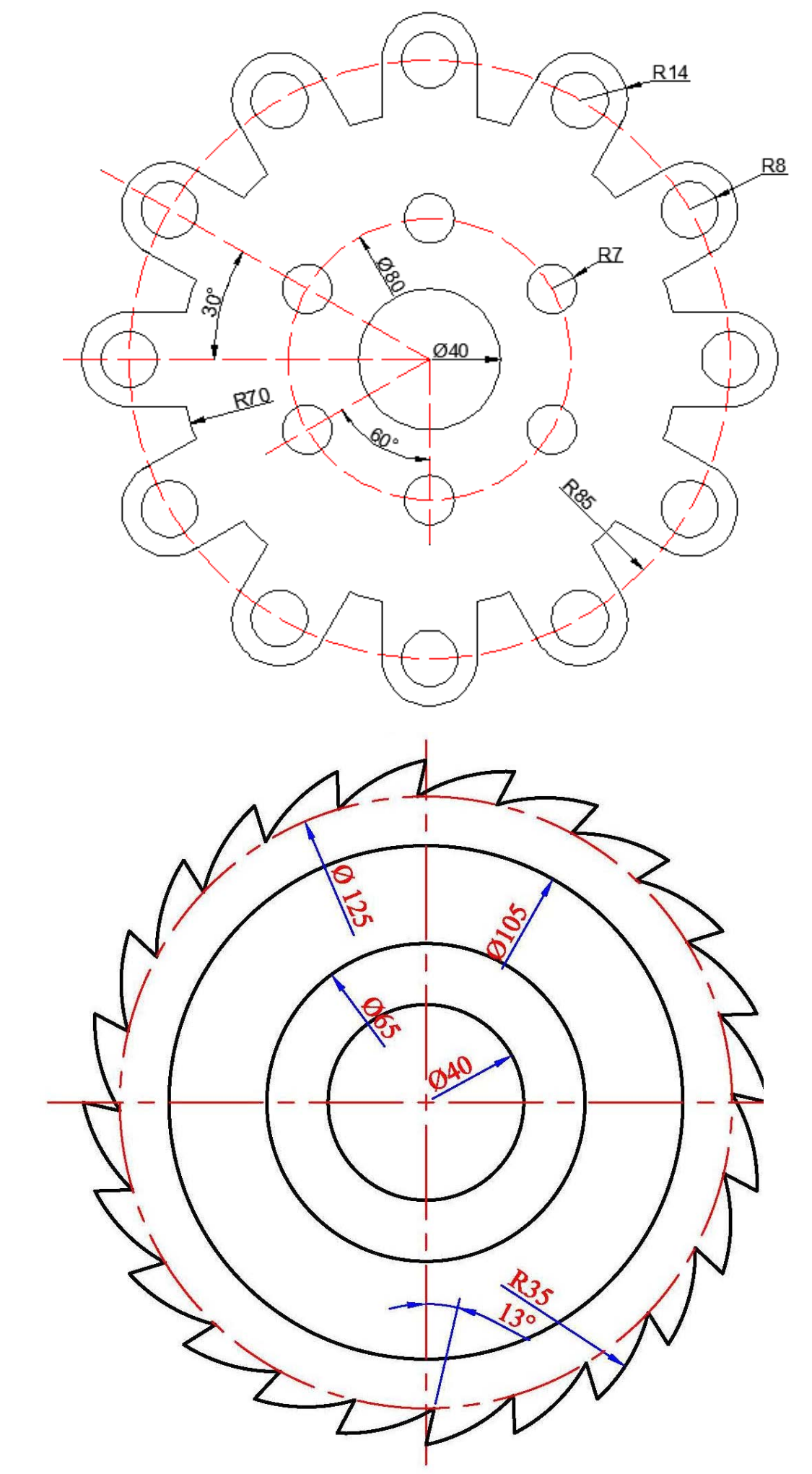
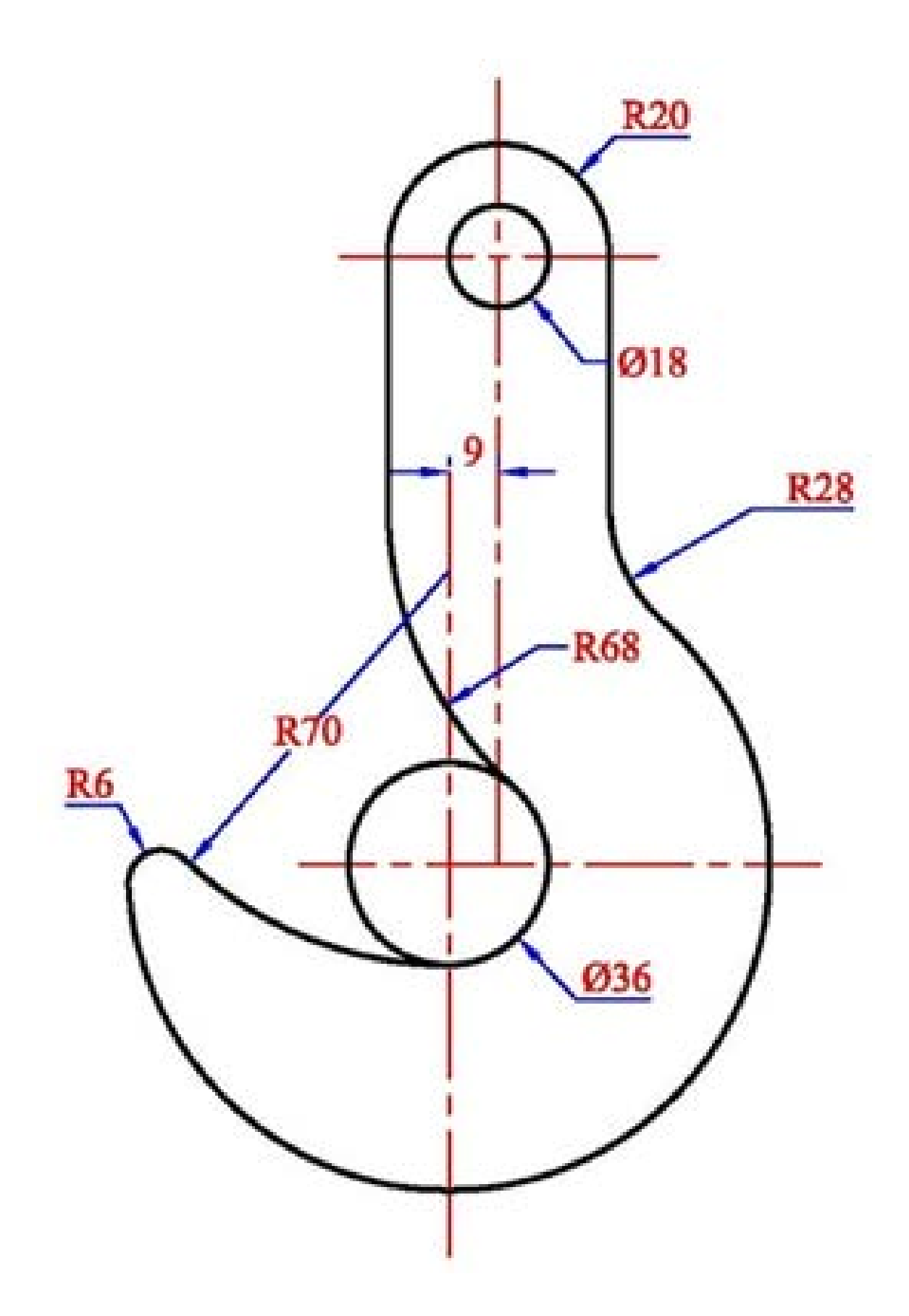

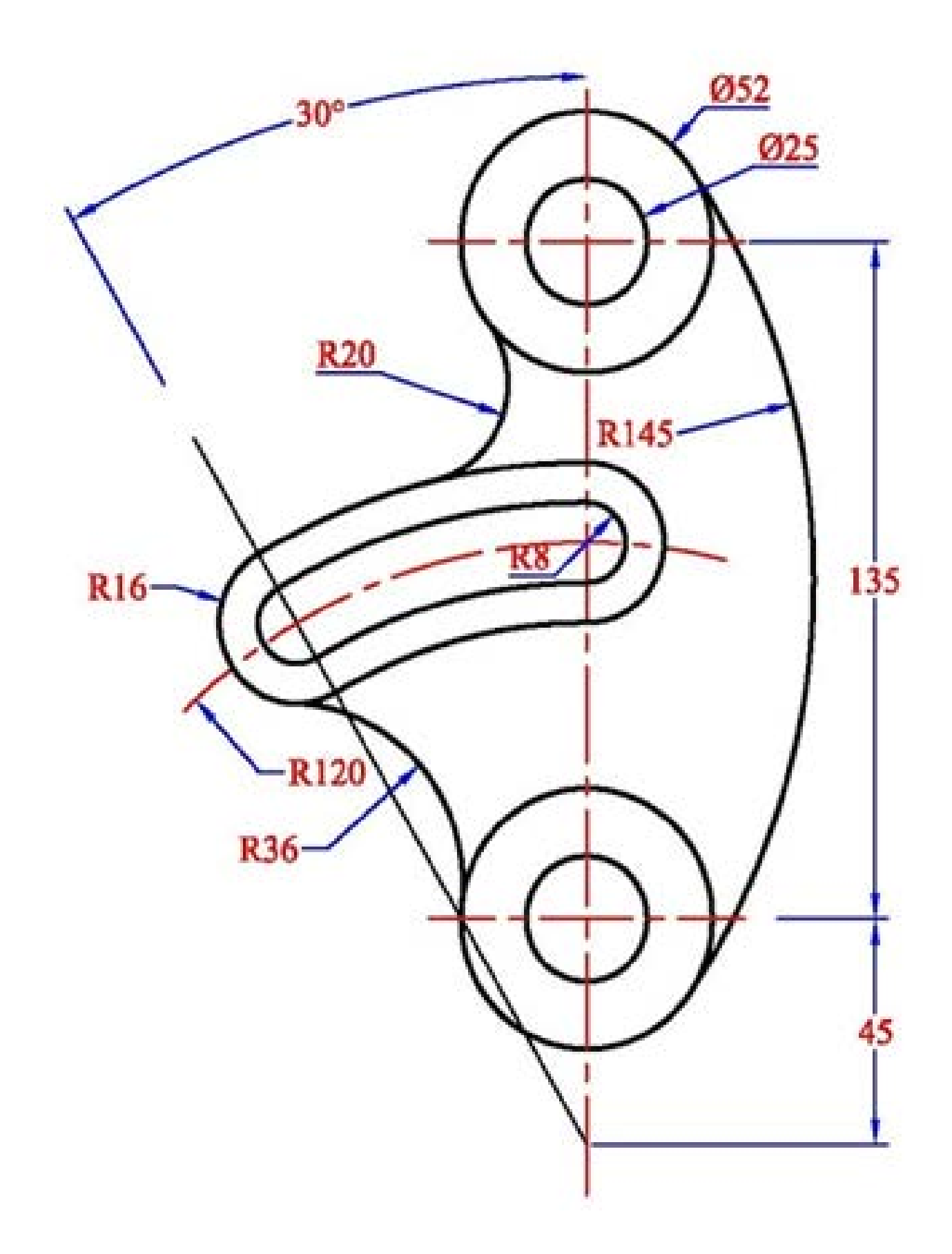

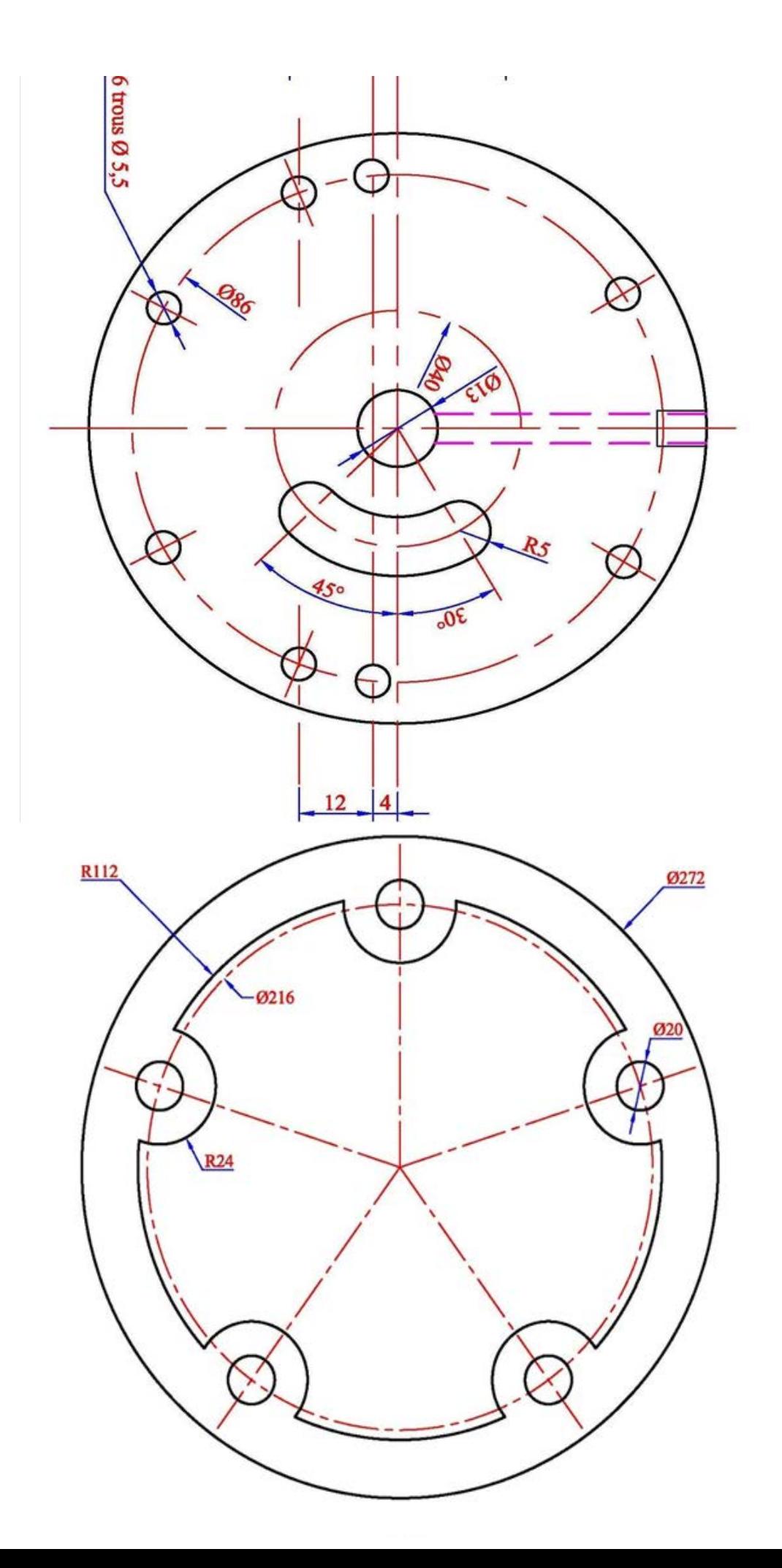

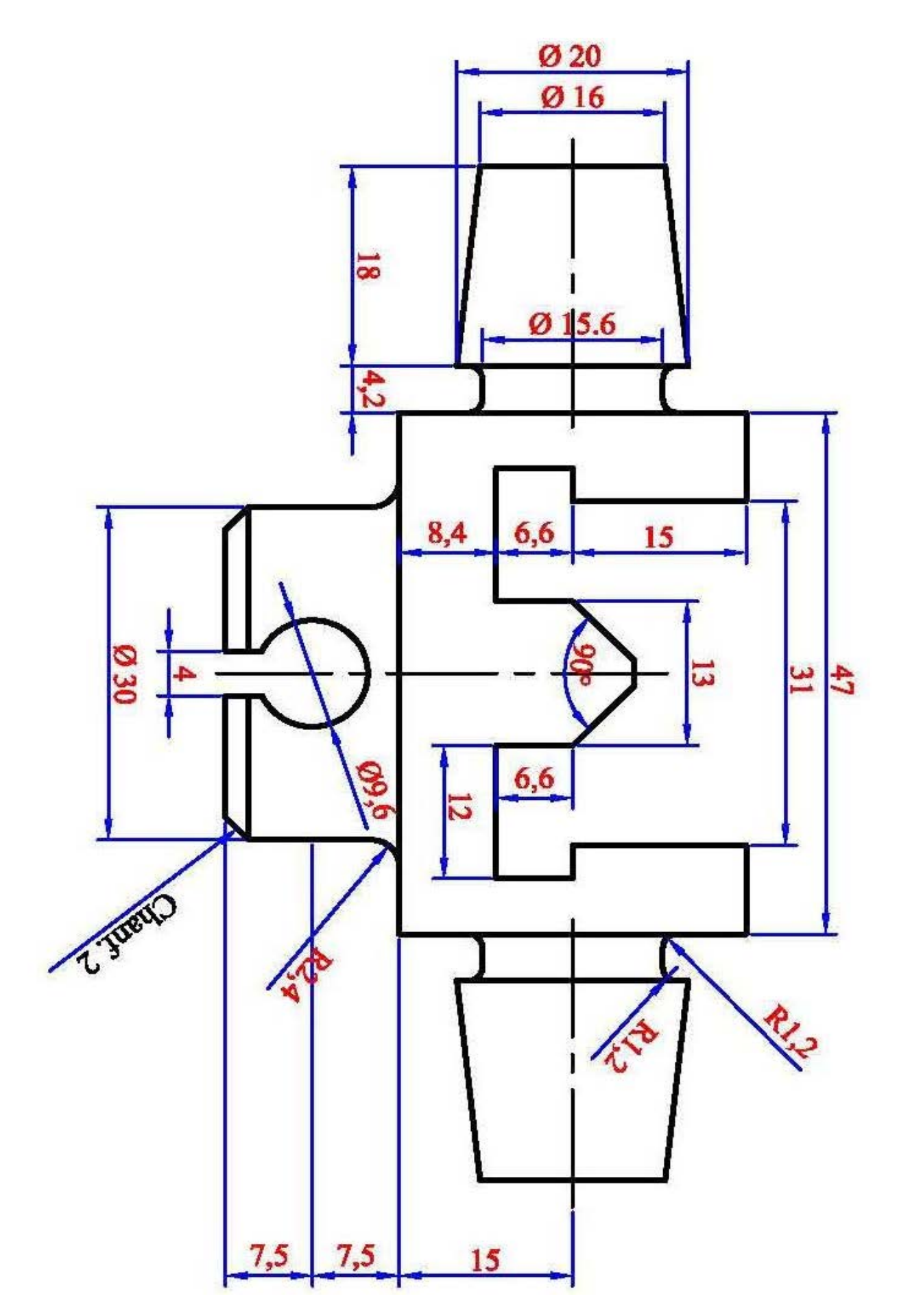

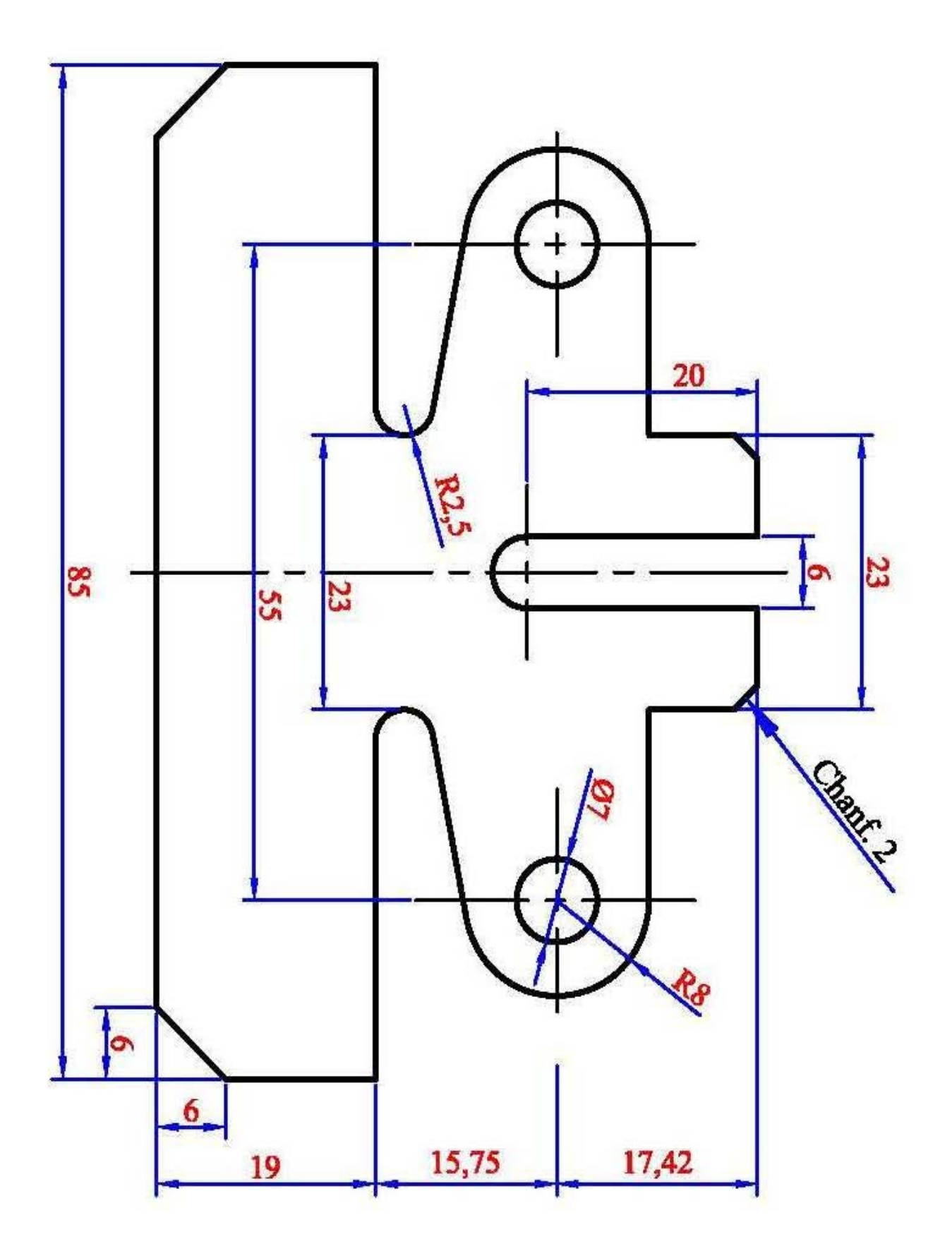

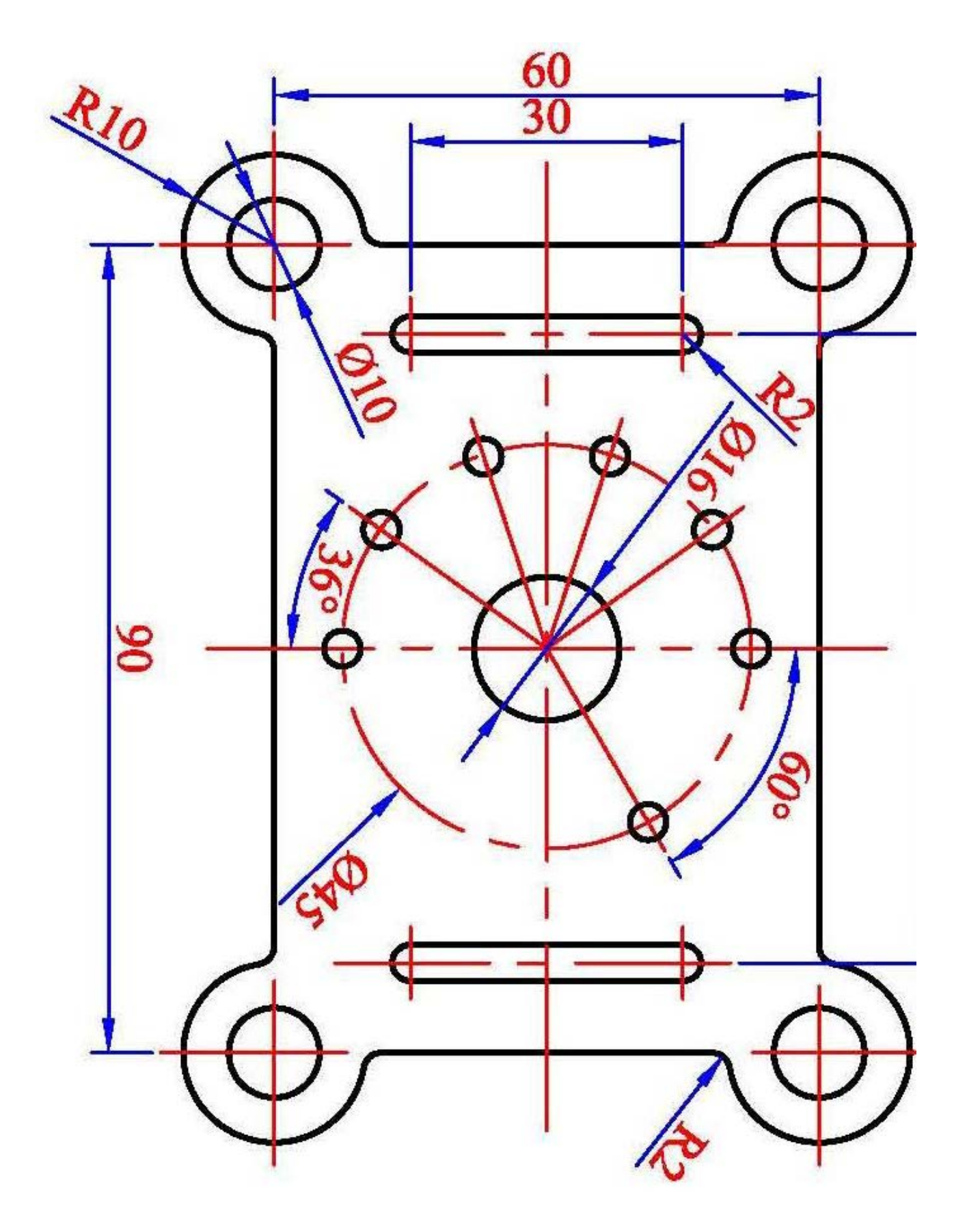

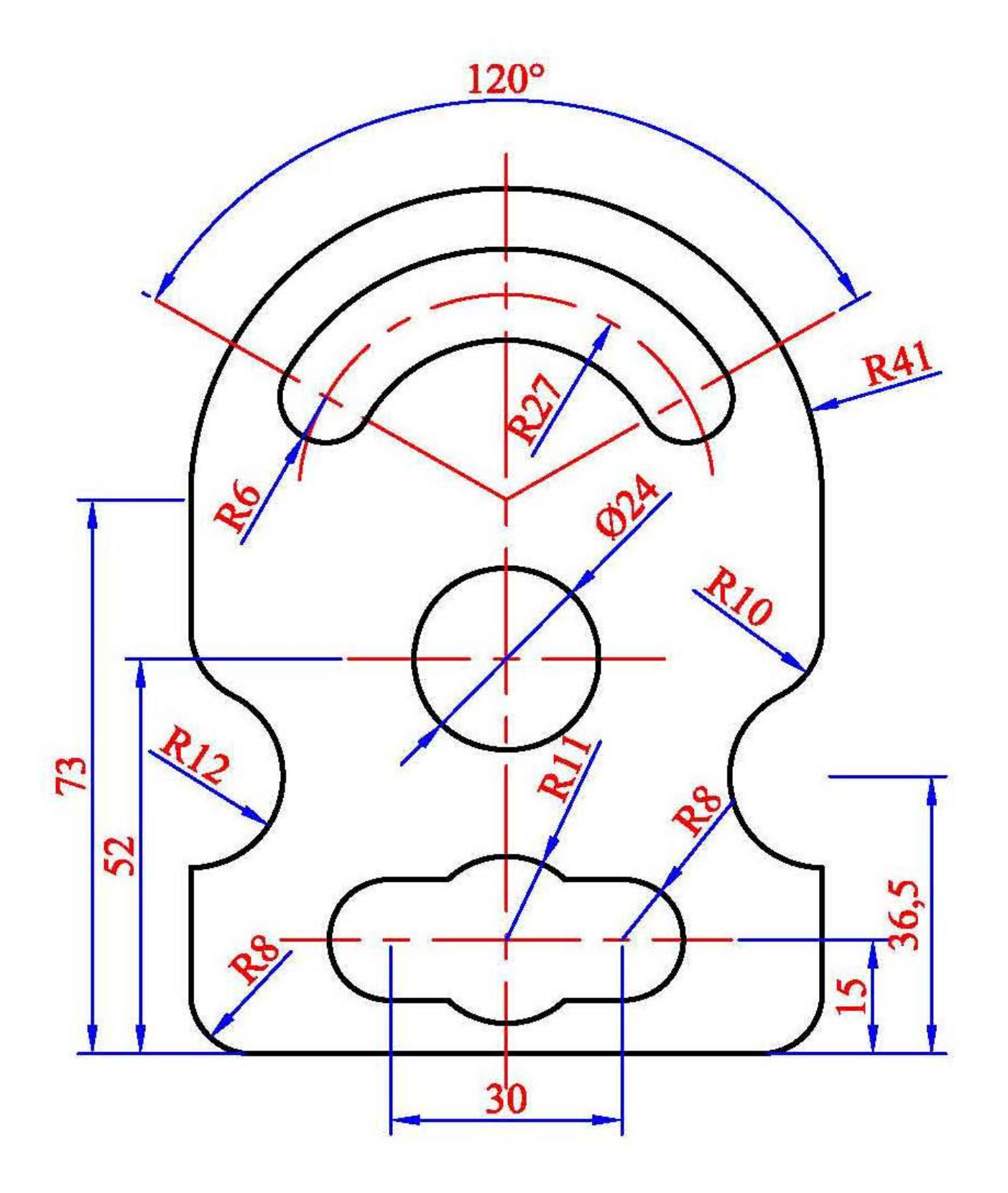

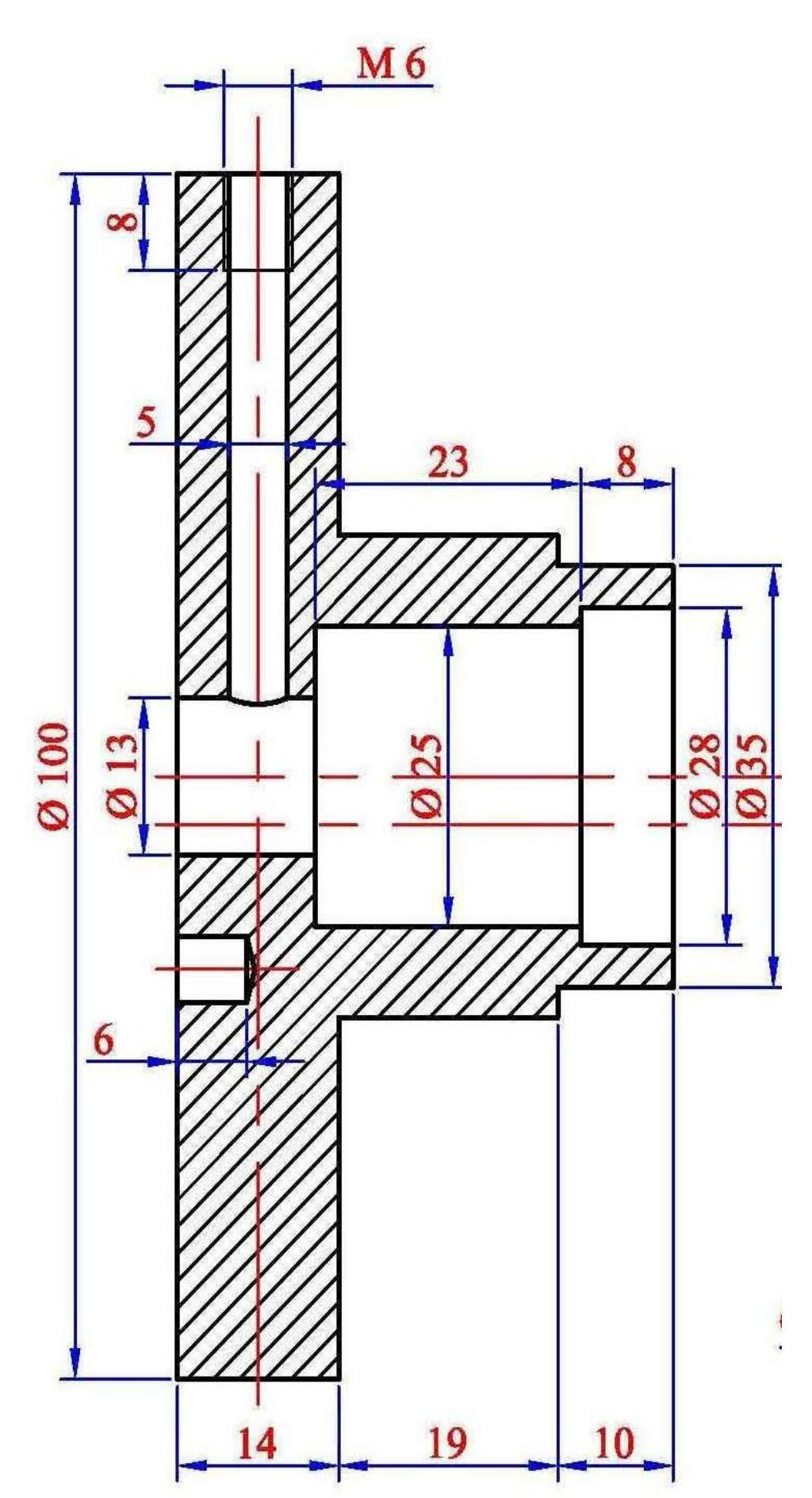

## II. 4. TRACÉS DES FORMES EN PERSPECTIVES (3D)

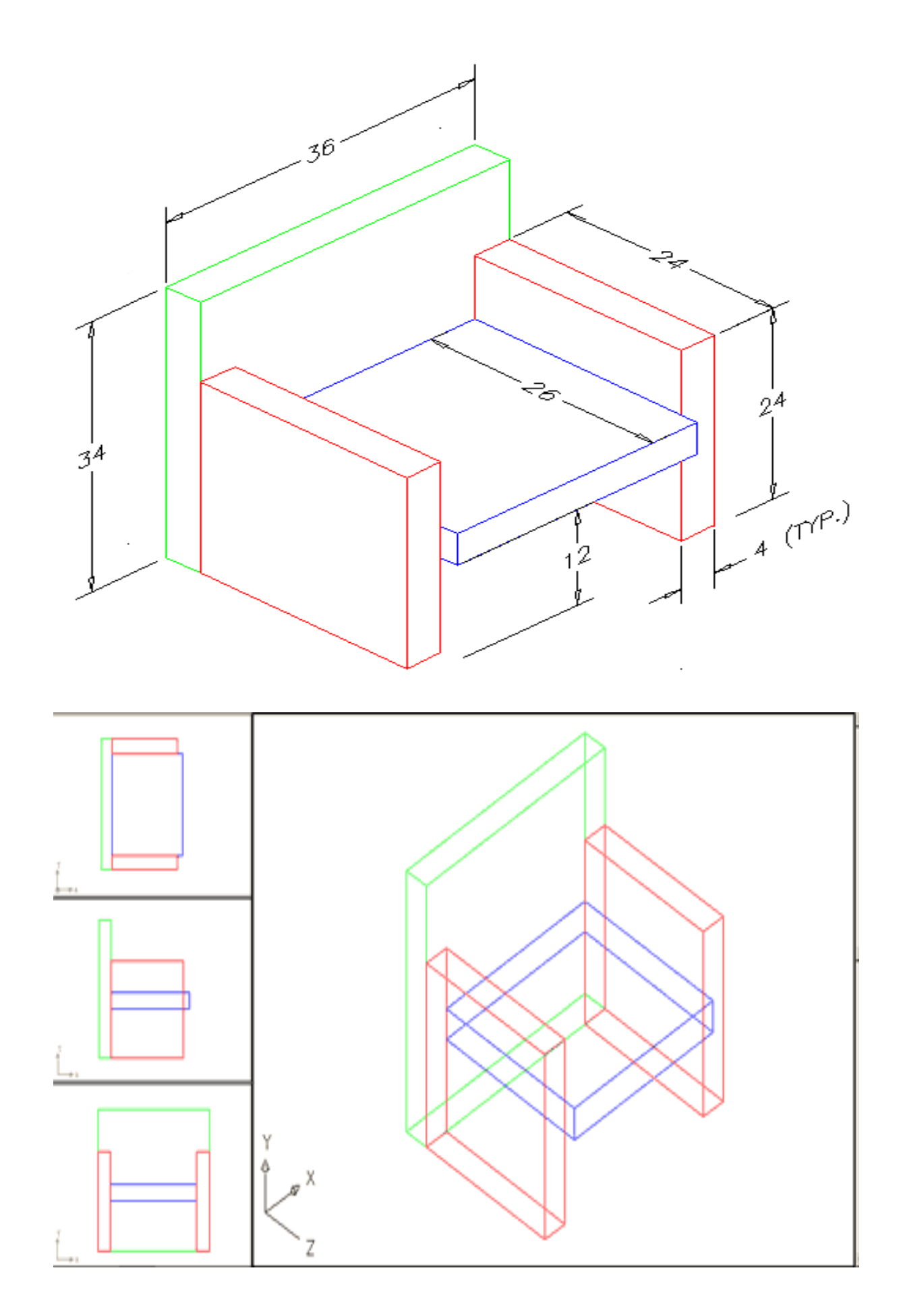

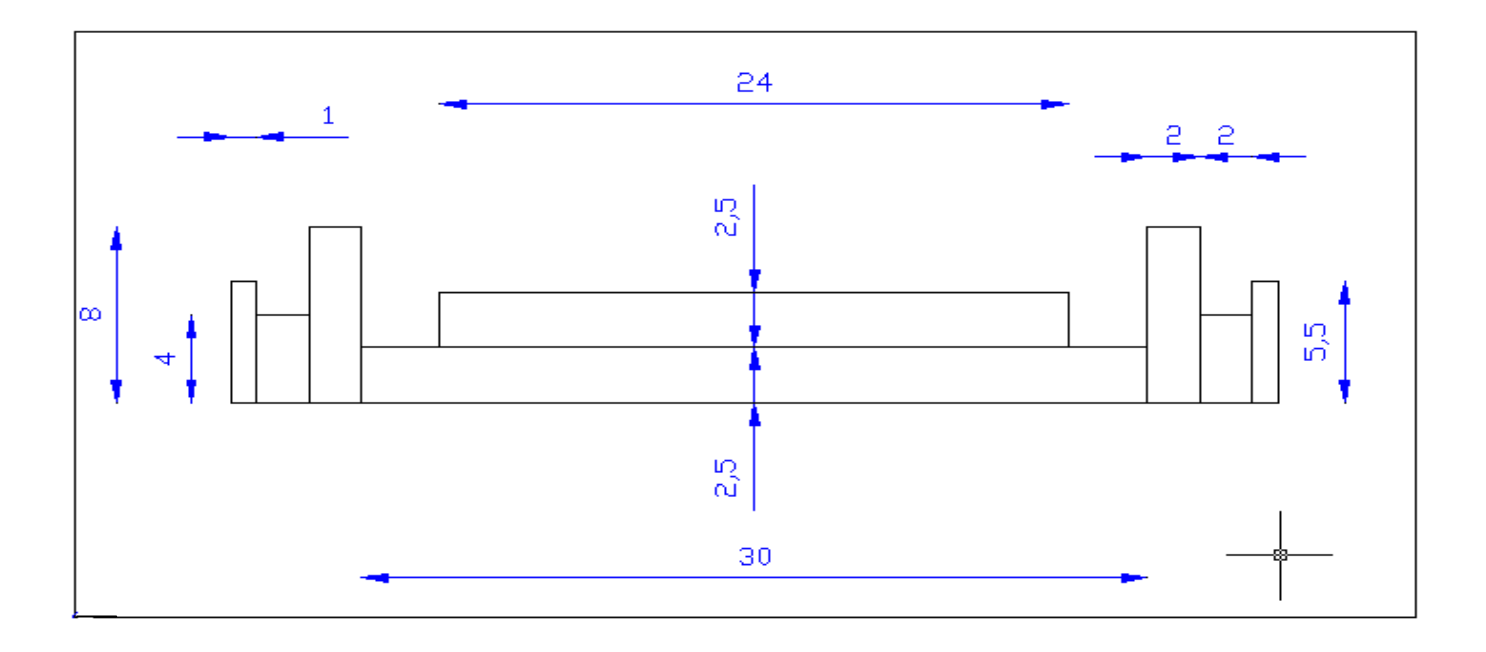

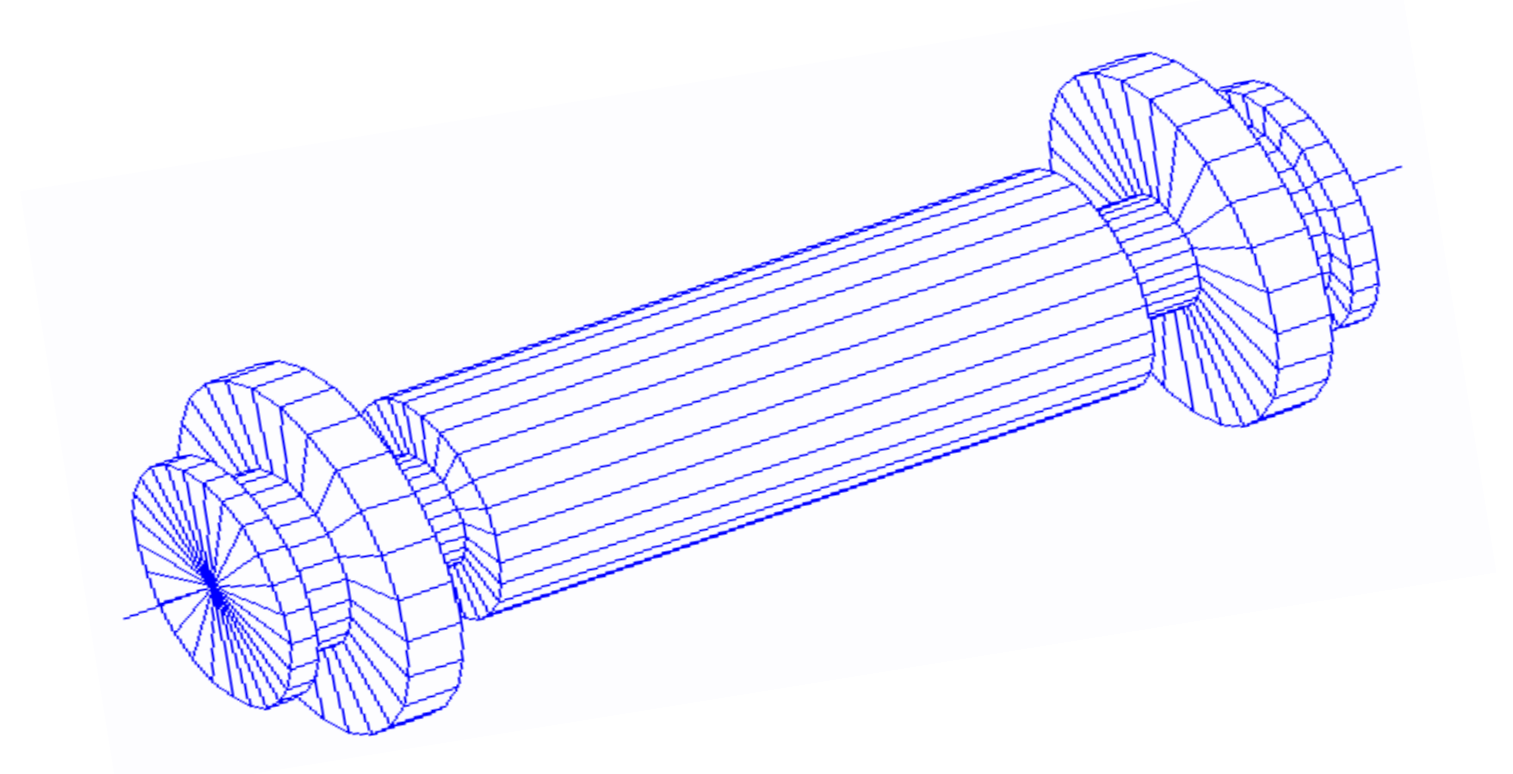

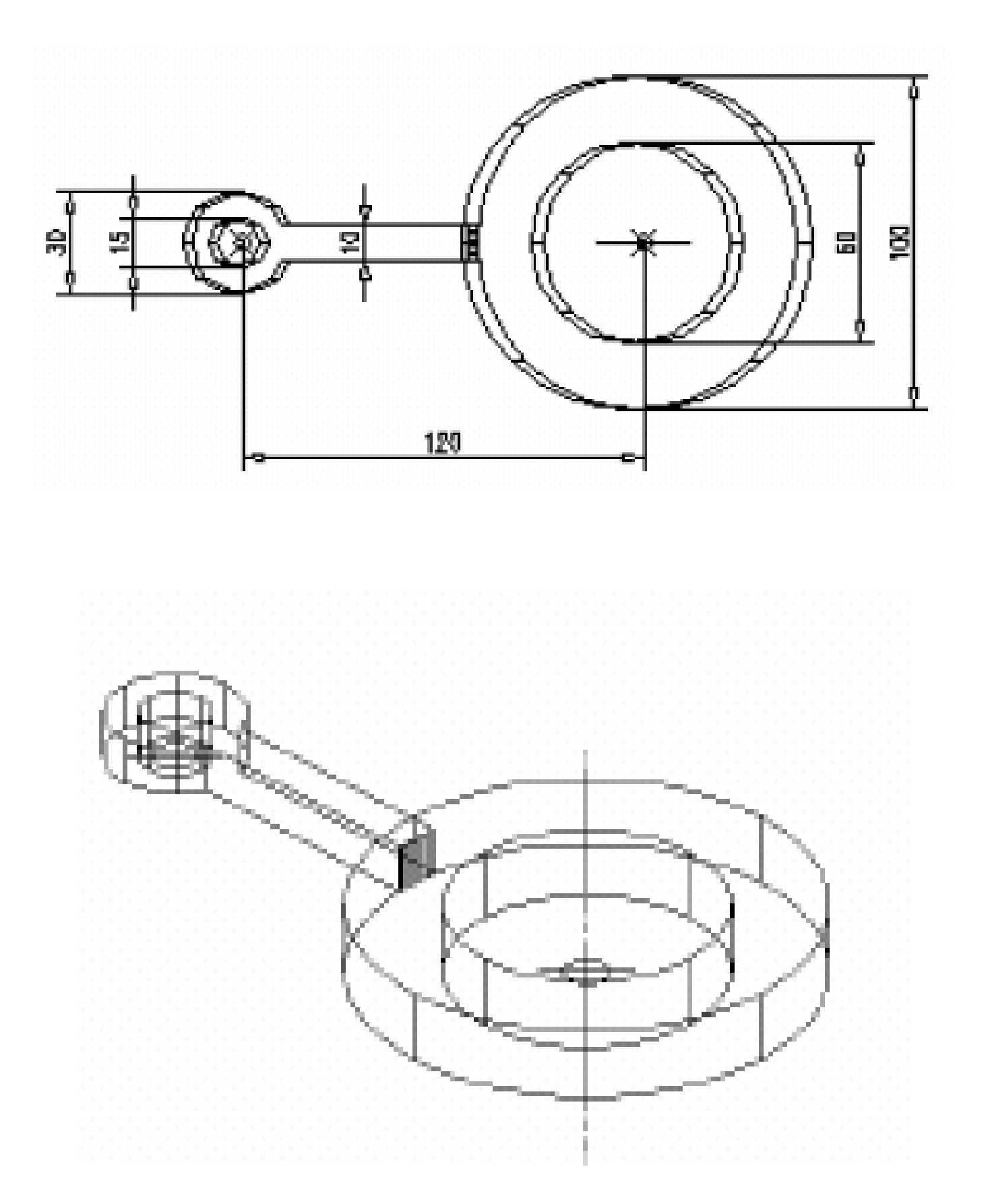

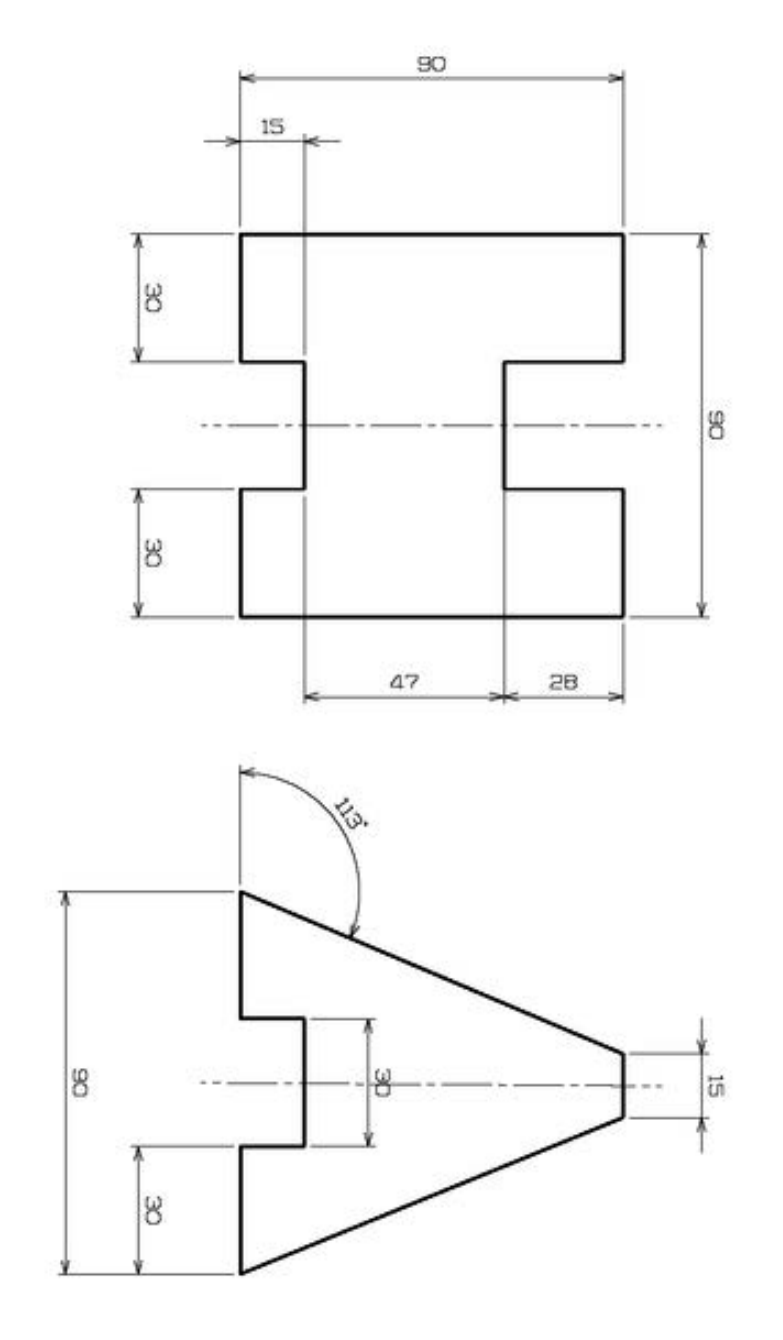

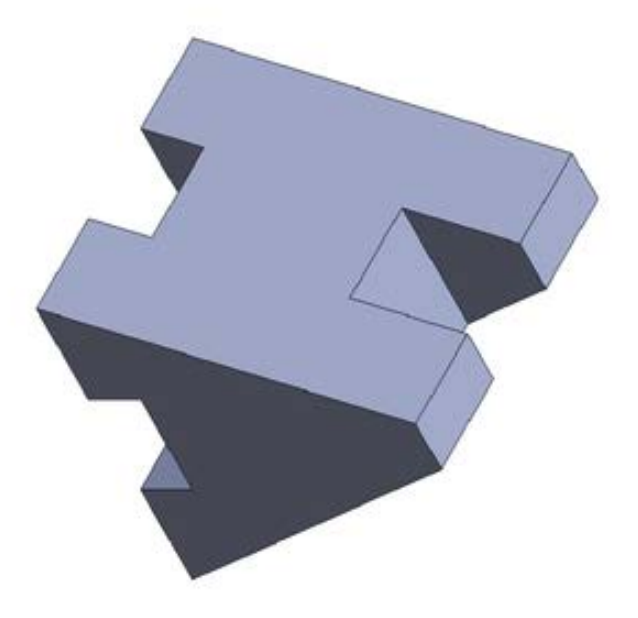

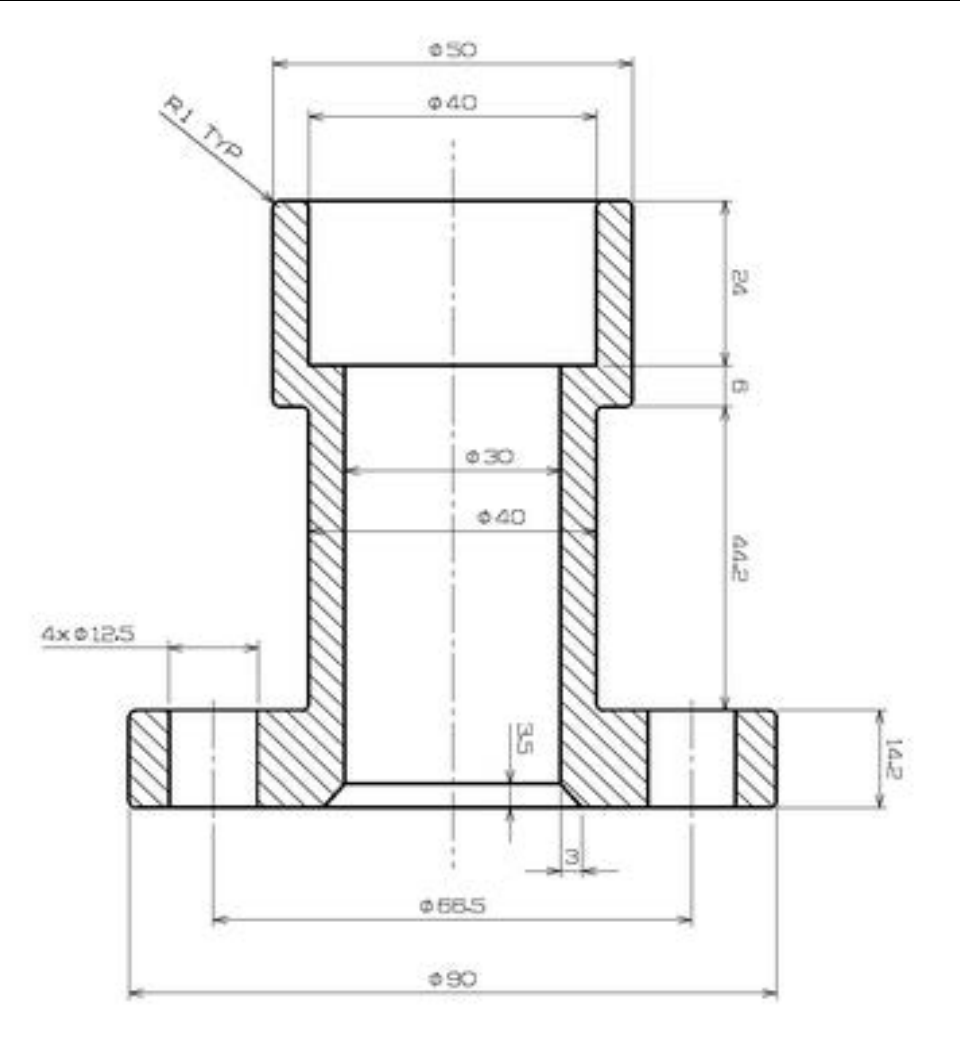

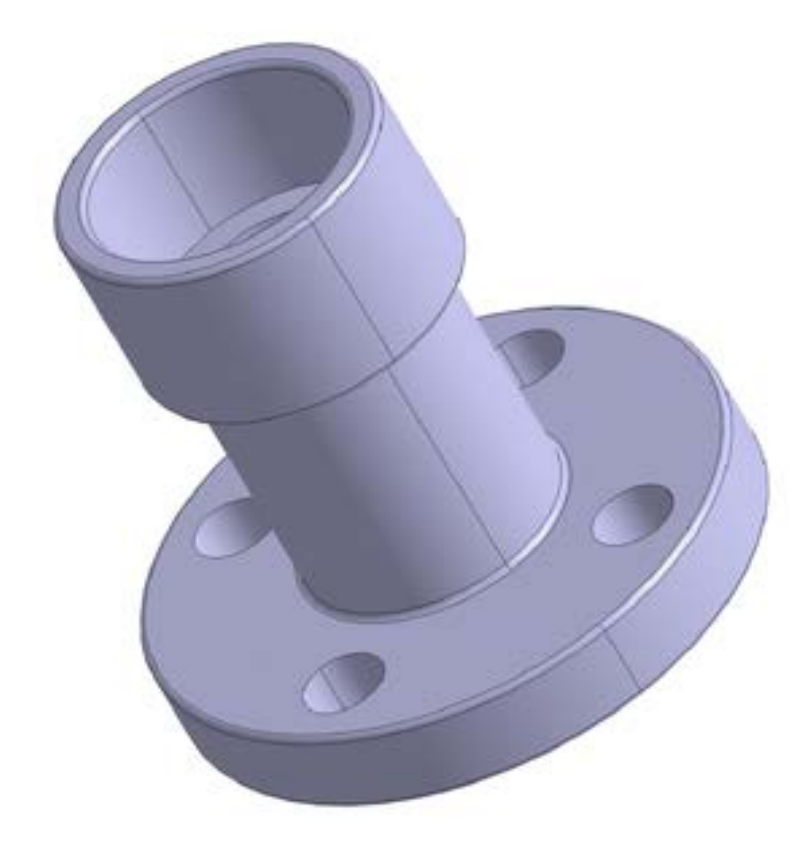

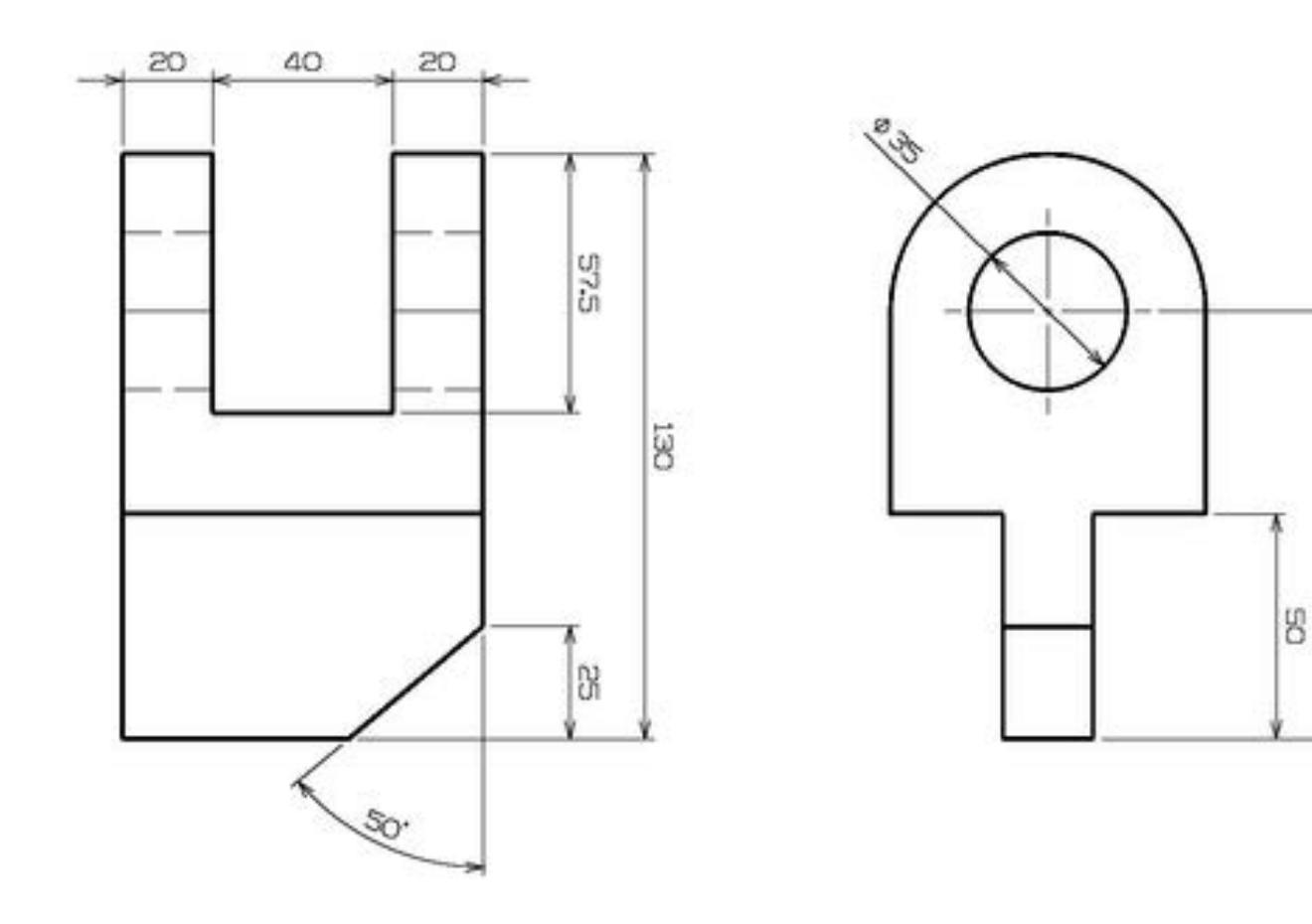

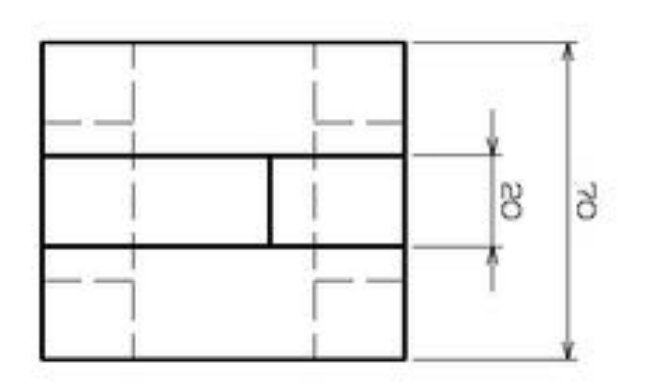

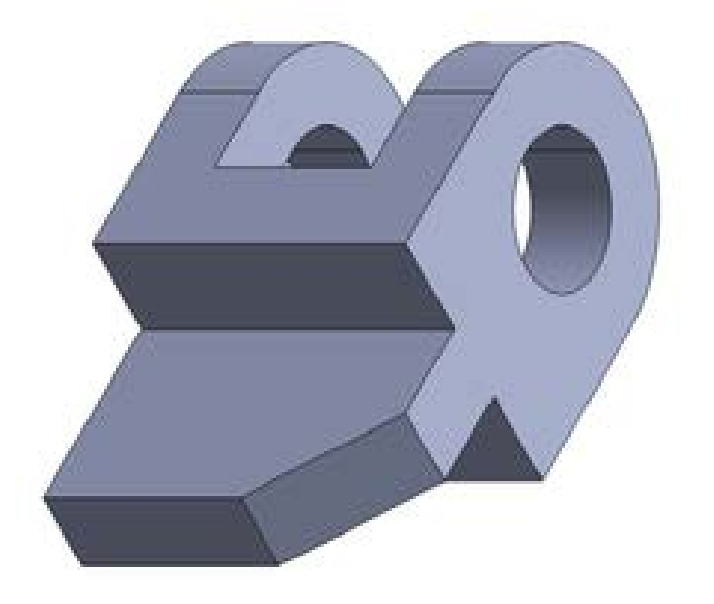

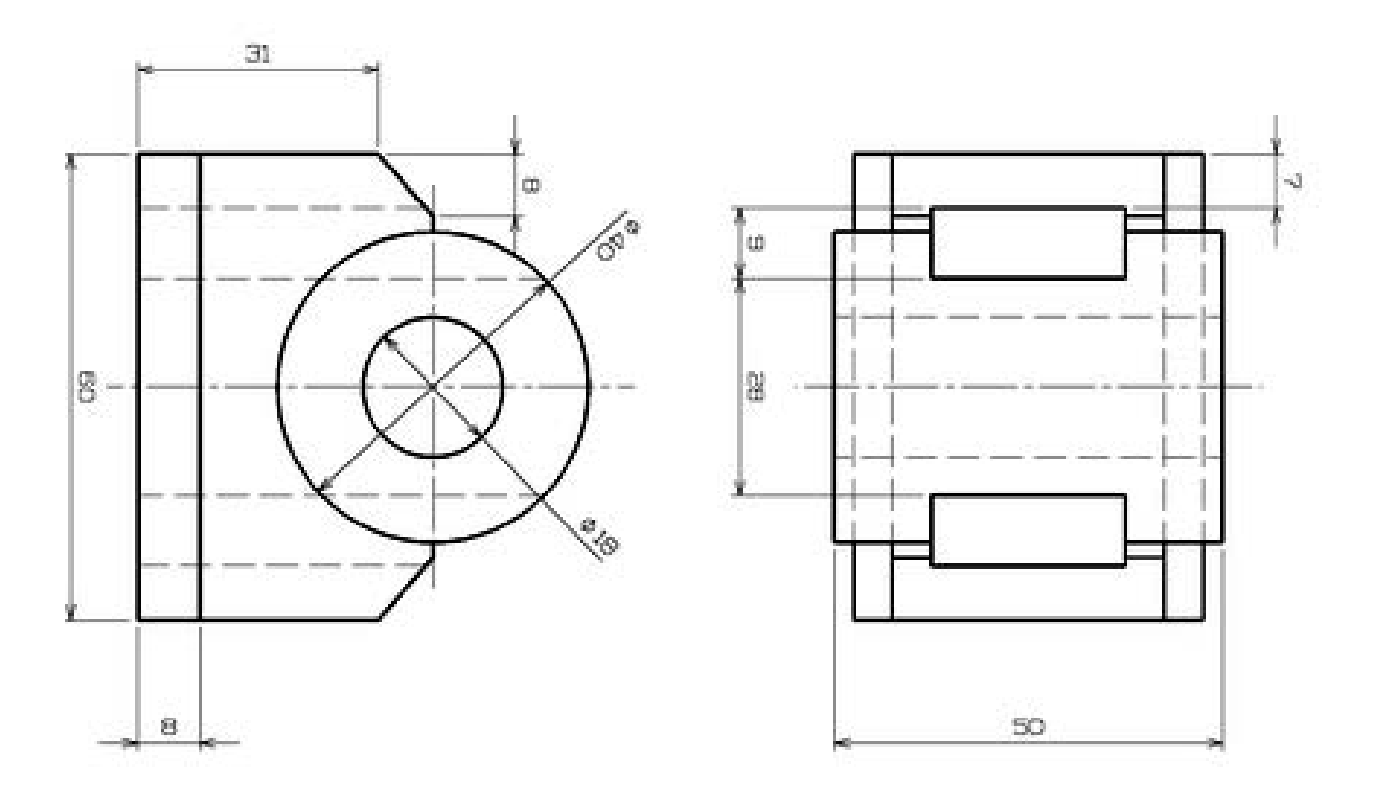

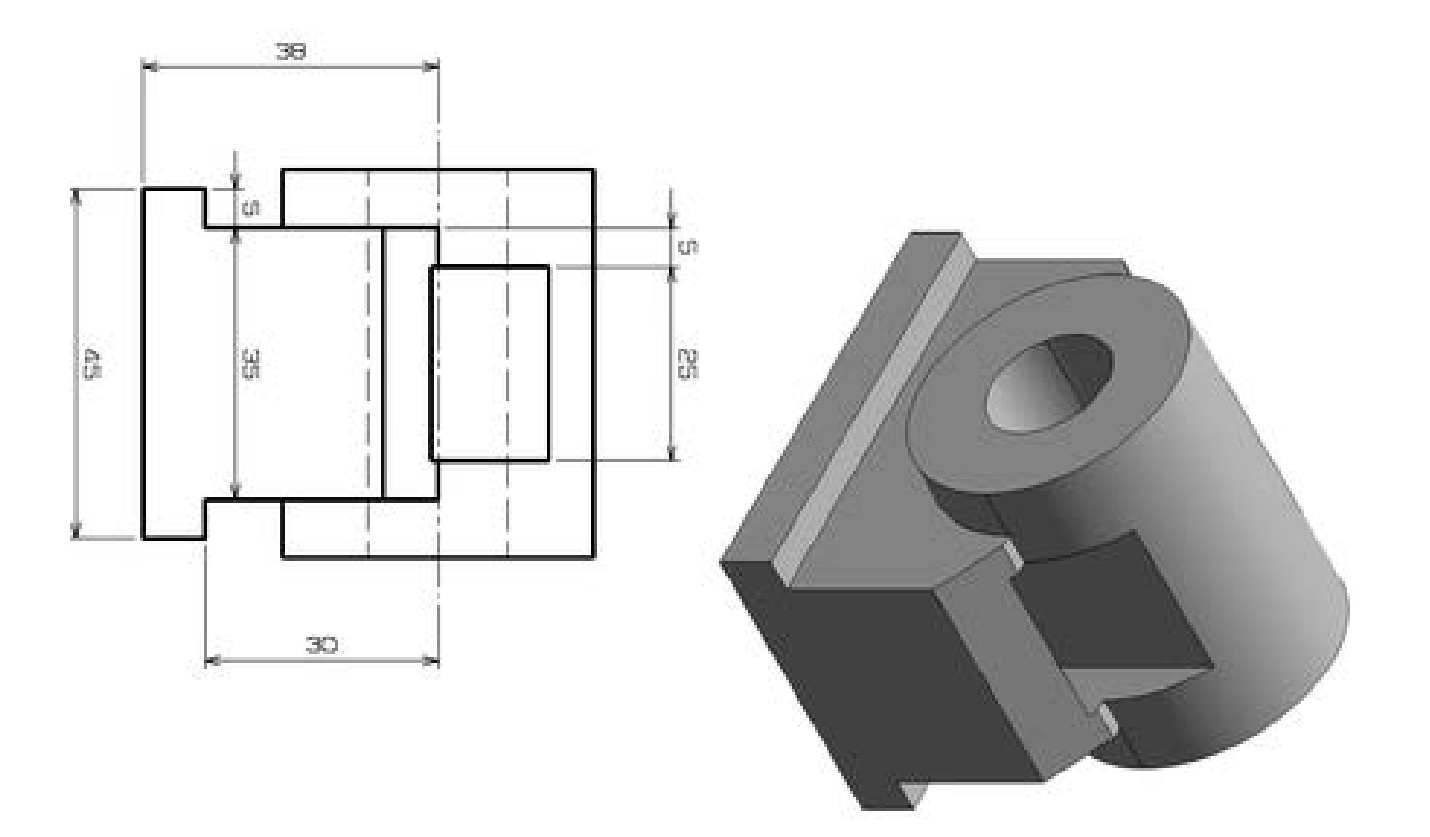

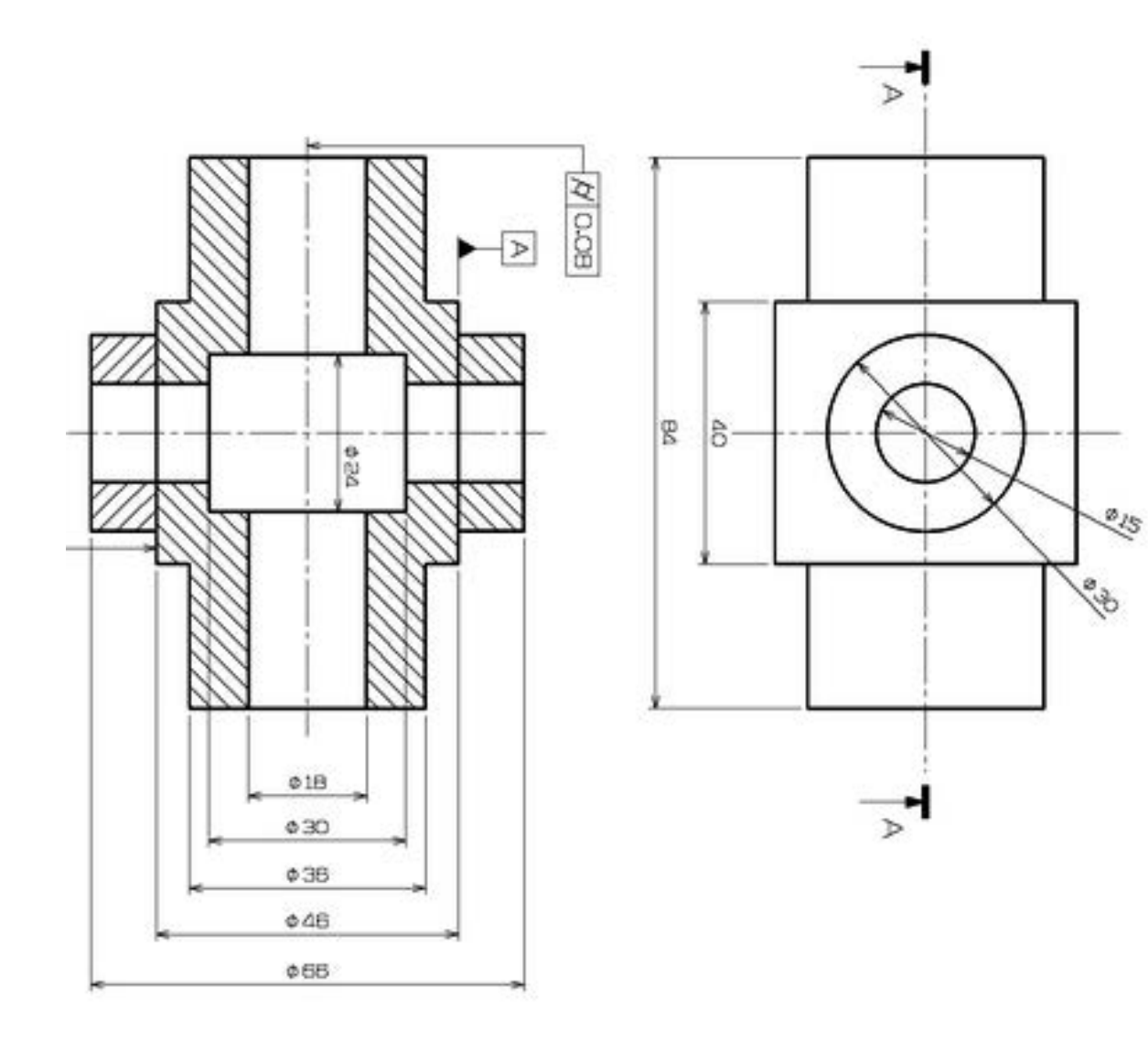

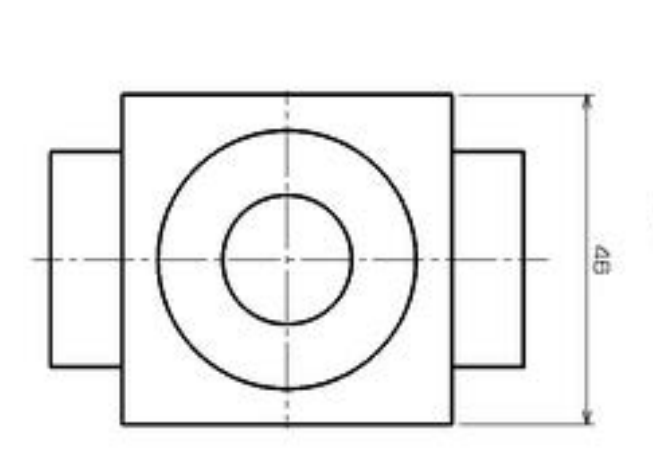

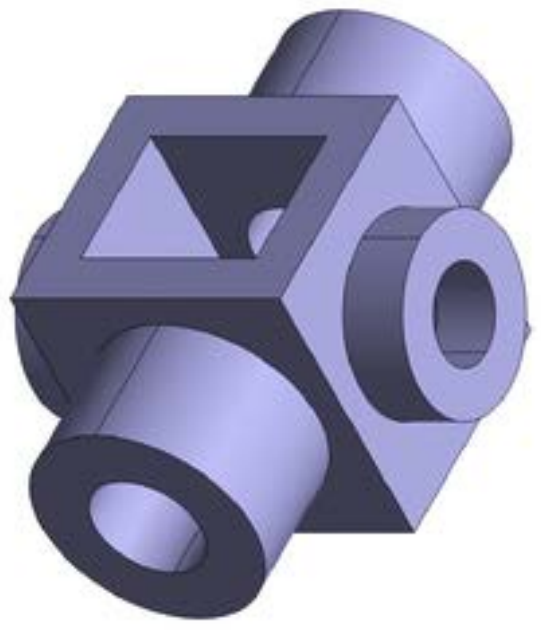

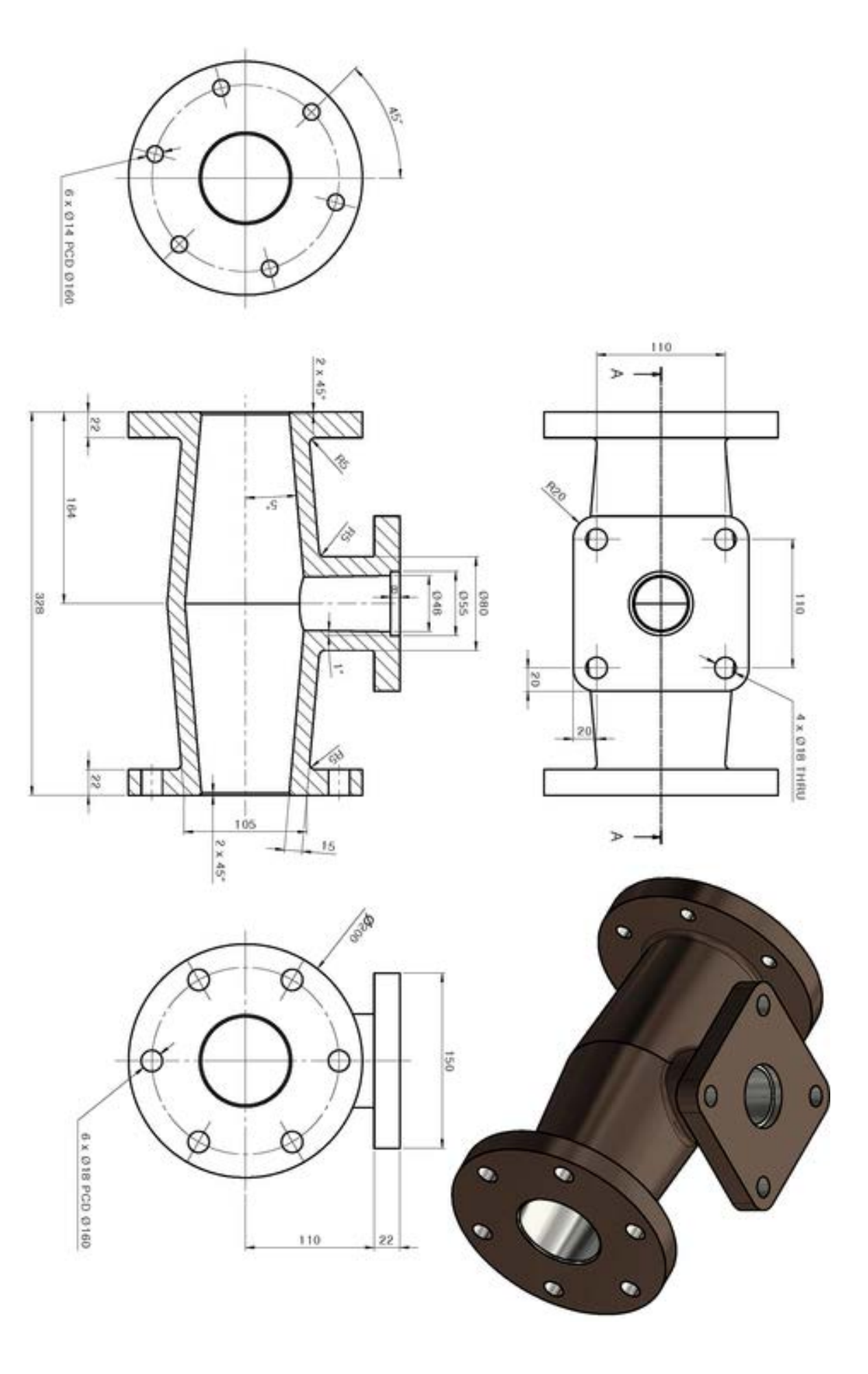

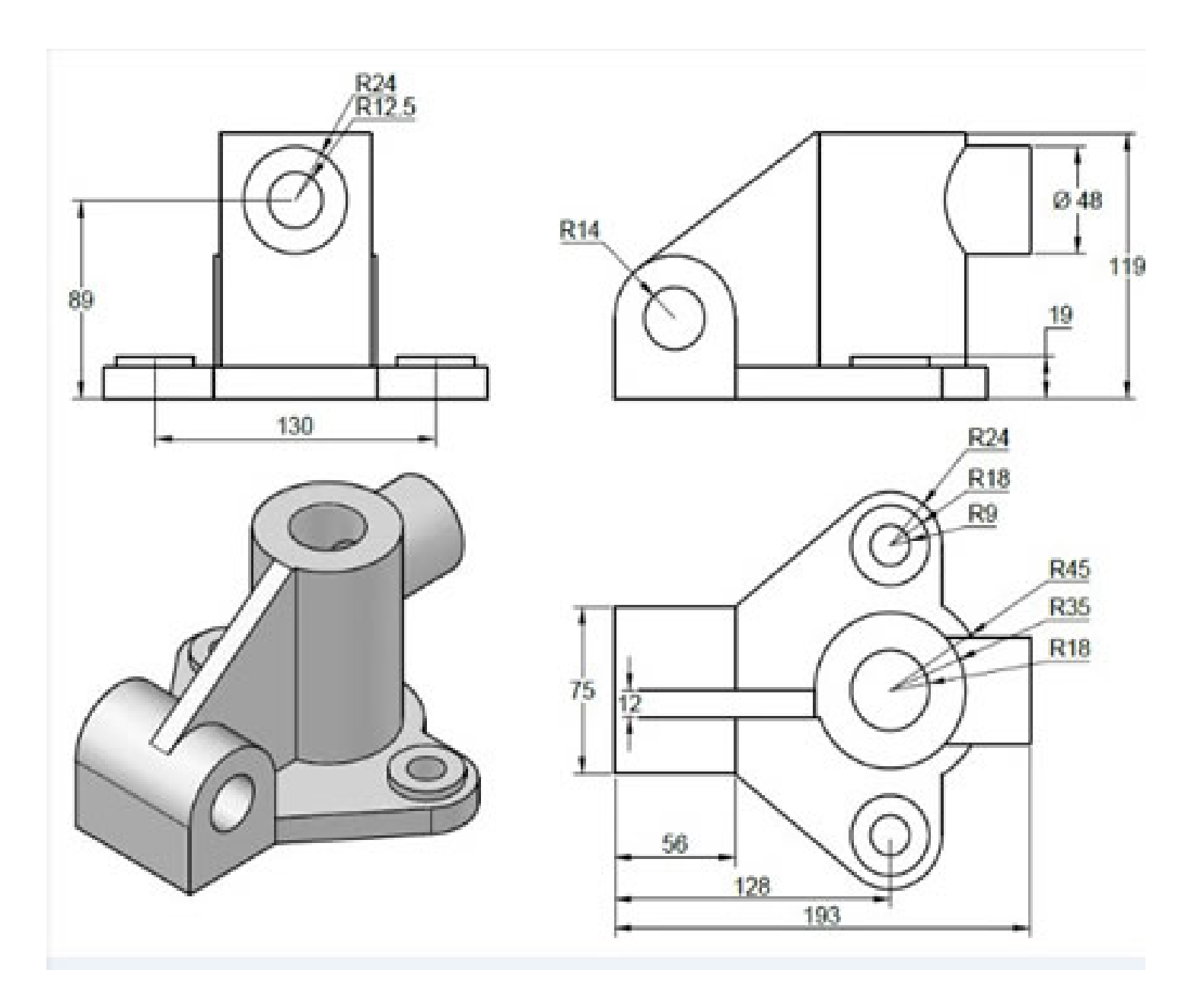

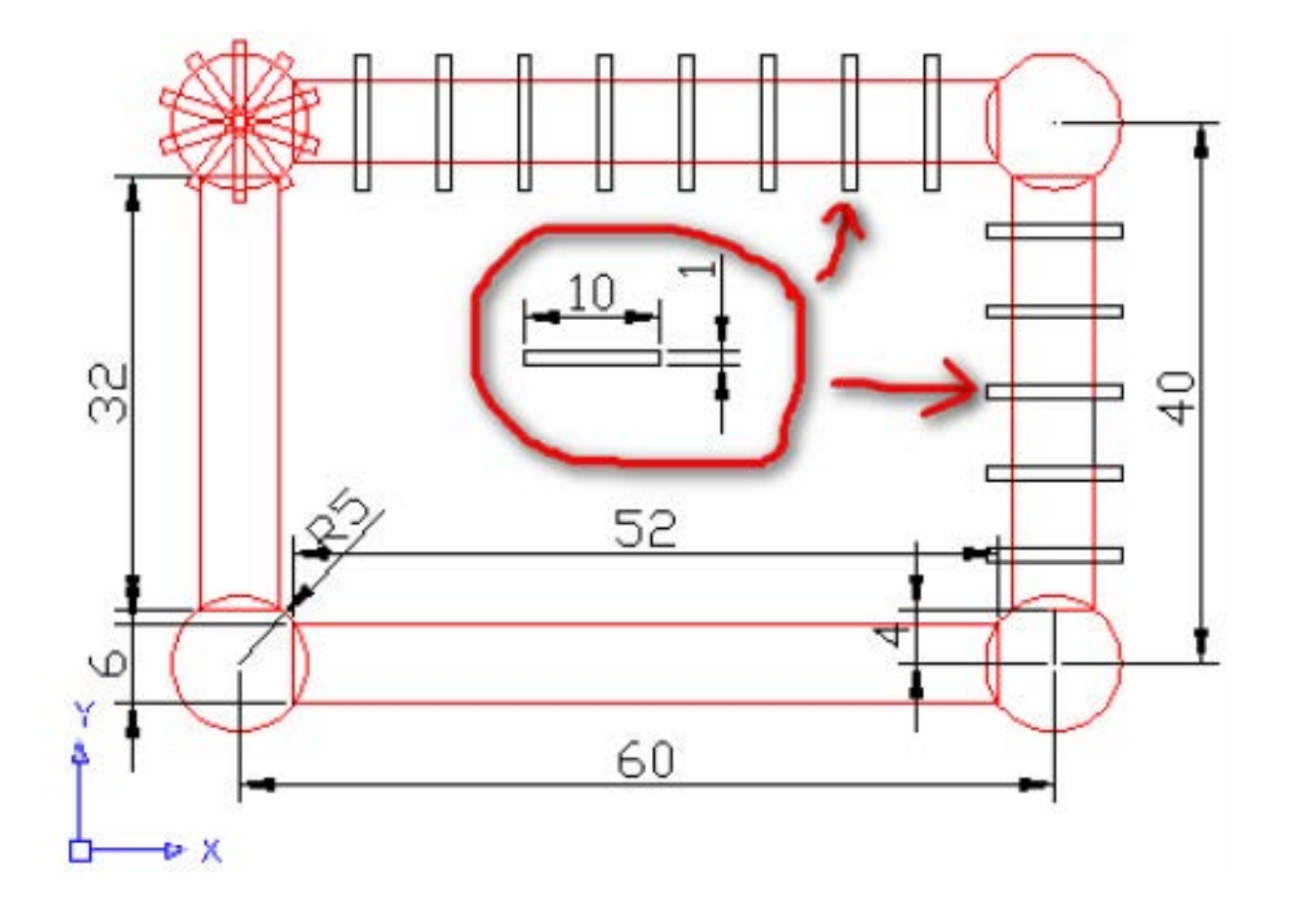

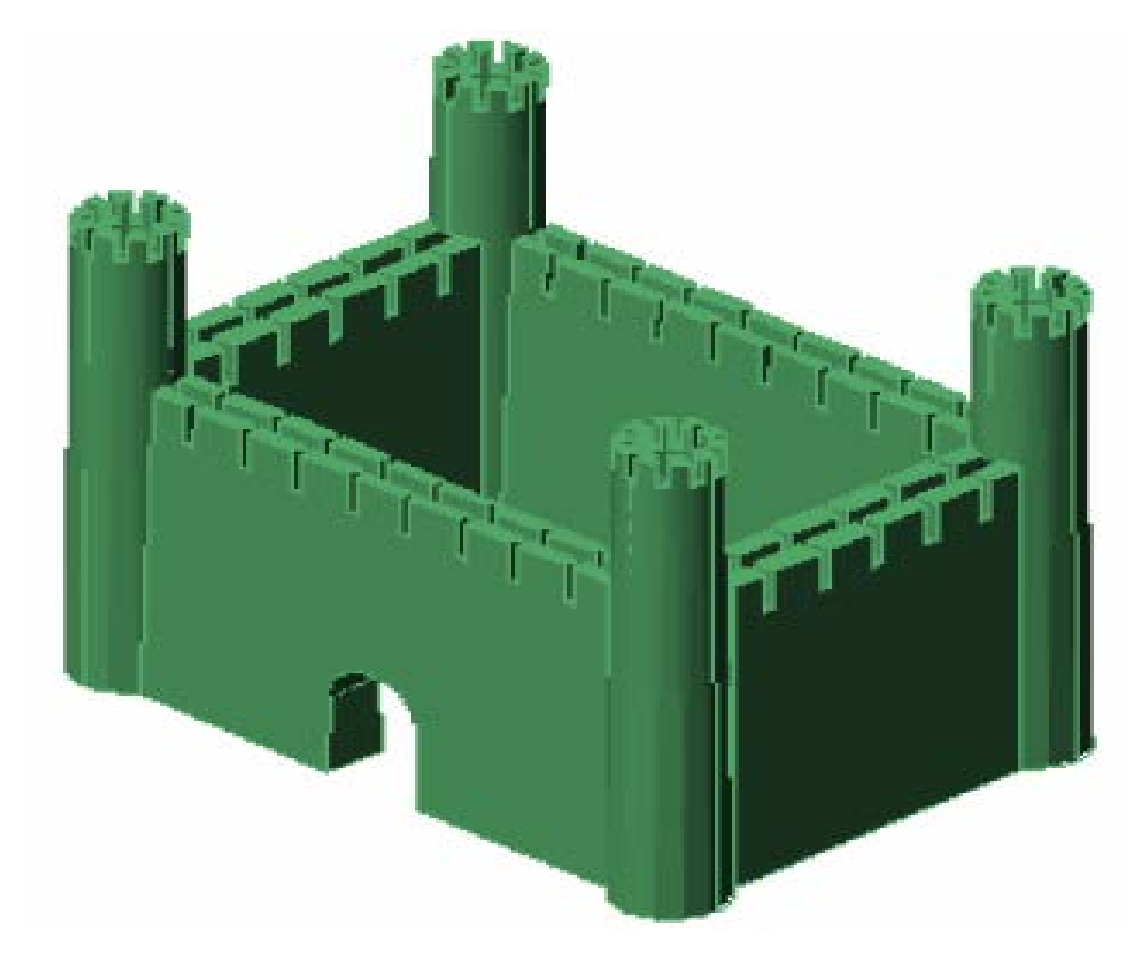

## **RÉFÉRENCES BIBLIOGRAPHIQUES**

1 - Ralph Grabowski, Using AutoCAD 2006: Advanced, Autodesk Press, (2005), 672 pages, ISBN-13: 978-1418020408

2 - Patrick Diver, Les Secrets du Dessinateur AutoCAD, Pearson Education, (2010), 390 pages, ISBN: 978-2744024184

3 – Nabil Kazi Tani, Recueil d'exercice en dessin technique, Polycopie d'exercices, (2015), 73 pages, EPST-Tlemcen

4 - Anne Tourpe, Le Dessin Assisté par Ordinateur (DAO) dans la Formation des Ingénieurs, Presses Universitaires de Louvain (2005), 267 pages, ISBN-13: 978-2930344430

- 5 [www.autodesk.com](http://www.autodesk.com/)
- 6 www.autocad-[formation.com](http://www.autocad-formation.com/)
- 7 [www.autocad.ccdmd.qc.ca](http://www.autocad.ccdmd.qc.ca/)
- 8 [www.civilmania.com](http://www.civilmania.com/)
- 9 [www.stand2b.com](http://www.stand2b.com/)
- 10 [www.cmicho.blogspot.com](http://www.cmicho.blogspot.com/)